# **Dell Monitor P2225H/P2425H/P2425/ P2425H WOST/P2725H/P2725H WOST**

Guía del usuario

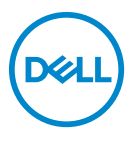

**Modelo: P2225H/P2425H/P2425/P2425H WOST/P2725H/P2725H WOST Modelo normativo: P2225Hb, P2225Hf/P2425Hb, P2425Hc/P2425b/P2725Hb, P2725Ht**

- **NOTA: Una NOTA indica información importante que le ayuda a utilizar mejor su equipo.**
- **PRECAUCIÓN: Una PRECAUCIÓN indica posibles daños en el hardware o una pérdida de los datos si no se siguen las instrucciones.**
- **ADVERTENCIA: Una ADVERTENCIA indica un daño potencial a la propiedad, daños personales o la muerte.**

**Copyright © 2024 Dell Inc. o sus subsidiarias. Todos los derechos reservados.** Dell, EMC y el resto de marcas son marcas comerciales de Dell Inc. o sus subsidiarias. El resto de marcas pueden ser marcas comerciales de sus respectivos propietarios.

2024 - 03

Rev. A00

# **Contenido**

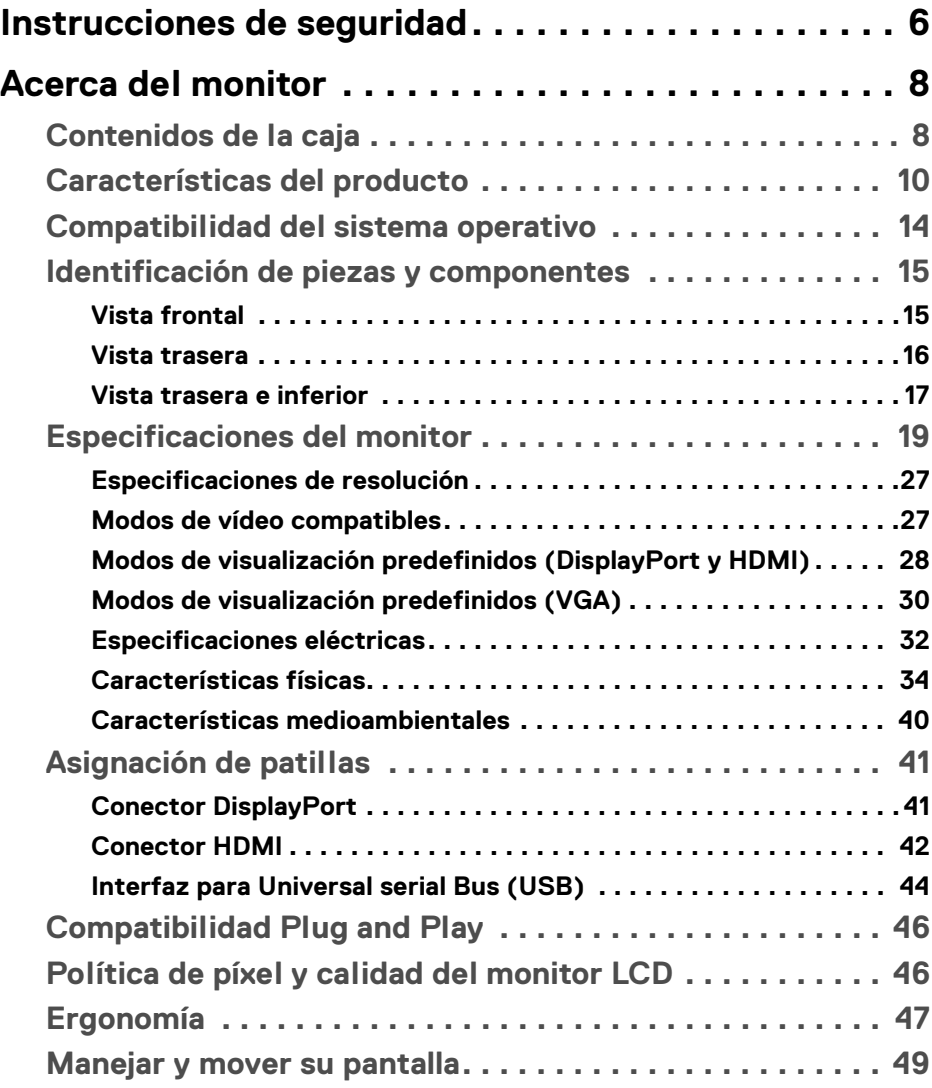

 $(\overline{DCLL})$ 

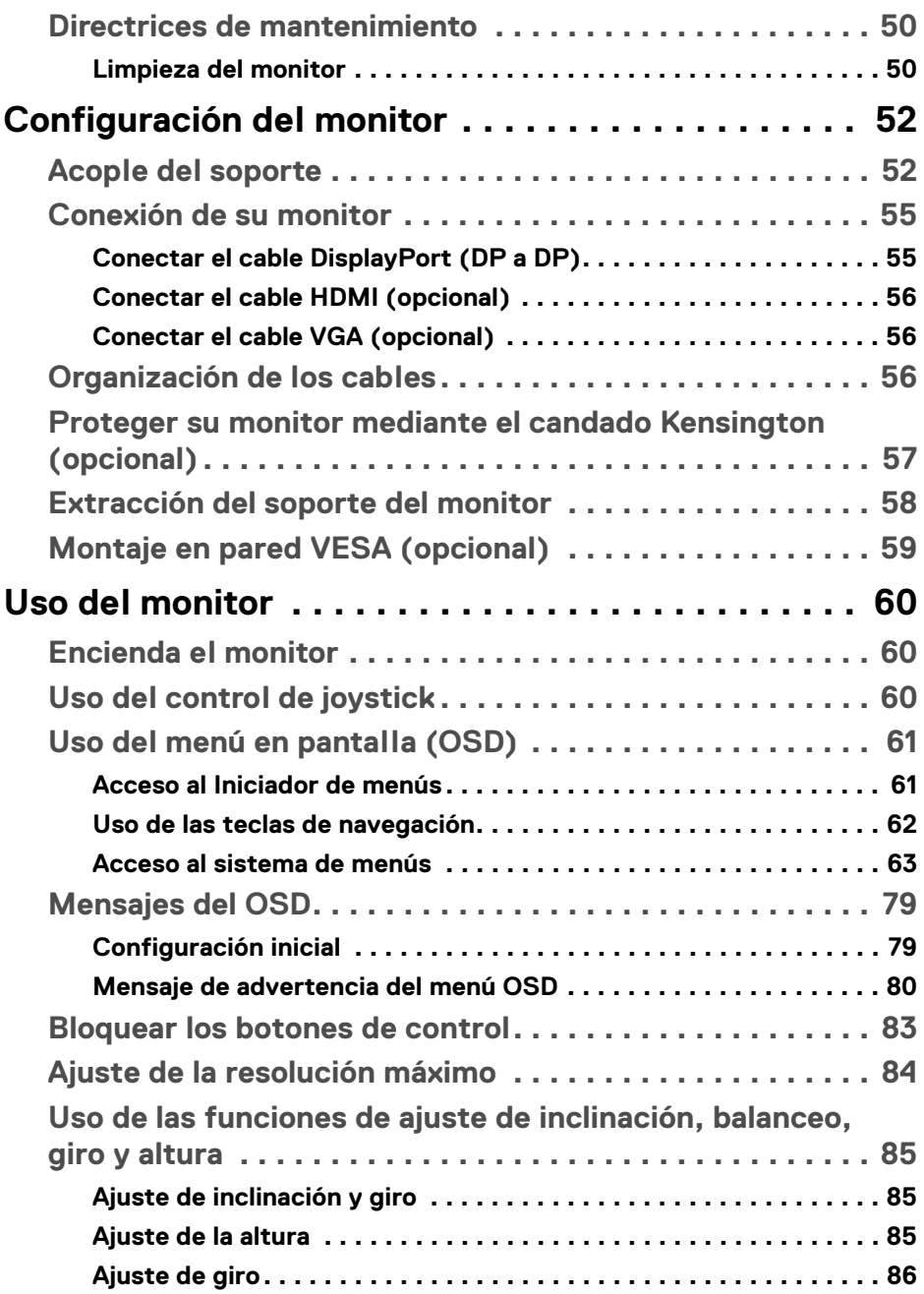

 $(DELL)$ 

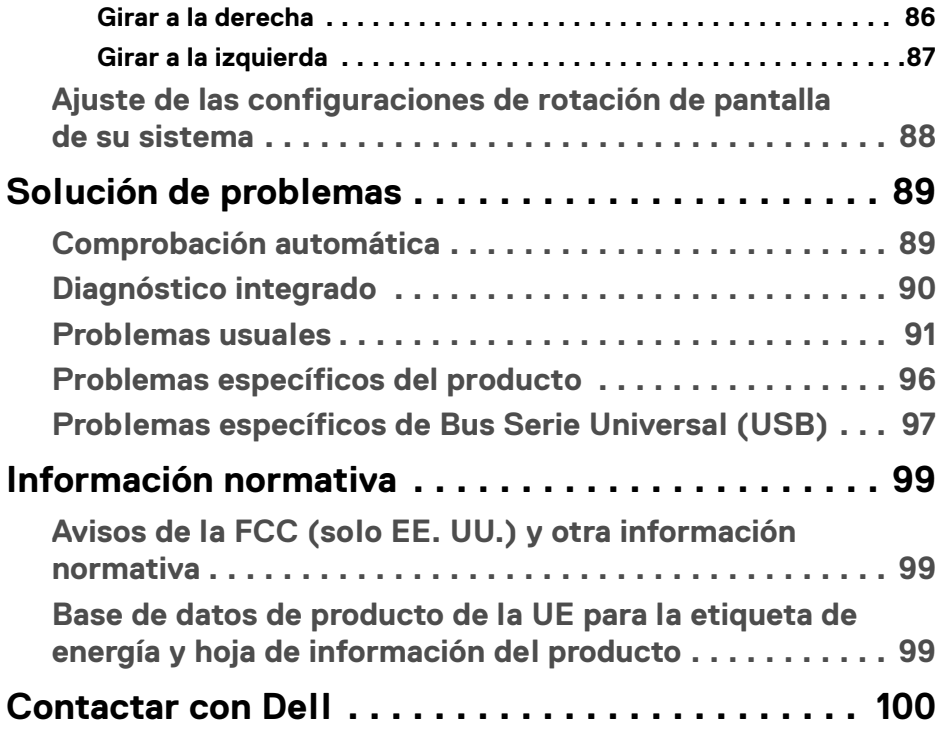

 $\left(\begin{smallmatrix} 0 & 0 \\ 0 & 0 \\ 0 & 0 \end{smallmatrix}\right)$ 

# <span id="page-5-0"></span>**Instrucciones de seguridad**

Utilice las siguientes instrucciones de seguridad para proteger su monitor de posibles daños y garantizar su seguridad personal. Salvo que se indique lo contrario, cada uno de los procedimientos incluidos en este documento supone que ha leído la información de seguridad que acompaña a su monitor.

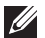

**NOTA: Antes de usar el monitor, lea la información de seguridad que acompaña a su monitor y que está impresa en él. Guarde la documentación en un lugar seguro para poder consultarla en el futuro.**

- **ADVERTENCIA: Uso de controles, ajustes o procedimientos distintos de los especificados en esta documentación podría resultar en exposición a zona de descarga, peligro eléctrico y/o riesgos mecánicos.**
- **ADVERTENCIA: El hecho de escuchar audio a un volumen alto a través de los auriculares (en los monitores que lo permiten) puede provocar a largo plazo daños en la capacidad auditiva.**
	- Coloque el monitor sobre una superficie sólida y manéjelo con cuidado. La pantalla es frágil y puede resultar dañada si se cae o recibe un impacto fuerte.
	- Asegúrese de que el monitor tiene la potencia eléctrica adecuada para funcionar con la alimentación de CA disponible en su ubicación.
	- Guarde el monitor a temperatura ambiente. Unas condiciones de frío o calor excesivo pueden tener un efecto adverso en el cristal líquido de la pantalla.
	- Conecte el cable de alimentación del monitor a una toma de corriente que esté cerca y se encuentre accesible. Consulte [Conexión de su monitor](#page-54-2).
	- No coloque ni utilice el monitor sobre una superficie húmeda o cerca del agua.
	- No someta el monitor a unas condiciones de vibración o impacto fuerte. Por ejemplo, no coloque el monitor en el interior del maletero de un coche.
	- Desconecte el monitor cuando no lo vaya a utilizar durante un periodo prolongado.
	- Para evitar una descarga eléctrica, no intente desmontar ninguna cubierta ni tocar el interior del monitor.
	- Lea atentamente estas instrucciones. Guarde este documento para poder consultarlo en el futuro. Siga todas las advertencias e instrucciones del producto.

DØLI

• Ciertos monitores se pueden montar en la pared utilizando un soporte de montaje VESA que se vende por separado. Asegúrese de usar las especificaciones VESA correctas que aparecen indicadas en la sección de montaje en la pared de la *Guía del usuario*.

Para más información sobre instrucciones de seguridad, consulte el documento *Información sobre seguridad, medio ambiente y normativas (SERI)* que se envía con su monitor.

**D**<sup></sup>

# <span id="page-7-0"></span>**Acerca del monitor**

### <span id="page-7-1"></span>**Contenidos de la caja**

La siguiente tabla incluye la lista de componentes que se incluyen con su monitor. Si falta algún componente, póngase en contacto con Dell. Para más información, consulte [Contactar con Dell](#page-99-1).

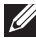

#### **NOTA: Algunos componentes podrían ser opcionales y no enviarse con su monitor. Algunas funciones podrían no estar disponibles en algunos países.**

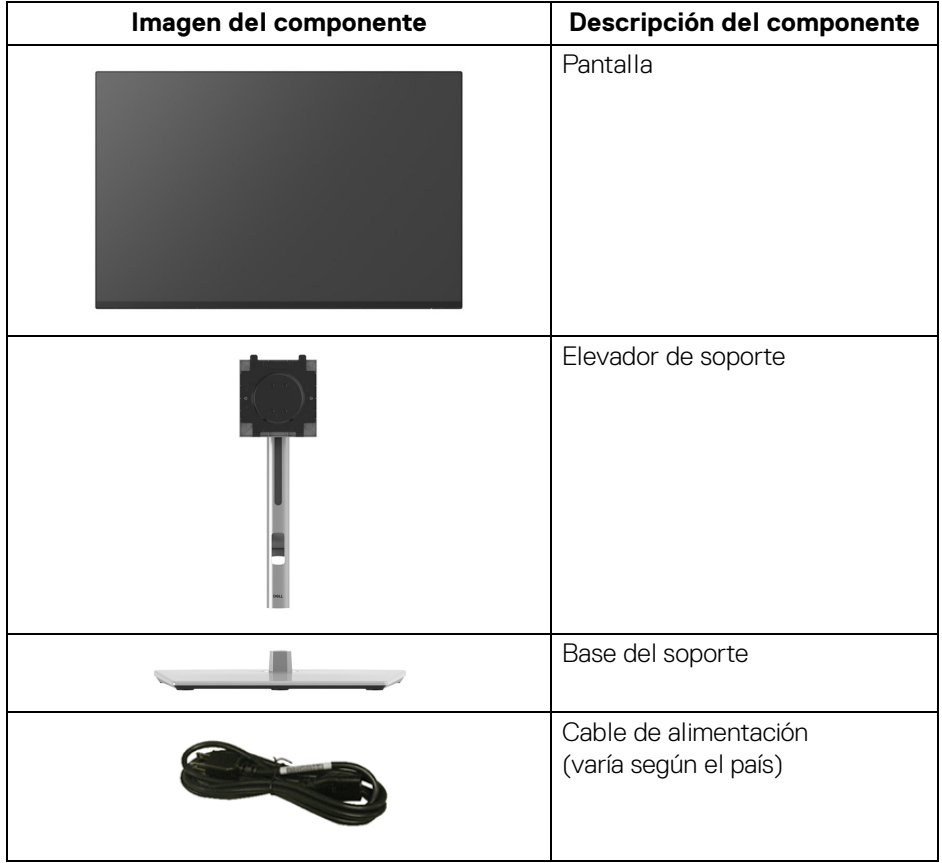

DELL

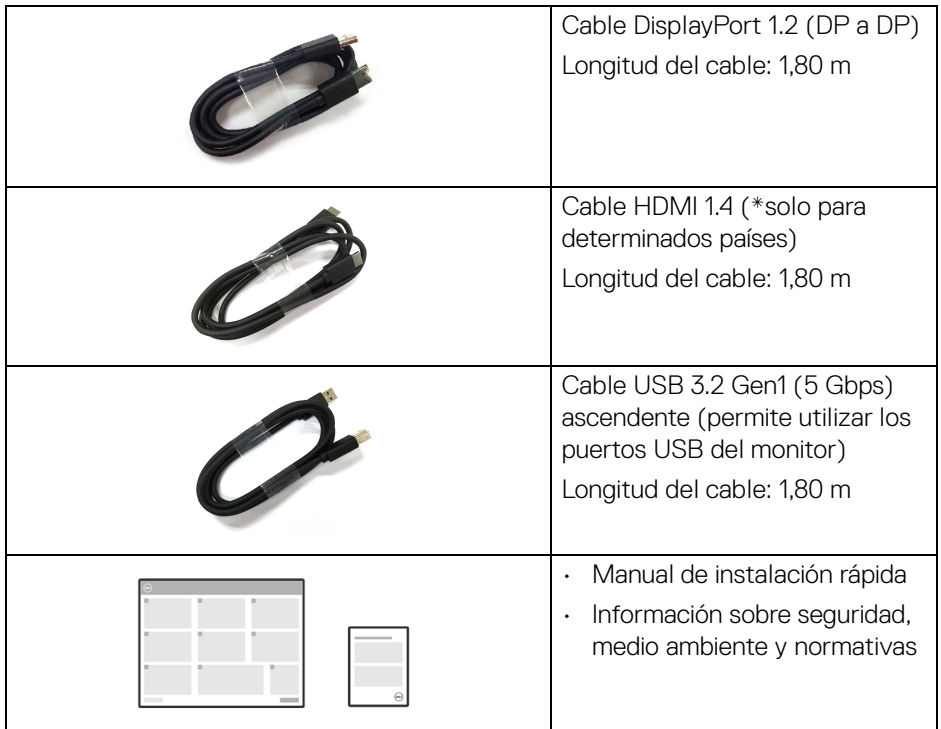

\*Consulte al representante de venta del país correspondiente.

(dell

## <span id="page-9-0"></span>**Características del producto**

El monitor **Dell P2225H/P2425H/P2425H WOST/P2425/P2725H/P2725H WOST** tiene una pantalla de cristal líquido (LCD), transistores de película fina (TFT), una matriz activa y una luz de fondo LED. Las funciones del monitor incluyen:

- **P2225H**: Área de visualización de 546,21 mm (21,50 pulgadas) (medida en diagonal). Resolución de 1920 x 1080 (16:9), compatible con pantalla completa para resoluciones menores.
- **P2425H/P2425H WOST**: Área de visualización de 604,70 mm (23,81 pulgadas) (medida en diagonal). Resolución de 1920 x 1080 (16:9), compatible con pantalla completa para resoluciones menores.
- **P2425**: Área de visualización de 611,32 mm (24,07 pulgadas) (medida en diagonal). Resolución de 1920 x 1200 (16:10), compatible con pantalla completa para resoluciones menores.
- **P2725H/P2725H WOST**: Área de visualización de 686 mm (27 pulgadas) (medida en diagonal). Resolución de 1920 x 1080 (16:9), compatible con pantalla completa para resoluciones menores.
- Amplio ángulo de visión sentado o de pie.
- Gama de color del 99% sRGB (típico).
- Conectividad de vídeo con DisplayPort, HDMI, y VGA.
- Funciones de ajuste de inclinación, balanceo, altura y giro.
- Bisel ultrafino que minimiza el espacio del bisel al utilizar múltiples monitores, lo que facilita la configuración de una experiencia de visualización elegante.
- Soporte extraíble y orificios de montaje Video Electronics Standards Association (VESA™) de 100 mm para aumentar la flexibilidad de las soluciones de montaje.
- Equipado con:
	- Un puerto USB 5 Gbps (USB 3.2 Gen1) Type-B ascendente con supervelocidad
	- Un puerto USB 5 Gbps (USB 3.2 Gen1) Type-C descendente con supervelocidad
	- Tres puertos USB 5 Gbps (USB 3.2 Gen1) Type-A descendentes con supervelocidad
- Funciones Plug and Play si son compatibles con el ordenador.
- Ajustes con menú en pantalla (OSD) para facilitar la instalación y la optimización de la pantalla.

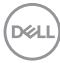

- Bloqueo del botón de encendido y del menú OSD.
- Ranura de bloqueo de seguridad.
- Bloqueo de soporte.
- $\cdot$  < 0.3 W en el modo de espera.
- Dell ComfortView Plus es una función de pantalla de luz azul reducida integrada que mejora la comodidad ocular reduciendo las emisiones de luz azul potencialmente dañina sin comprometer el color. A través de la tecnología ComfortView Plus, Dell ha reducido del <50% al <35% la exposición a luz azul potencialmente dañina. Este monitor cuenta con la certificación Eye Comfort 3.0 de TÜV Rheinland con una clasificación de 4 estrellas. Incorpora tecnologías clave que además ofrecen una pantalla sin parpadeo, una frecuencia de actualización de hasta 100 Hz, un espectro de color del 95% sRGB mínimo. La función Dell ComfortView Plus está habilitada por defecto en su monitor.
- Este monitor utiliza un panel de luz azul reducida. Cuando el monitor se restablece a la configuración de fábrica o a la configuración predeterminada, cumple con la certificación de luz azul reducida del hardware de TÜV Rheinland.\*

#### **Relación de luz azul:**

La comparación entre la relación de luz azul en el intervalo de 415 nm-455 nm y el intervalo de 400 nm-500 nm debe ser inferior al 50%.

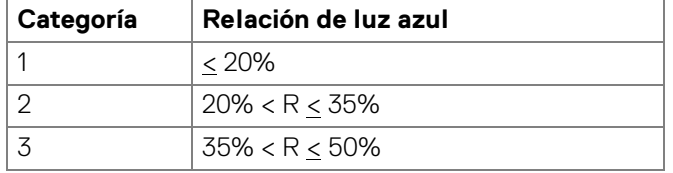

- Reduce el nivel de luz azul perjudicial emitida desde la pantalla para que la visualización sea más cómoda para sus ojos sin distorsión de la precisión del color.
- El monitor cuenta con la tecnología Flicker-Free, que elimina el parpadeo ocular visible, ofrece una cómoda experiencia de visualización y evita que los usuarios sufran fatiga y tensión ocular.

\*Este monitor cumple con la certificación de luz azul reducida de TÜV Rheinland en la Categoría 2.

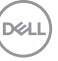

#### *Acerca del programa de certificación Eye Comfort 3.0 de TÜV Rheinland*

*El programa de certificación Eye Comfort 3.0 de TÜV Rheinland presenta un cómodo sistema de clasificación por estrellas para el sector de las pantallas que promueve el bienestar ocular (desde la seguridad hasta el cuidado ocular). En comparación con las certificaciones existentes, el programa de clasificación de 5 estrellas añade unos rigurosos requisitos de comprobación en aspectos generales del cuidado ocular, como la luz azul reducida, la ausencia de parpadeo, el espectro de color, la precisión del color y el rendimiento del sensor de luz ambiental. Establece métricas de requisitos y clasifica el rendimiento del producto en cinco niveles. Además, el sofisticado proceso de evaluación técnica proporciona a los consumidores y compradores unos indicadores que son más fáciles de interpretar.*

*Los factores de bienestar ocular que se valoran se mantienen constantes, pero las normas de las distintas clasificaciones por estrellas son diferentes. Cuanto más alta es la clasificación por estrellas, más estrictas son las normas. En la siguiente tabla, se enumeran los principales requisitos de comodidad ocular que se aplican además de los requisitos básicos de comodidad ocular (como la densidad de píxeles, la uniformidad de luminancia y color, y la libertad de movimiento).*

*Para obtener más información sobre la certificación Eye Comfort de TÜV, consulte:*  <https://www.tuv.com/world/en/eye-comfort.html>

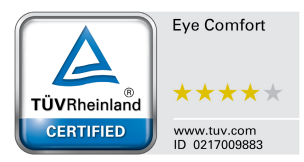

**D**<sup></sup>

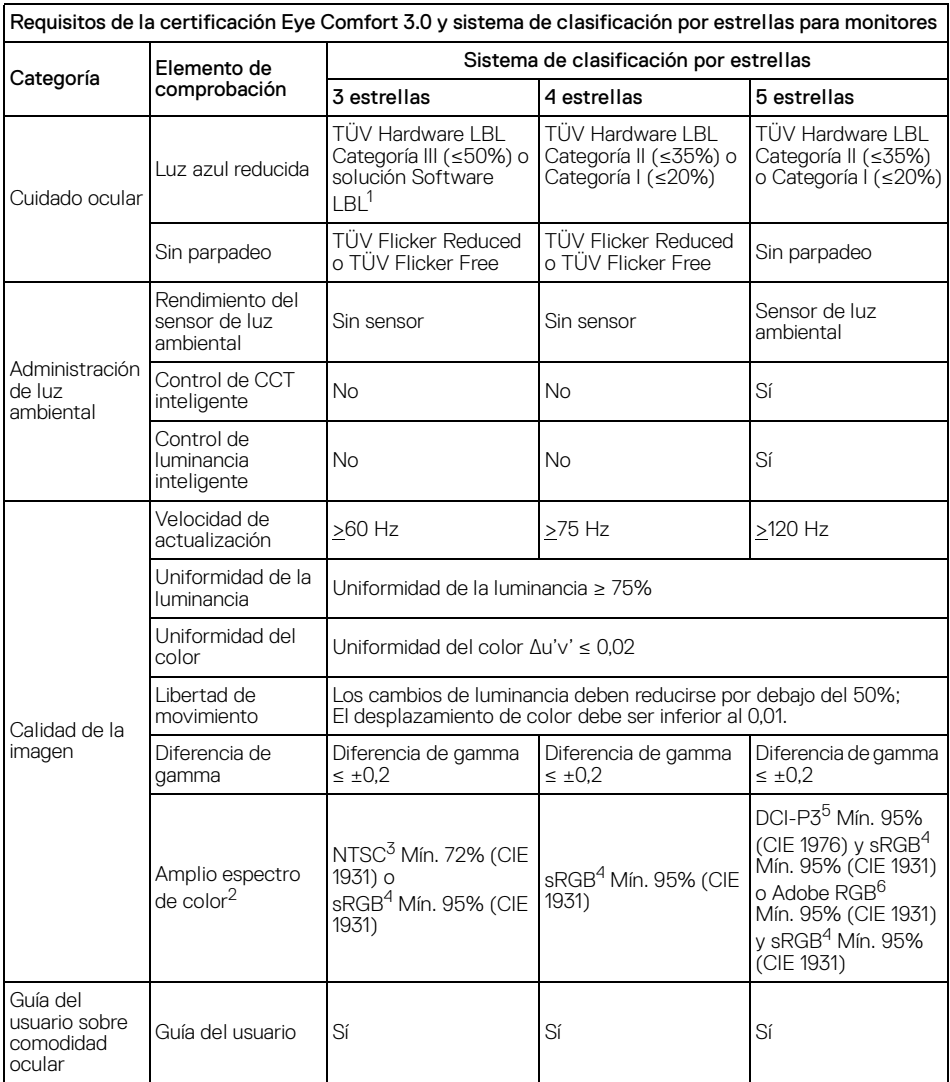

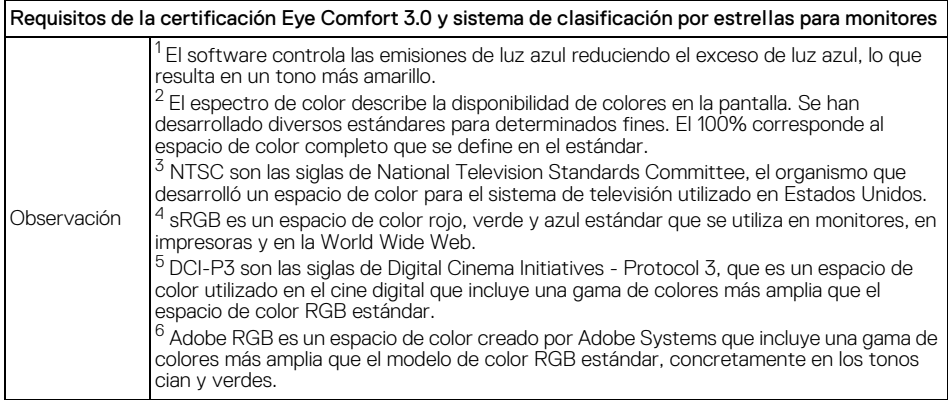

### <span id="page-13-0"></span>**Compatibilidad del sistema operativo**

- Windows 10 y posterior\*
- $\cdot$  macOS 12\* y macOS 13\*

\*La compatibilidad del sistema operativo en monitores de la marca Dell y Alienware puede variar en funciones de factores como:

- Las fechas de lanzamiento concretas en las que están disponibles las versiones del sistema operativo, los parches o las actualizaciones.
- Las fechas de lanzamiento concretas en las que las actualizaciones de los controladores, la aplicación de software o el firmware del monitor Dell y Alienware están disponibles en el sitio web de soporte de Dell.

DELL

# <span id="page-14-0"></span>**Identificación de piezas y componentes**

#### <span id="page-14-1"></span>**Vista frontal**

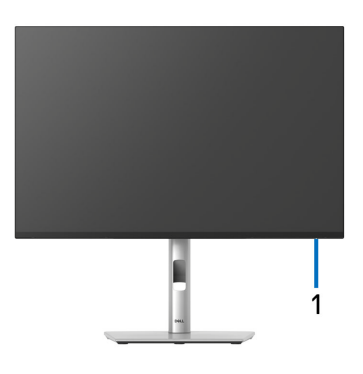

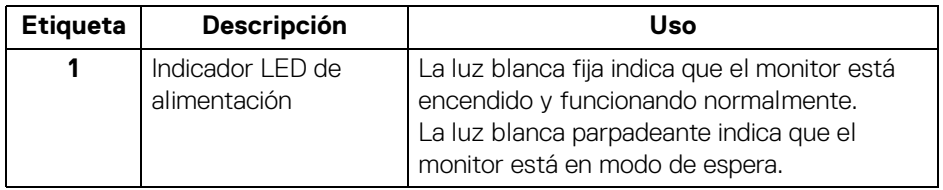

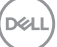

#### <span id="page-15-0"></span>**Vista trasera**

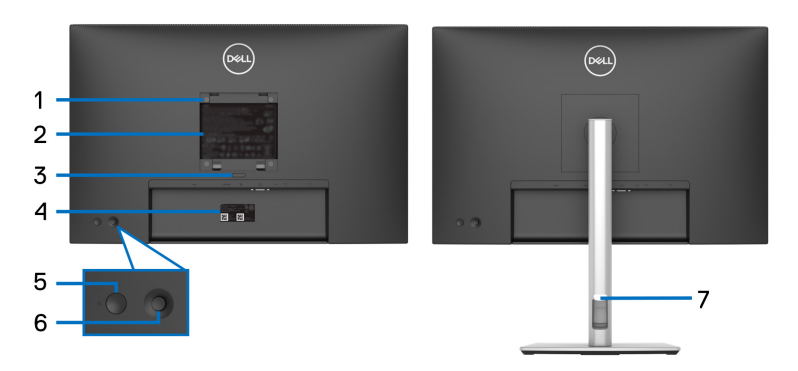

#### **Vista trasera con soporte de monitor**

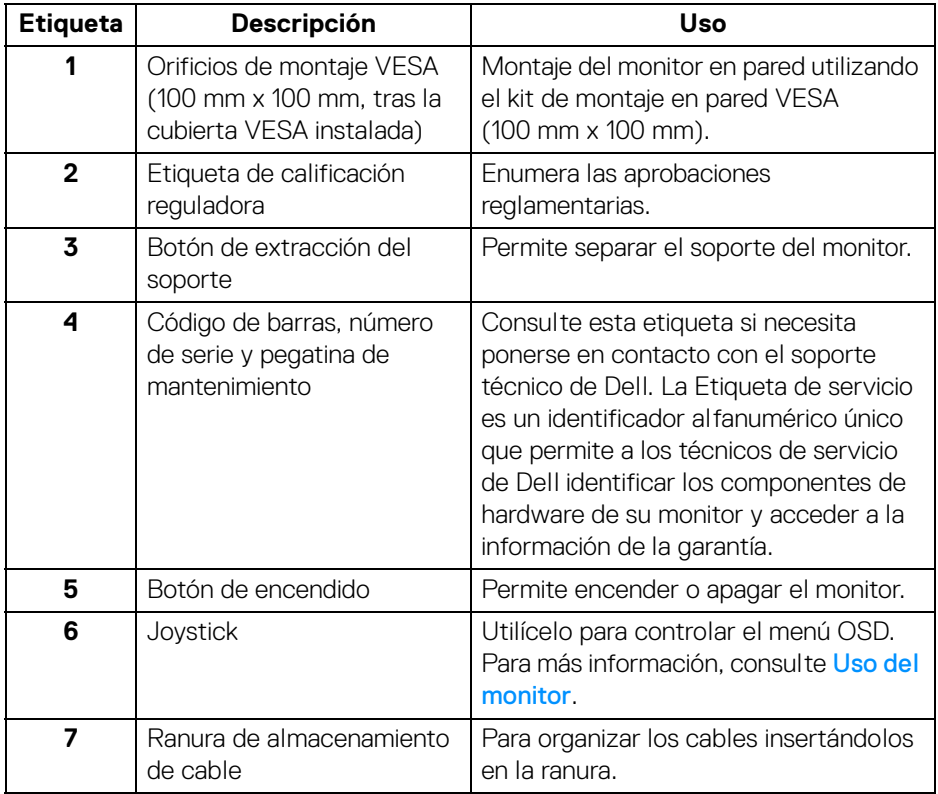

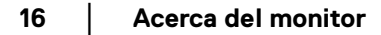

(dell

#### <span id="page-16-0"></span>**Vista trasera e inferior**

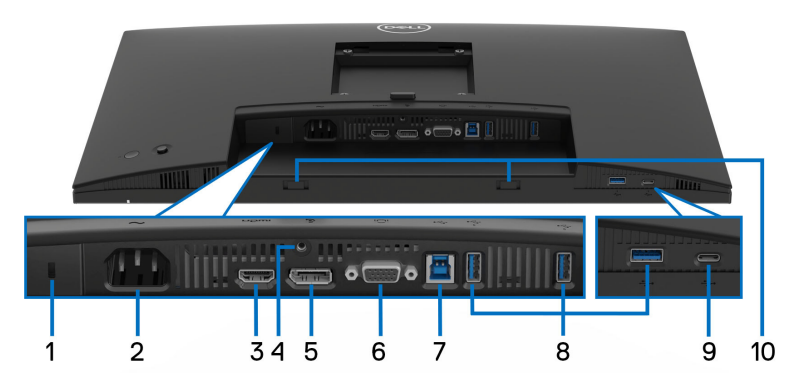

#### **Vista trasera e inferior sin el soporte del monitor**

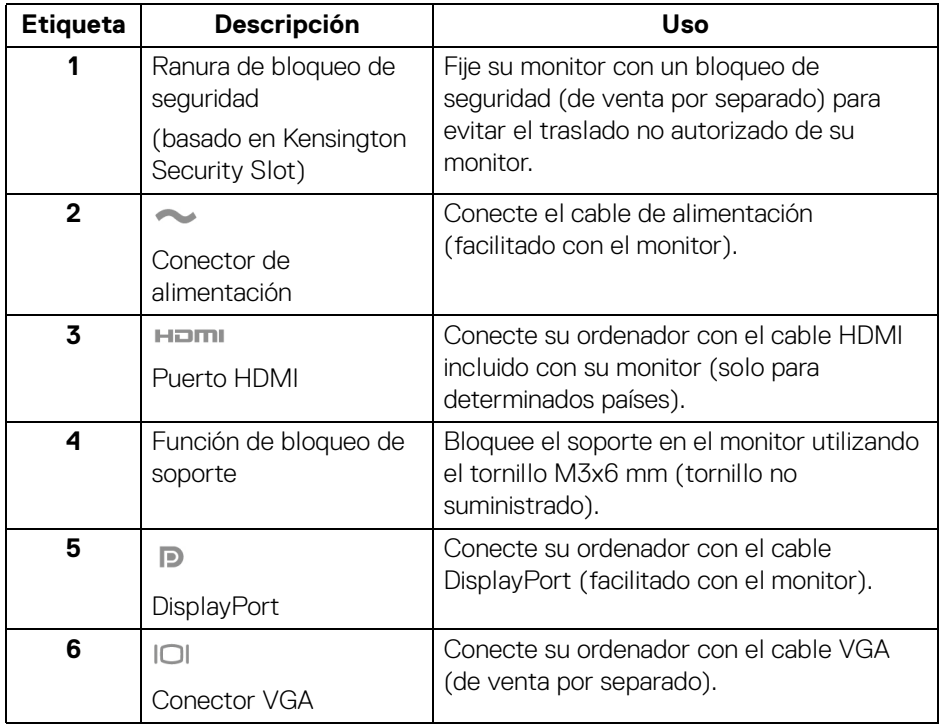

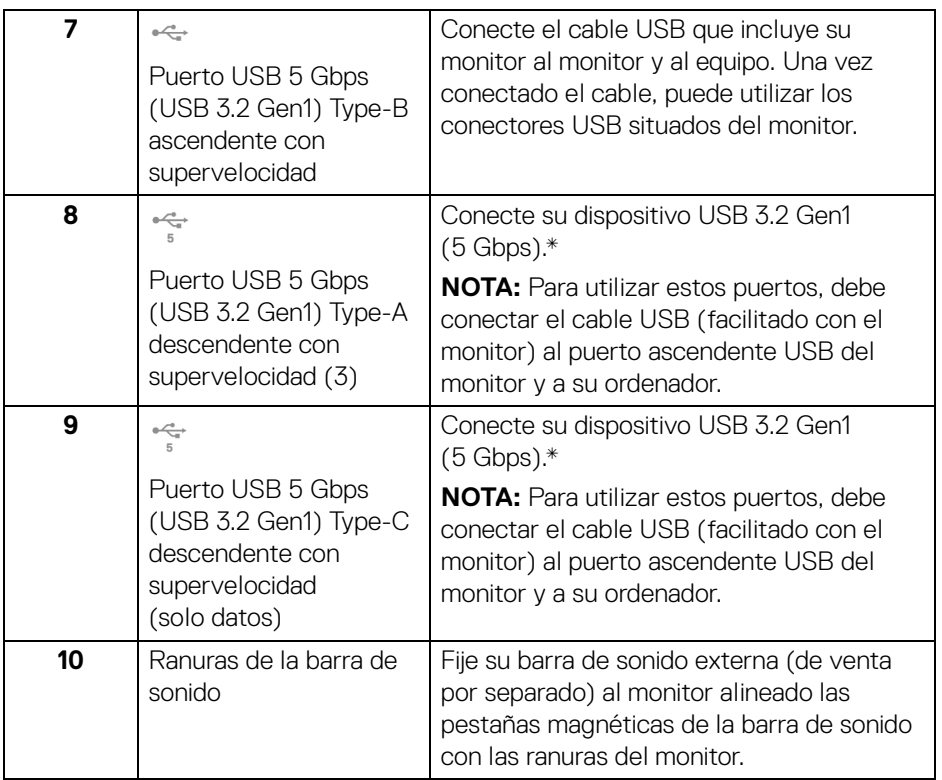

\*Para evitar interferencias en la señal, cuando se haya conectado un dispositivo USB a un puerto USB descendente, NO se recomienda conectar ningún otro dispositivo USB a los puertos adyacentes.

D&LL)

# <span id="page-18-0"></span>**Especificaciones del monitor**

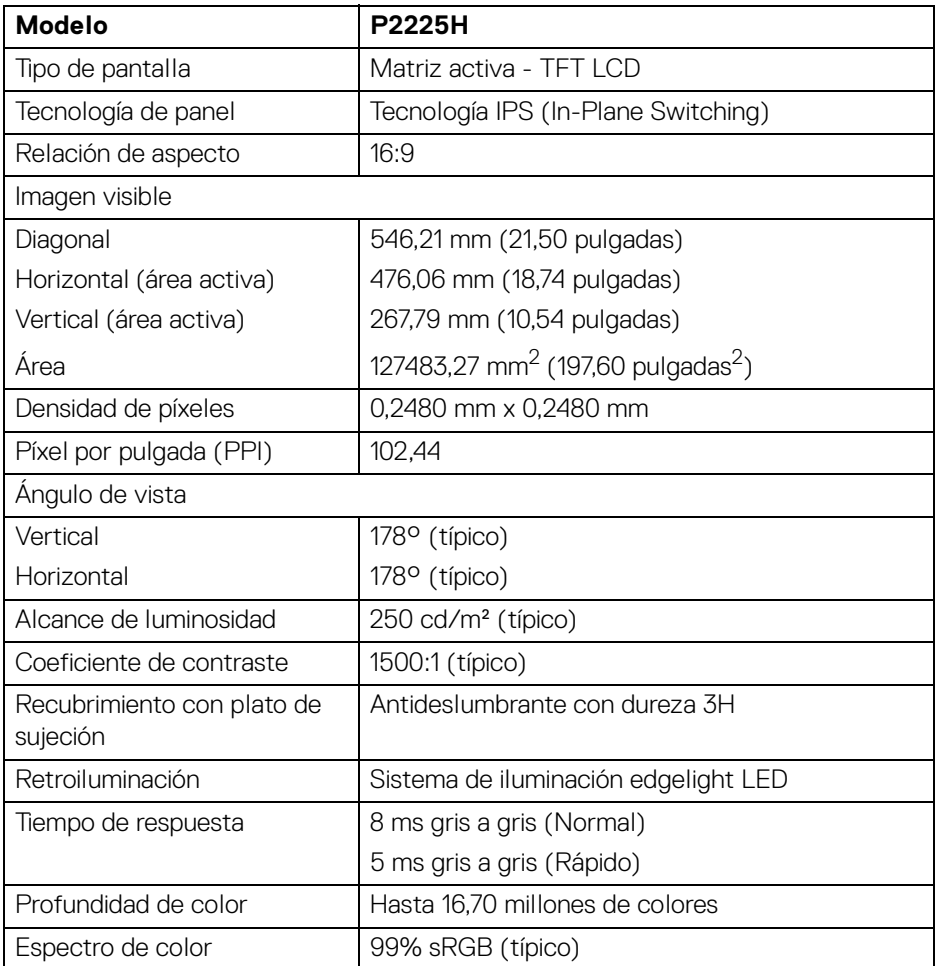

(dell

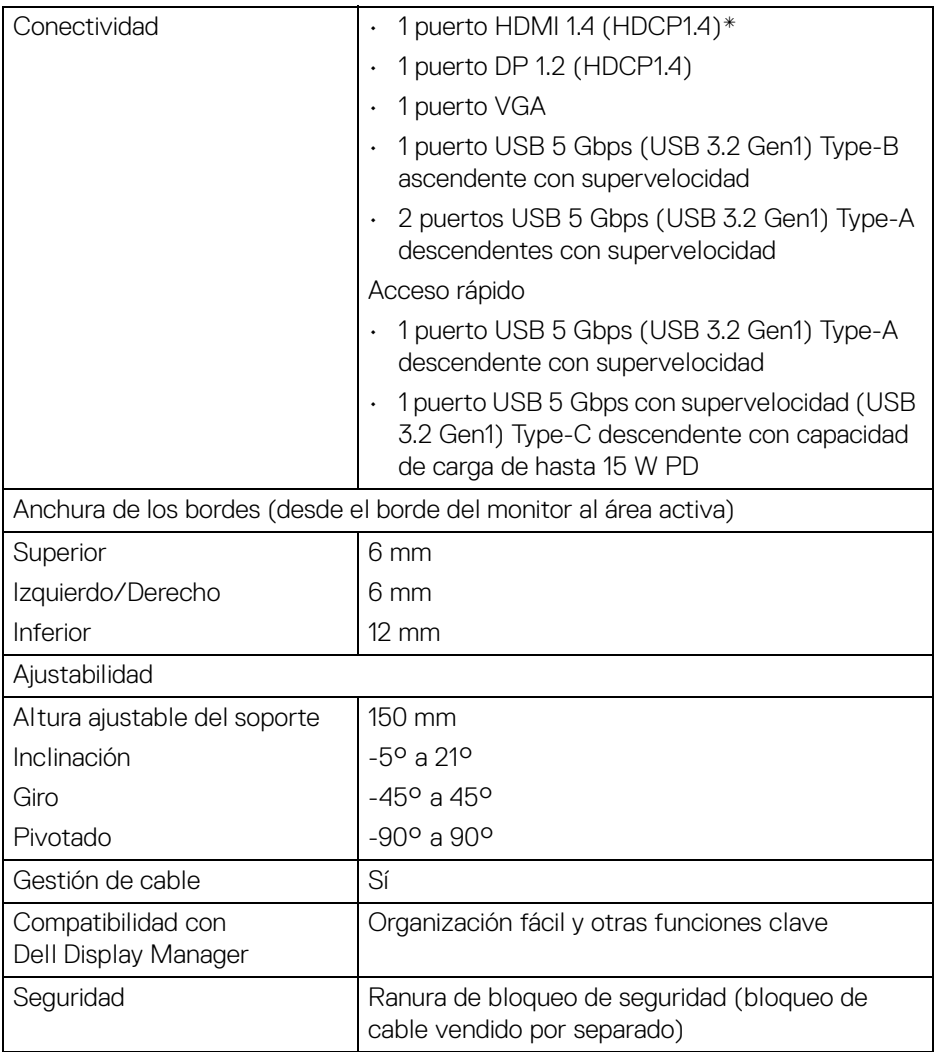

\*Admite hasta FHD 1920 x 1080 100 Hz TMDS según la especificación de HDMI 1.4.

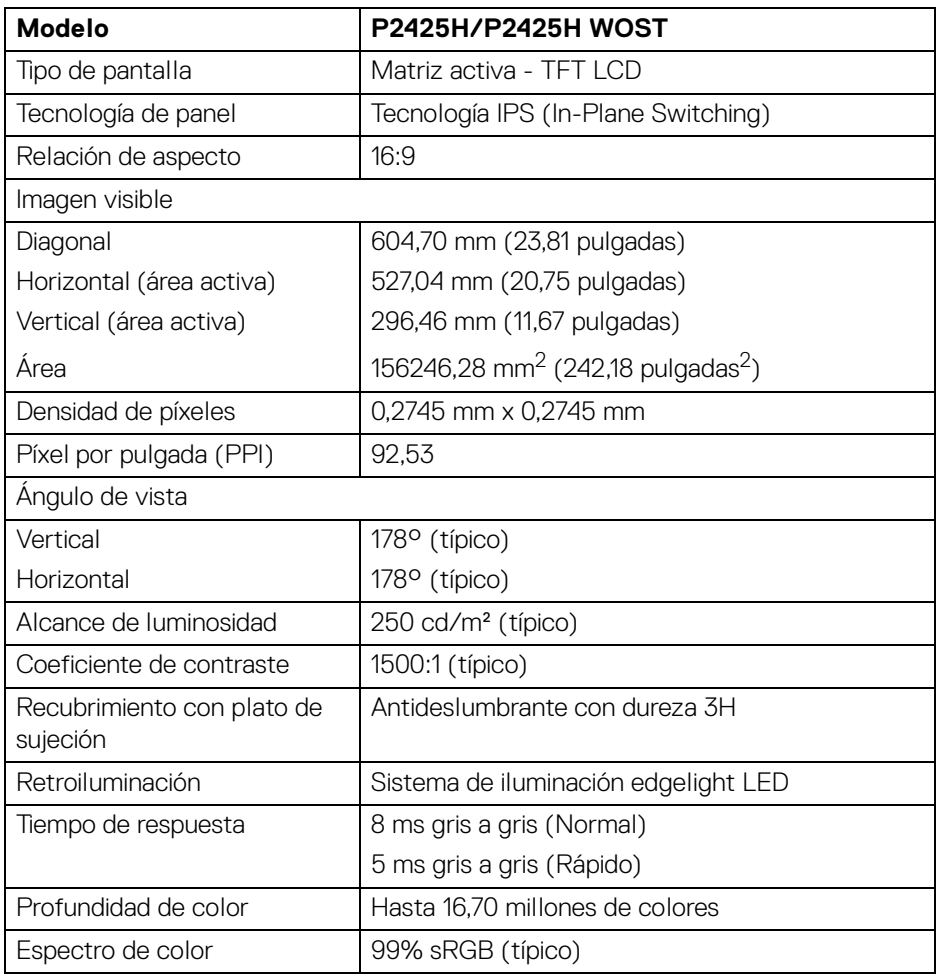

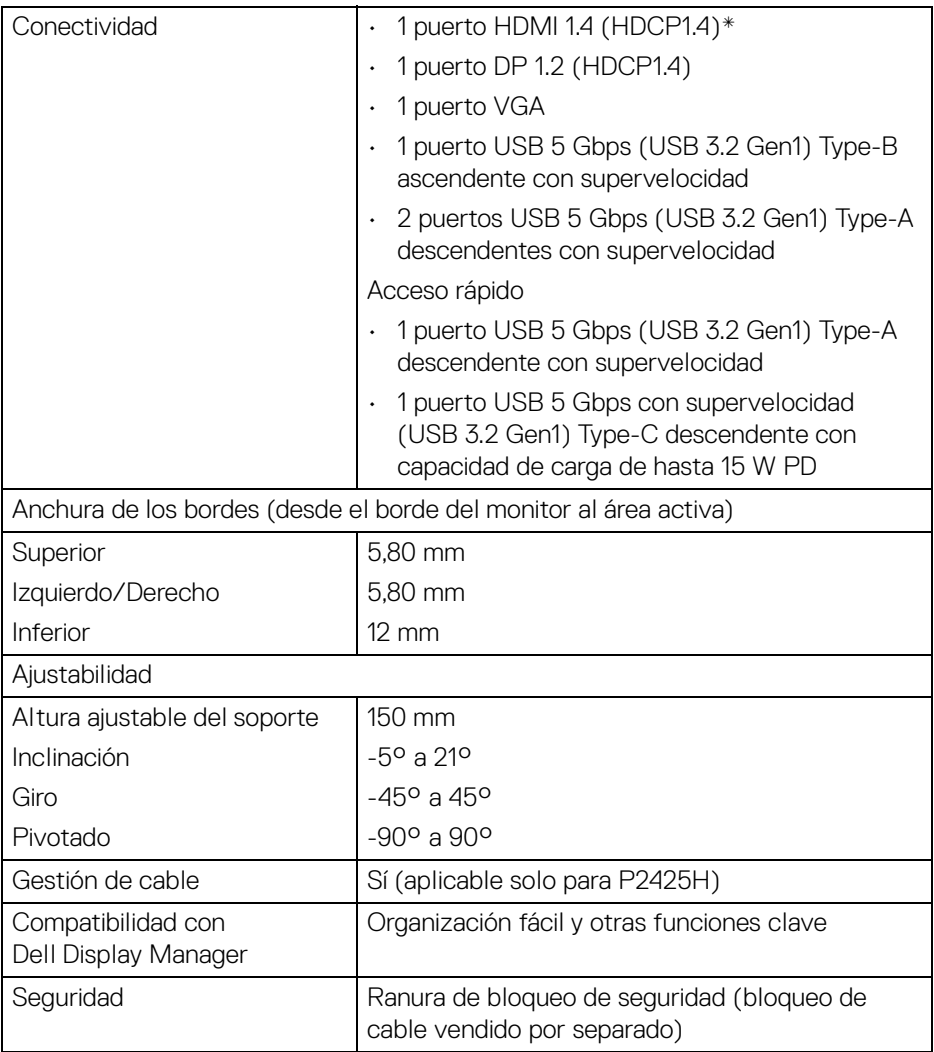

\*Admite hasta FHD 1920 x 1080 100 Hz TMDS según la especificación de HDMI 1.4.

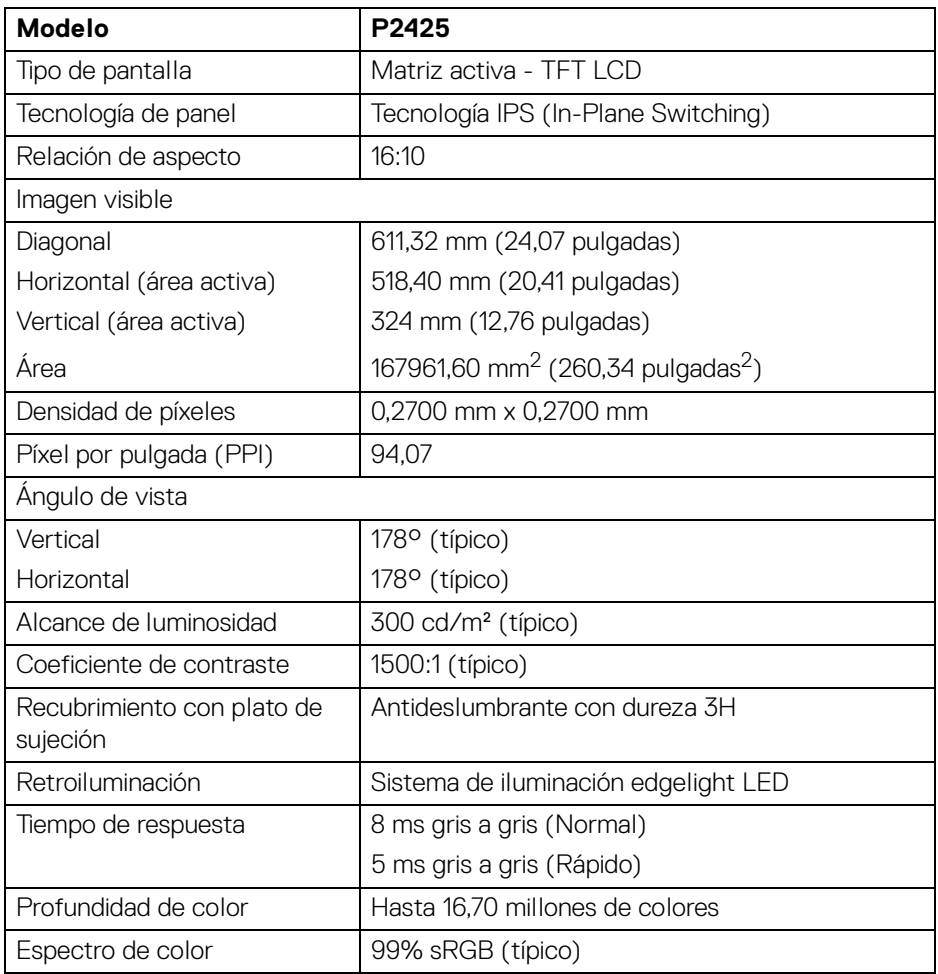

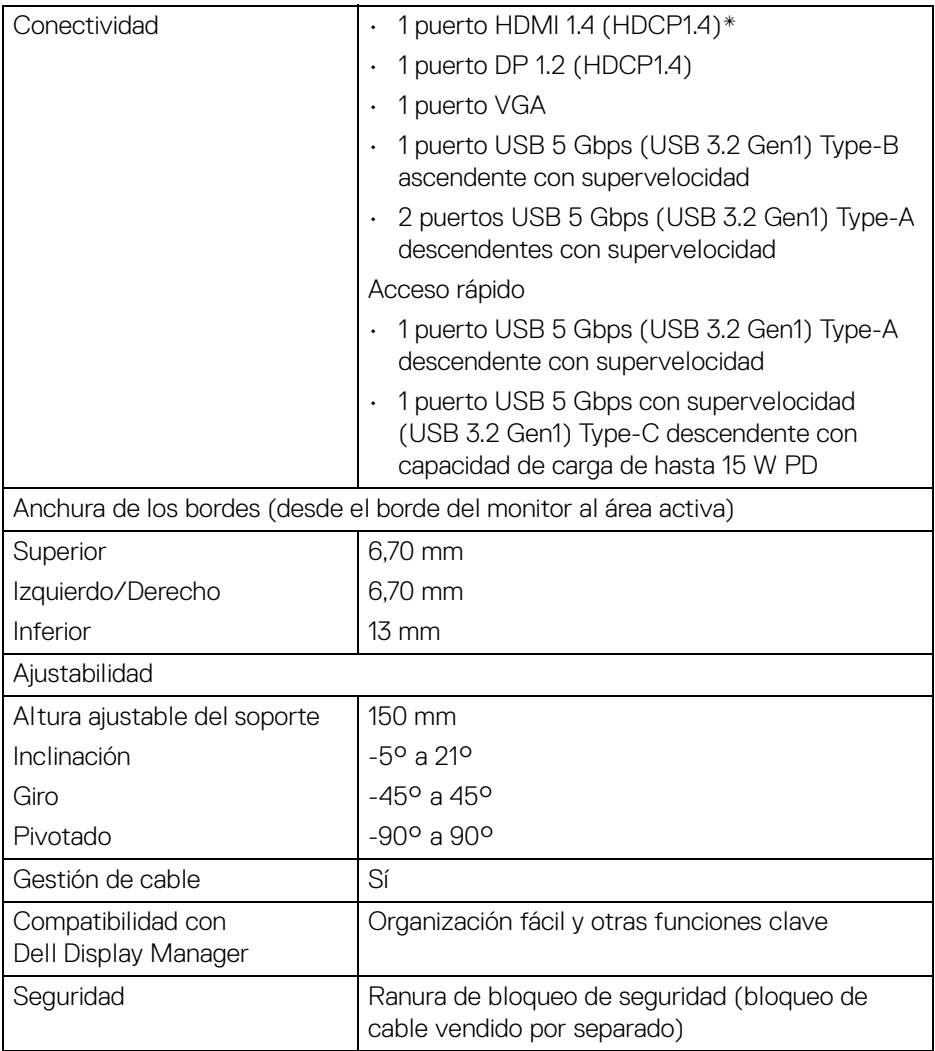

\*Admite hasta WUXGA 1920 x 1200 100 Hz TMDS según la especificación de HDMI 1.4.

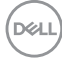

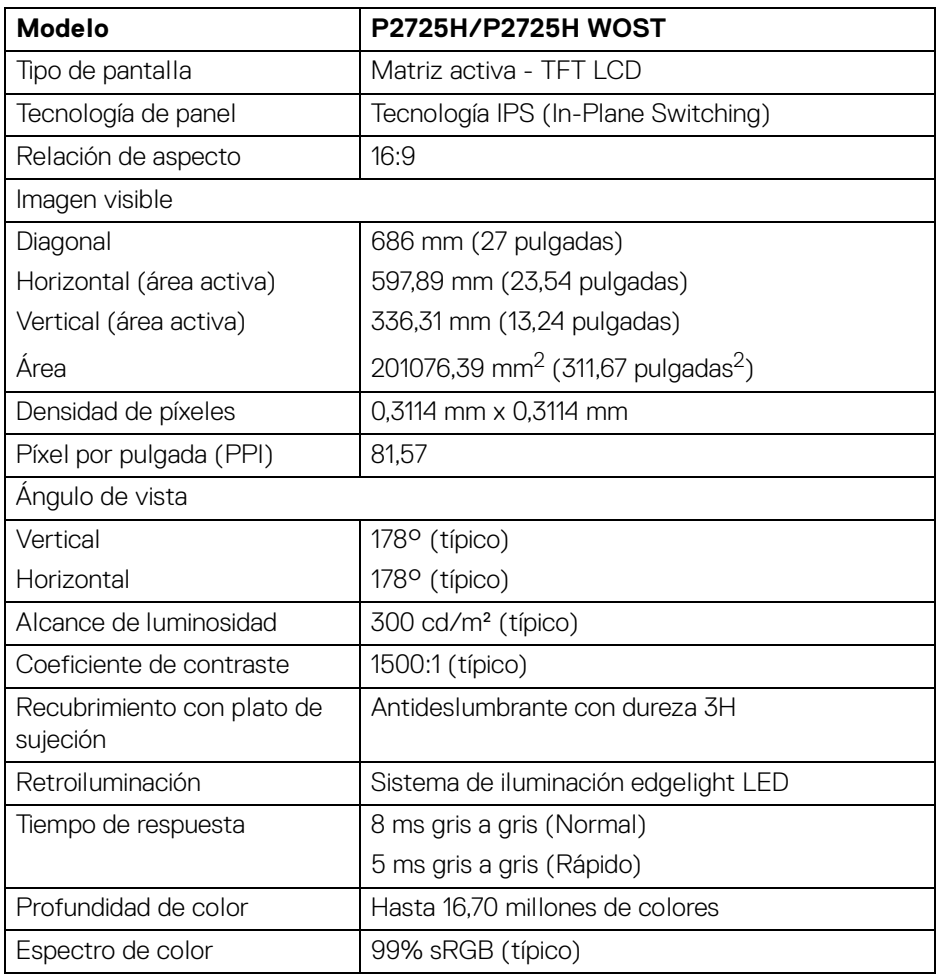

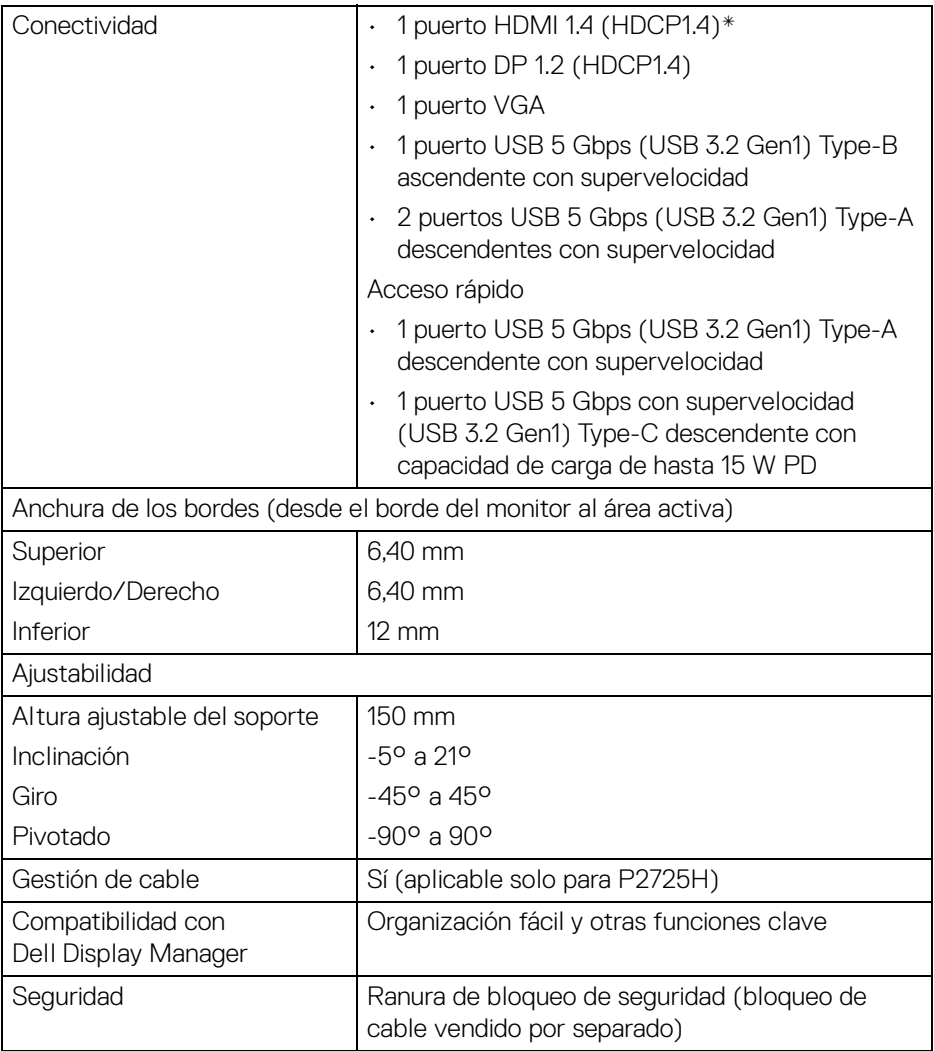

\*Admite hasta FHD 1920 x 1080 100 Hz TMDS según la especificación de HDMI 1.4.

#### <span id="page-26-0"></span>**Especificaciones de resolución**

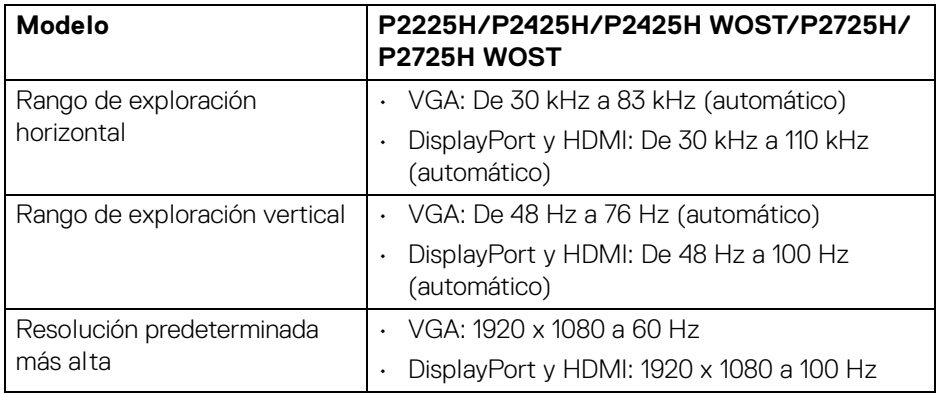

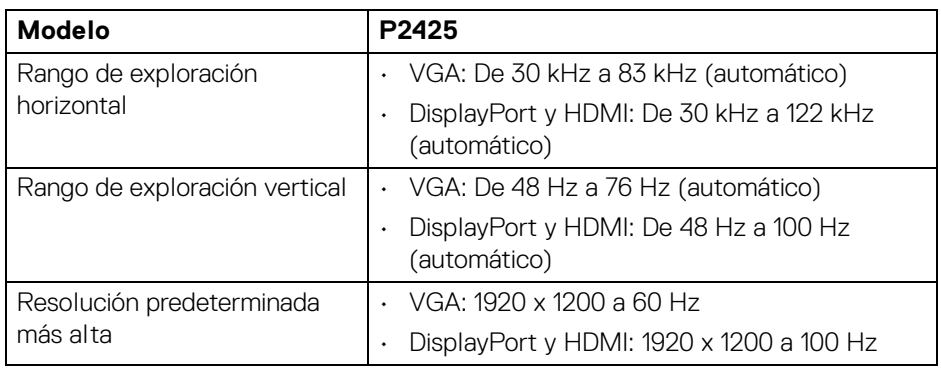

#### <span id="page-26-1"></span>**Modos de vídeo compatibles**

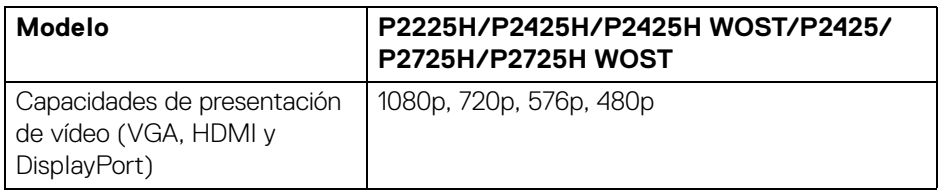

(dell

#### <span id="page-27-0"></span>**Modos de visualización predefinidos (DisplayPort y HDMI)**

#### **P2225H/P2425H/P2425H WOST/P2725H/P2725H WOST**

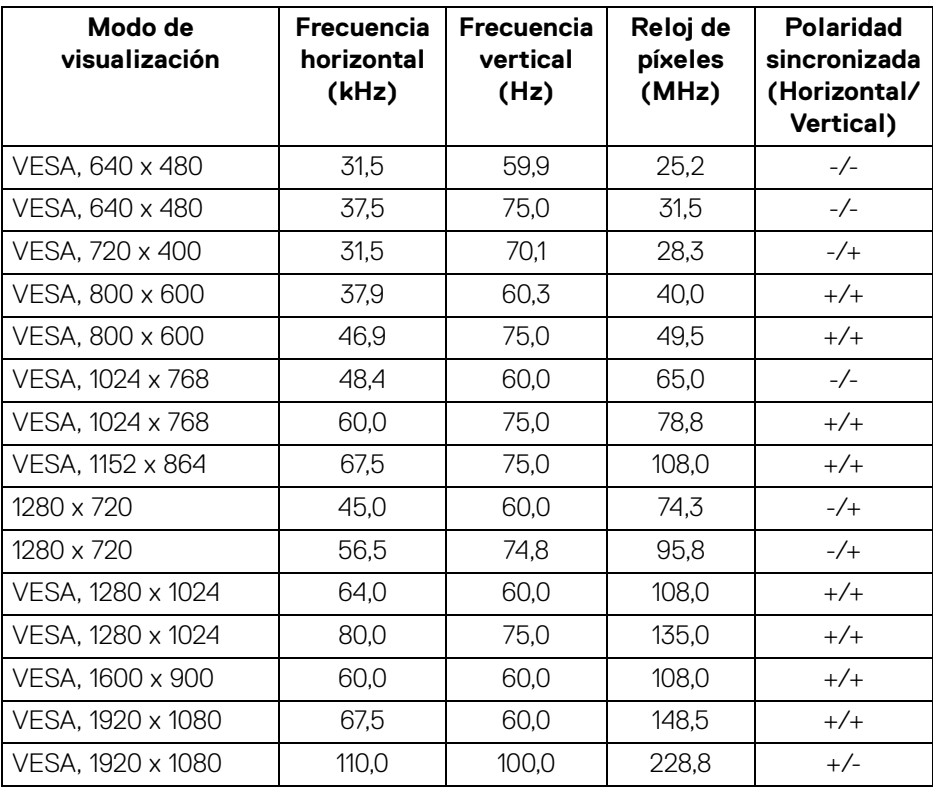

DELL

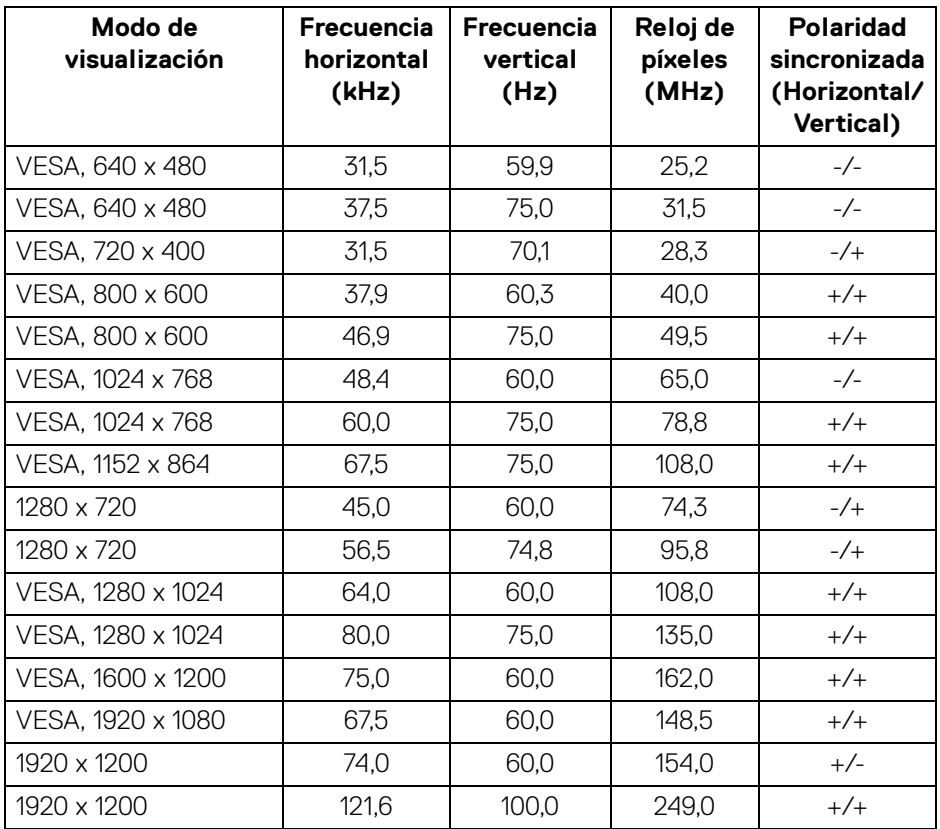

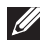

#### <span id="page-29-0"></span>**Modos de visualización predefinidos (VGA)**

#### **P2225H/P2425H/P2425H WOST/P2725H/P2725H WOST**

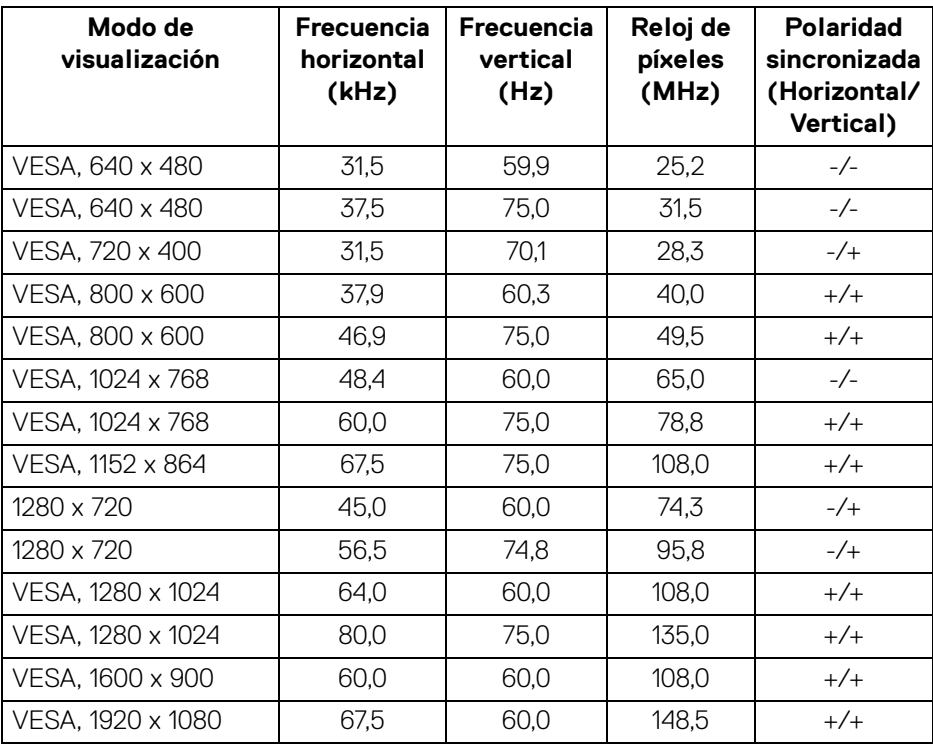

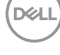

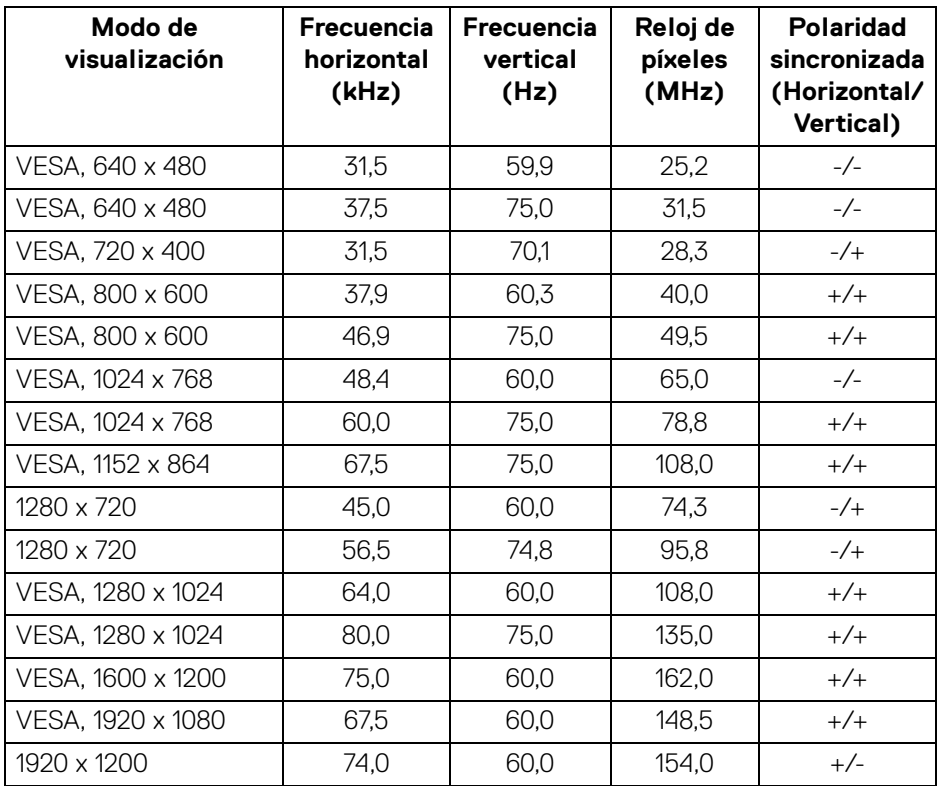

#### <span id="page-31-0"></span>**Especificaciones eléctricas**

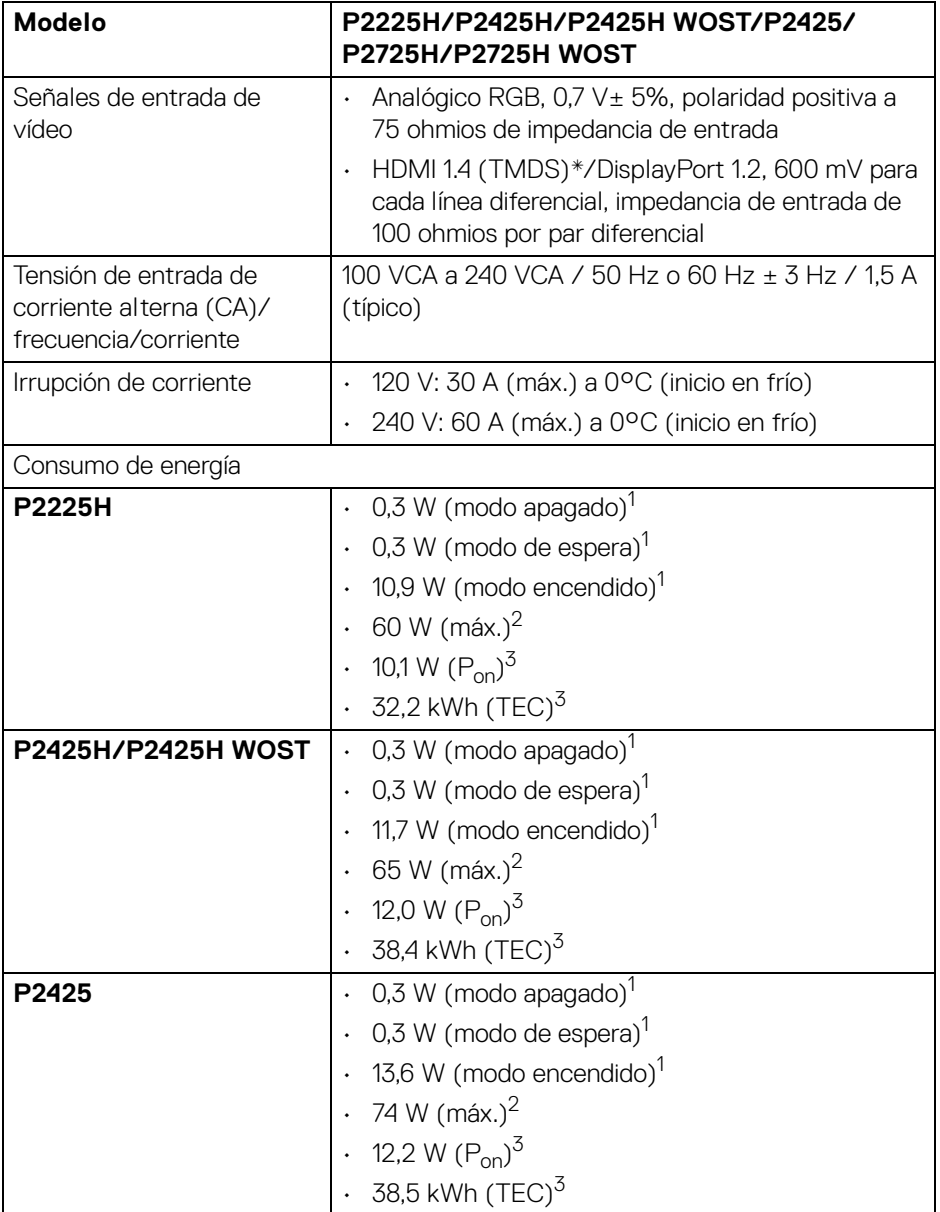

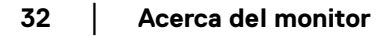

 $(\mathsf{D}\mathsf{ELL})$ 

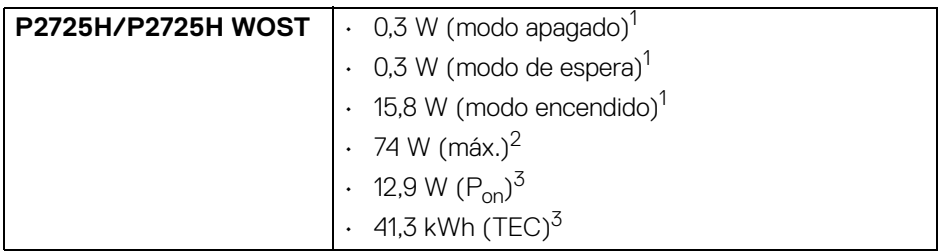

\***P2225H/P2425H/P2425H WOST/P2725H/P2725H WOST**: admite hasta FHD 1920 x 1080 100 Hz TMDS según la especificación de HDMI 1.4.

\***P2425**: admite hasta WUXGA 1920 x 1200 100 Hz TMDS según la especificación de HDMI 1.4.

 $1$ Tal v como se establece en las normativas EU 2019/2021 y EU 2019/2013.

- $2$  Ajustes máximo de brillo y contraste con carga de alimentación máxima en todos los puertos USB.
- $3 P_{\text{on}}$ : Consumo de energía del modo encendido conforme a la versión 8.0 de Energy Star.

TEC: Consumo de energía total en kWh conforme a la versión 8.0 de Energy Star.

Este documento es solamente a título informativo y refleja el rendimiento del laboratorio. El producto puede funcionar de forma diferente dependiendo del software, los componentes y los periféricos solicitados y no tiene obligación de actualizar tal información.

En consecuencia, el cliente no debe basarse en esta información y tomar decisiones sobre tolerancias eléctricas o de cualquier otro tipo. No hay ninguna garantía expresa o implícita en cuanto a la exactitud o integridad.

#### **NOTA: Este monitor cuenta con la certificación ENERGY STAR.**

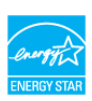

**Este producto cumple los requisitos de la clasificación ENERGY STAR en la configuración predeterminada de fábrica, que se puede restaurar mediante la función "Restablecer" en el menú OSD. Al cambiar la configuración predeterminada de fábrica o habilitar otras funciones, se puede aumentar el consumo de energía que podría superar el límite especificado por ENERGY STAR.**

#### <span id="page-33-0"></span>**Características físicas**

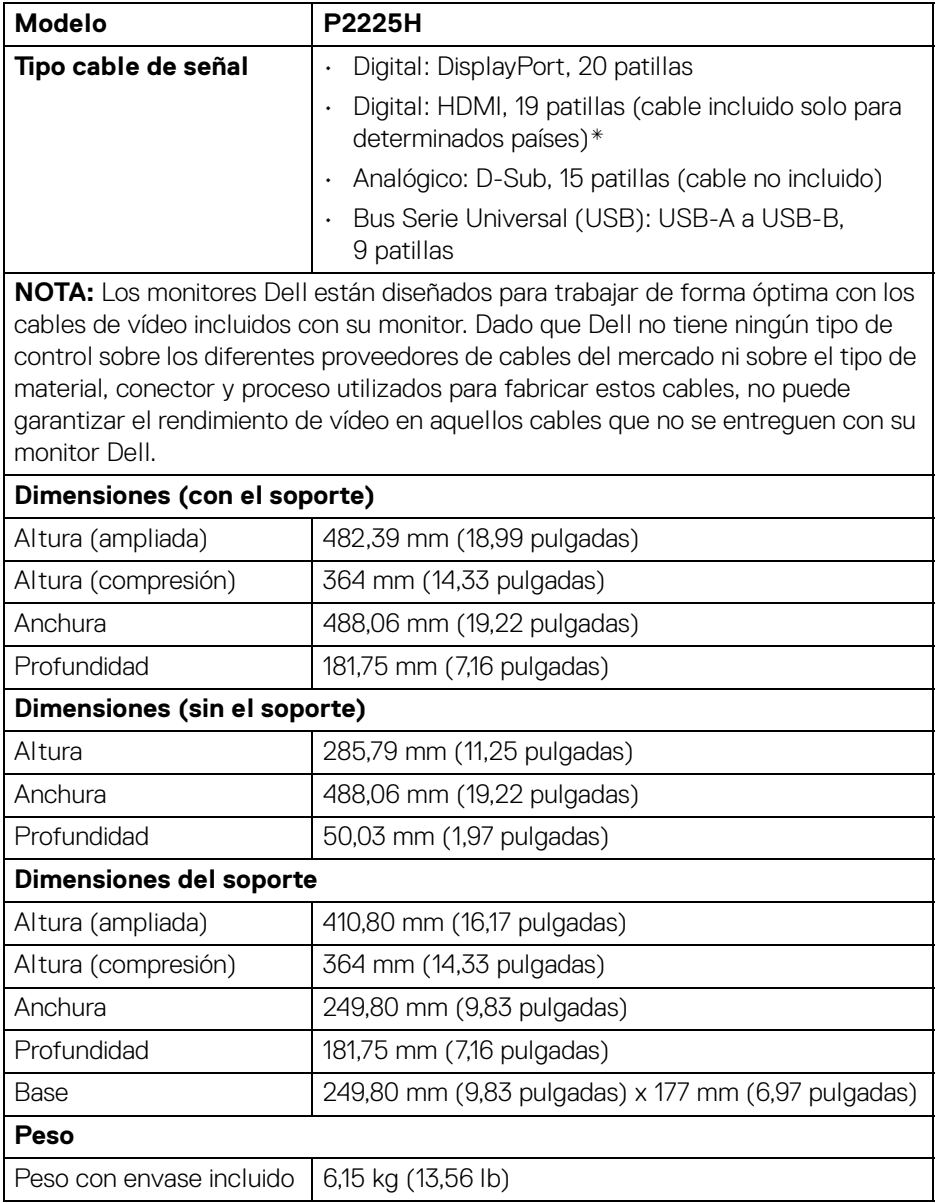

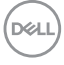

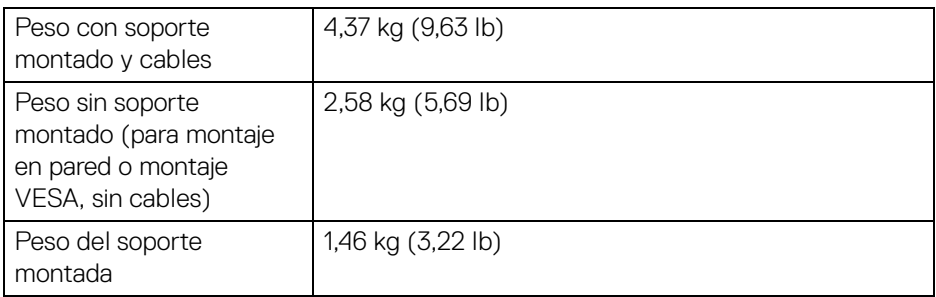

\*Consulte al representante de venta del país correspondiente.

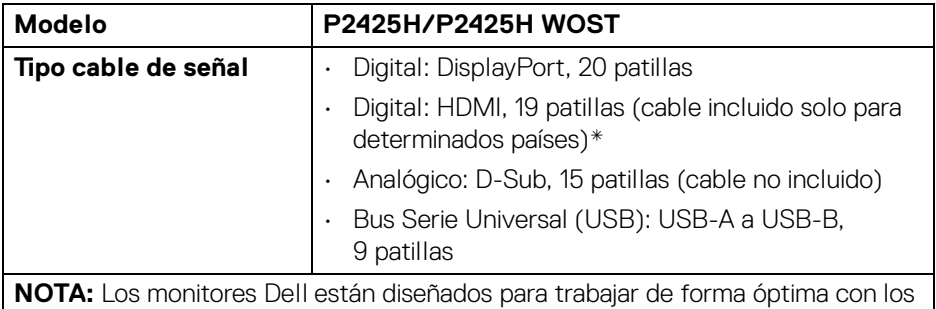

cables de vídeo incluidos con su monitor. Dado que Dell no tiene ningún tipo de control sobre los diferentes proveedores de cables del mercado ni sobre el tipo de material, conector y proceso utilizados para fabricar estos cables, no puede garantizar el rendimiento de vídeo en aquellos cables que no se entreguen con su monitor Dell.

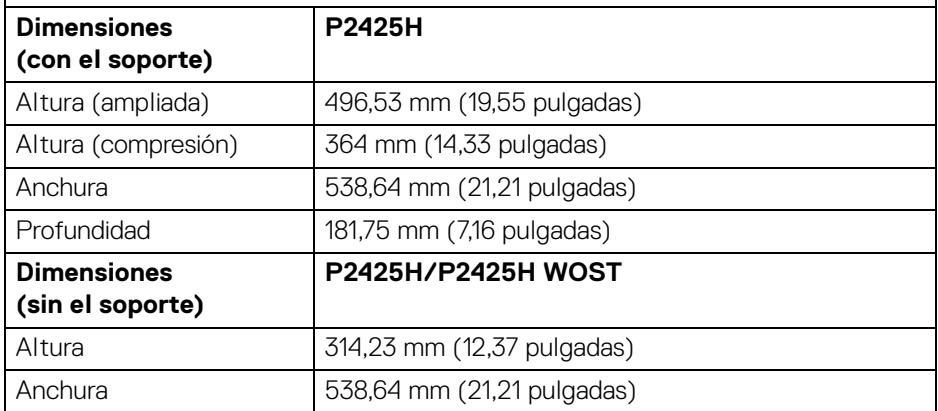

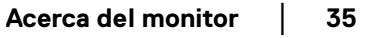

**DEL** 

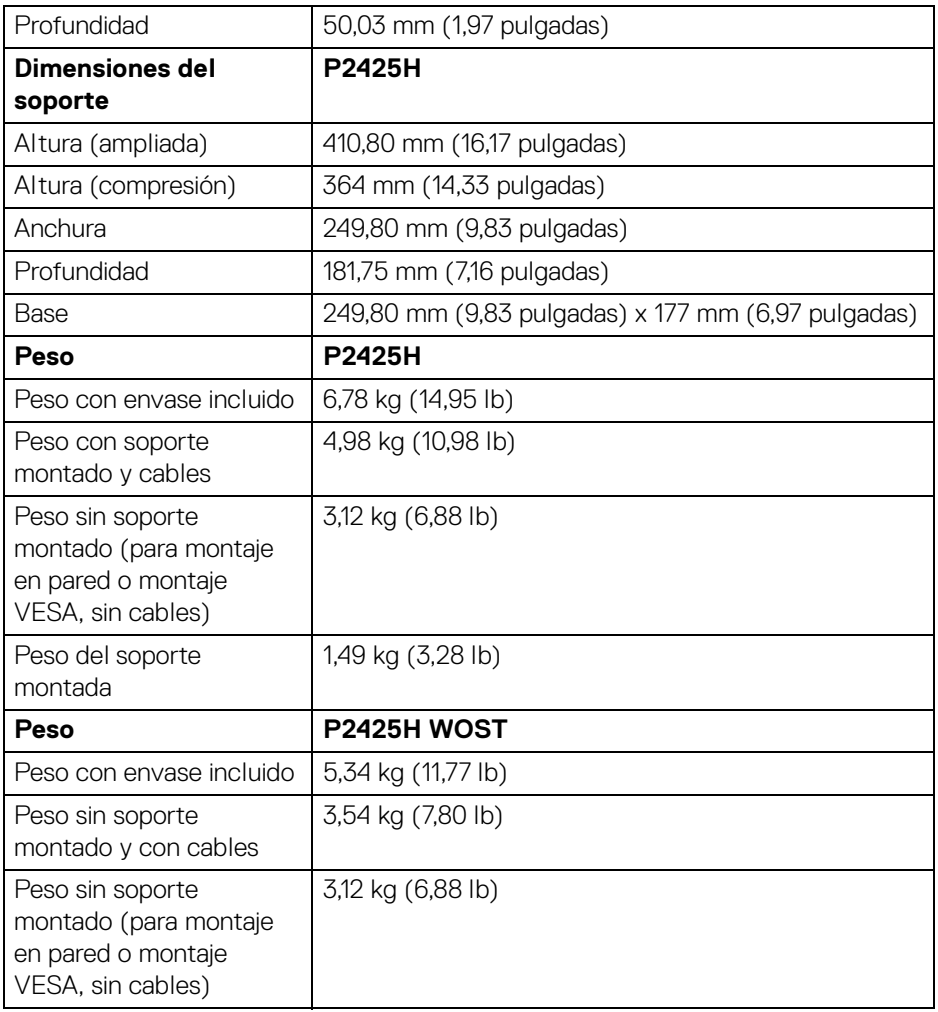

\*Consulte al representante de venta del país correspondiente.
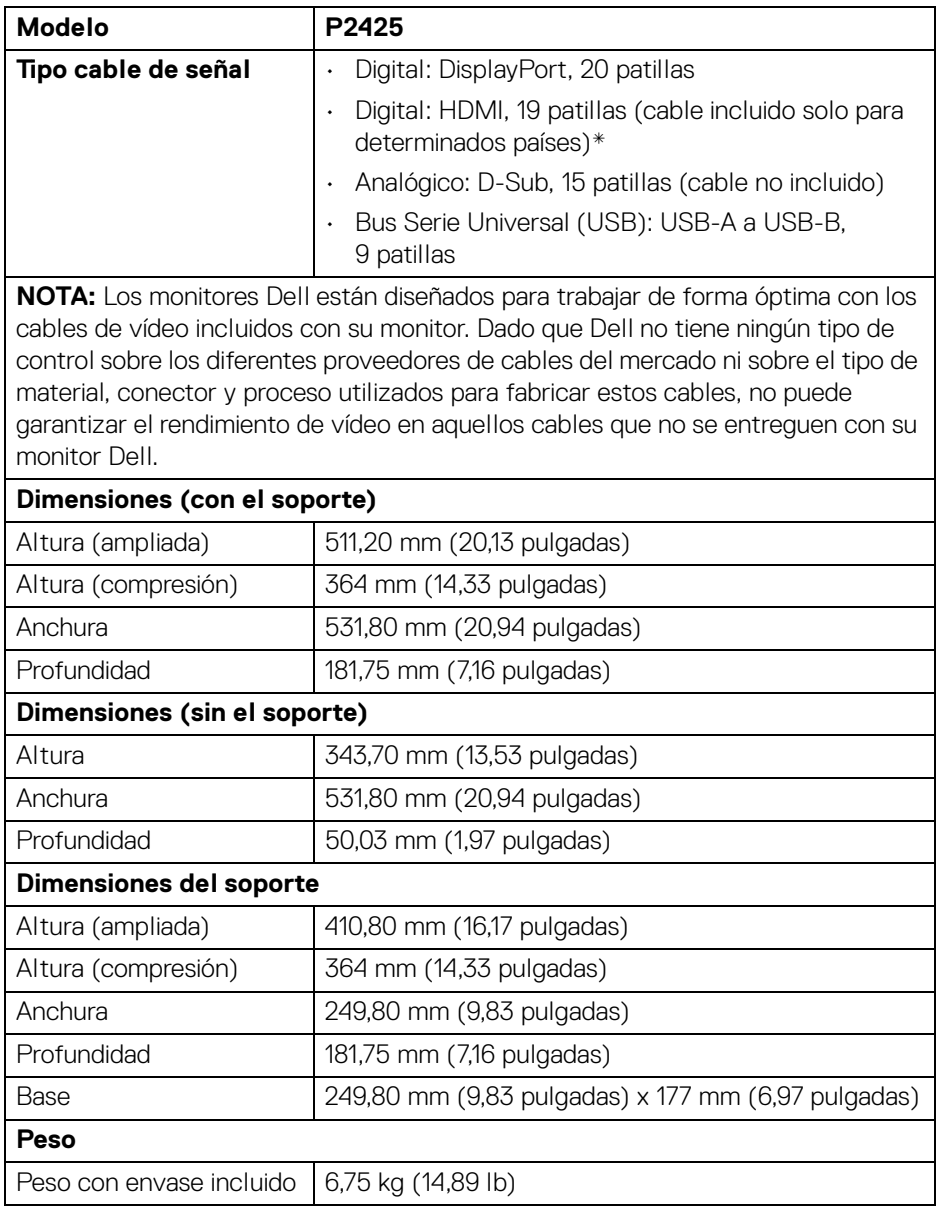

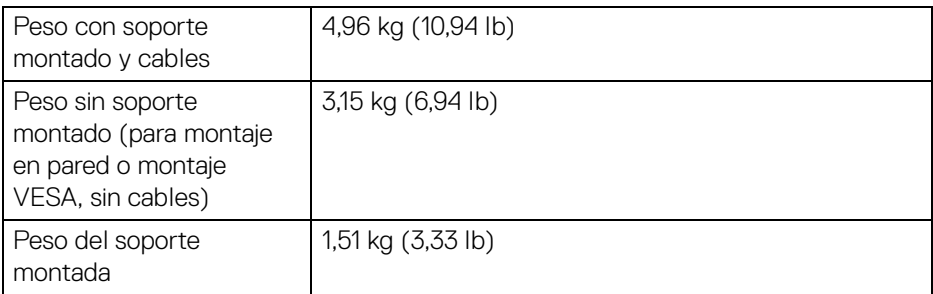

\*Consulte al representante de venta del país correspondiente.

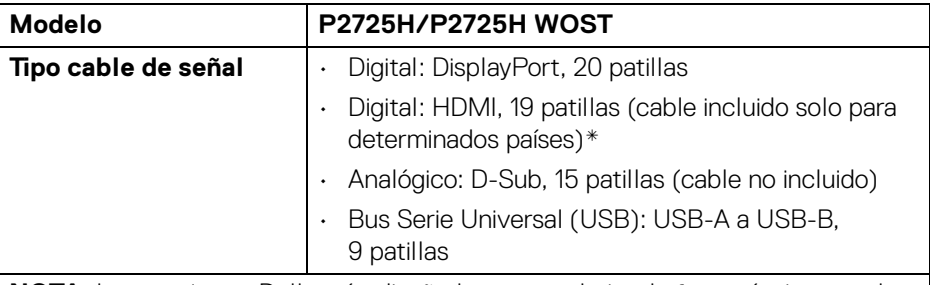

**NOTA:** Los monitores Dell están diseñados para trabajar de forma óptima con los cables de vídeo incluidos con su monitor. Dado que Dell no tiene ningún tipo de control sobre los diferentes proveedores de cables del mercado ni sobre el tipo de material, conector y proceso utilizados para fabricar estos cables, no puede garantizar el rendimiento de vídeo en aquellos cables que no se entreguen con su monitor Dell.

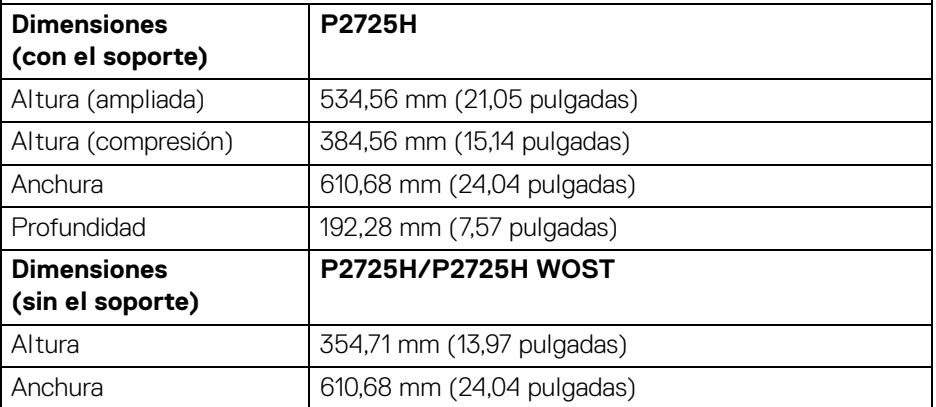

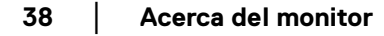

DØLI

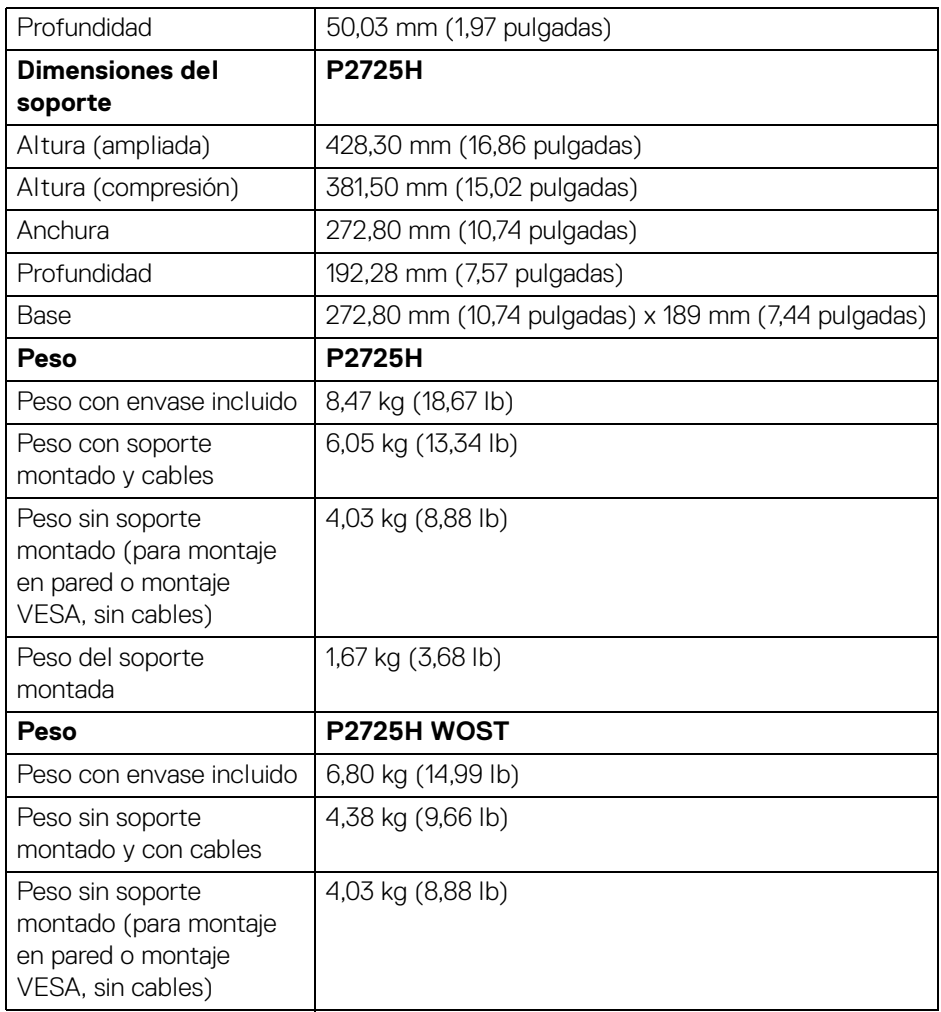

\*Consulte al representante de venta del país correspondiente.

#### **Características medioambientales**

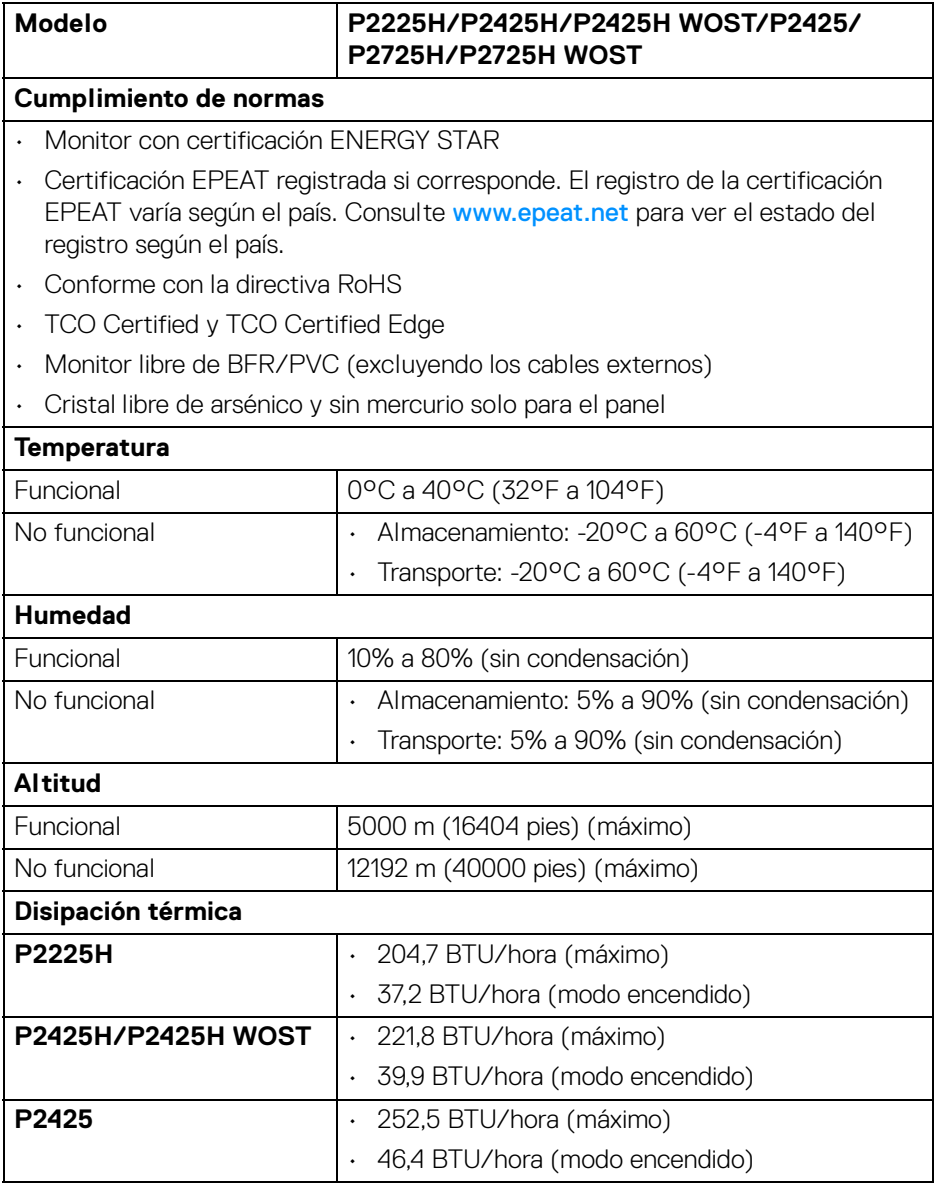

**40 │ Acerca del monitor**

 $(\mathsf{D}\mathsf{EIL})$ 

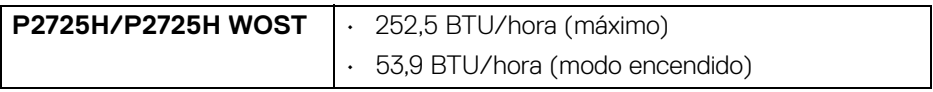

# **Asignación de patillas**

#### **Conector DisplayPort**

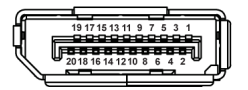

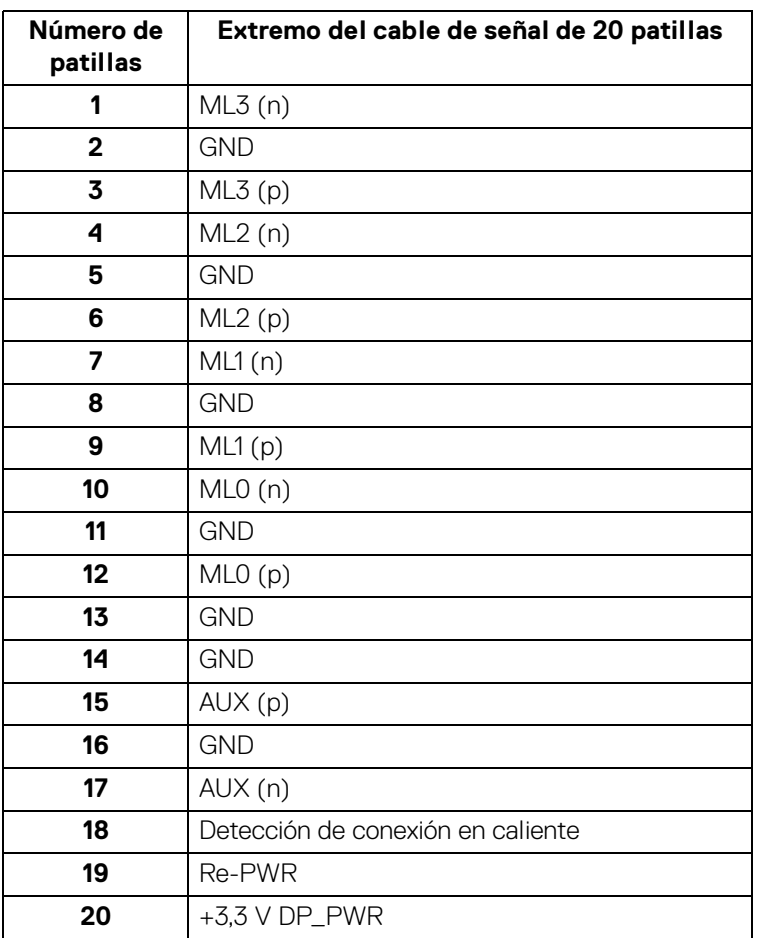

DELL

#### **Conector HDMI**

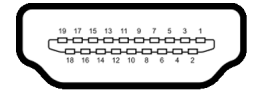

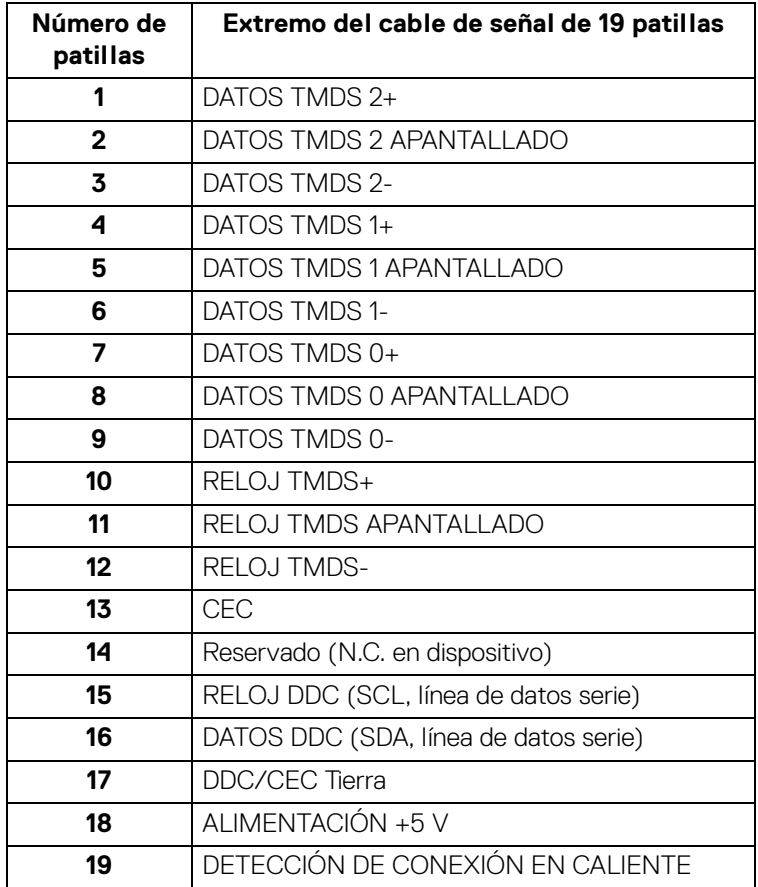

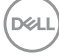

### **Conector VGA**

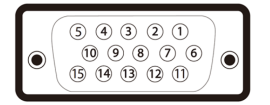

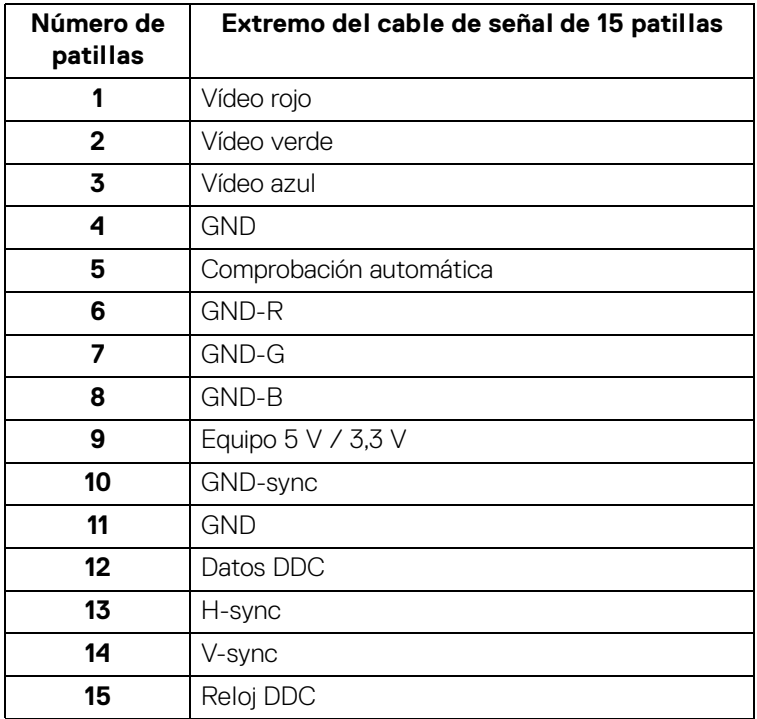

#### **Interfaz para Universal serial Bus (USB)**

Esta sección ofrece información acerca de los puertos USB disponibles en el monitor.

#### **USB 5 Gbps (USB 3.2 Gen1) con supervelocidad**

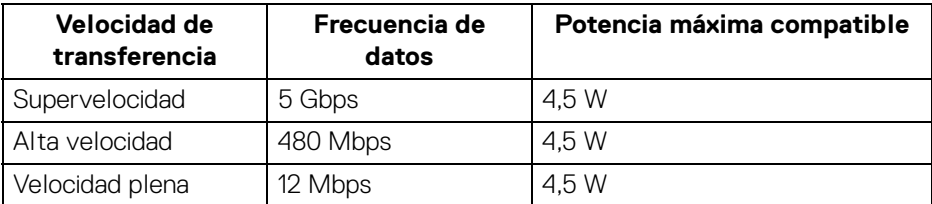

#### **NOTA: Este monitor es compatible con USB 5 Gbps (USB 3.2 Gen1) con supervelocidad**

#### **USB Type-C**

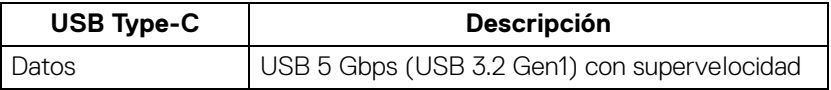

#### **Conector USB 3.2 ascendente**

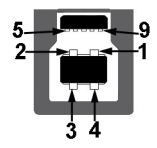

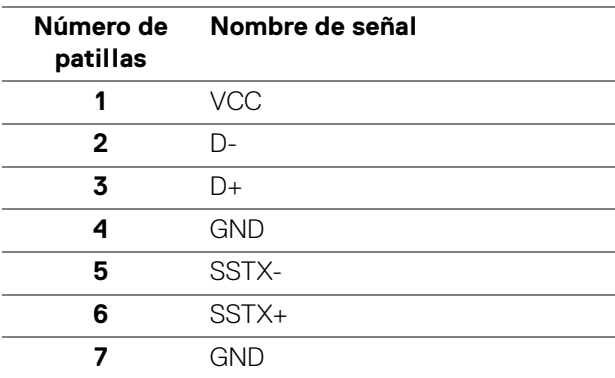

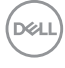

**8** SSRX-**9** SSRX+

### **Conector USB 3.2 descendente**

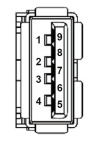

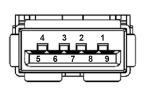

**(Trasero) (Inferior)**

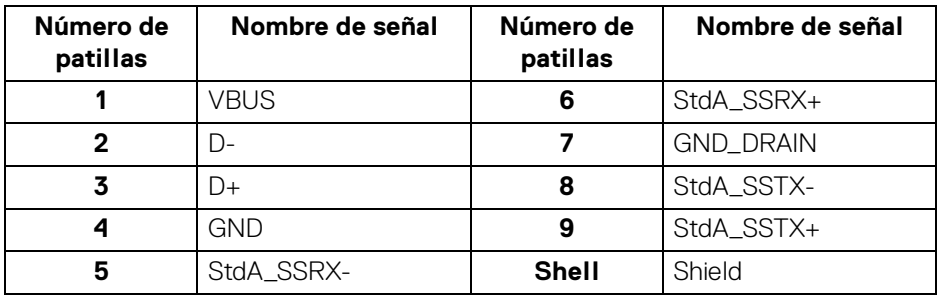

#### **Conector USB Type-C**

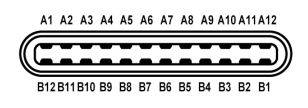

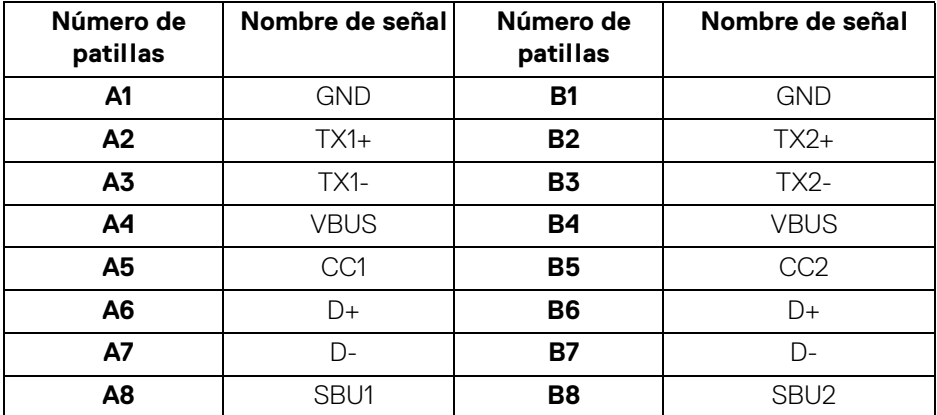

DELI

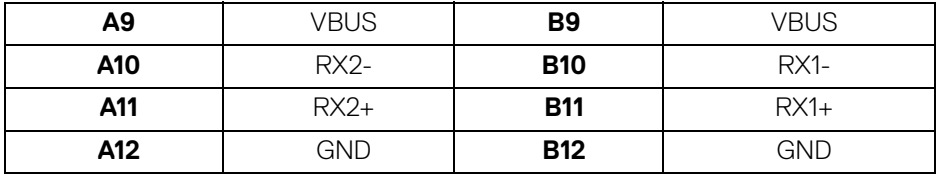

#### **Puertos USB**

- 1 puerto USB 5 Gbps (USB 3.2 Gen1) Type-B ascendente con supervelocidad trasero
- 3 puertos USB 5 Gbps (USB 3.2 Gen1) Type-A descendentes con supervelocidad - trasero (2) e inferior (1)
- 1 puerto USB 5 Gbps (USB 3.2 Gen1) Type-C descendente con supervelocidad - inferior
- **NOTA: La funcionalidad USB 5 Gbps (USB 3.2 Gen1) con supervelocidad necesita un ordenador compatible con USB 5 Gbps (USB 3.2 Gen1) con supervelocidad.**
- **NOTA: Los puertos USB del monitor funcionan solo cuando el monitor está encendido o en modo de espera. Si apaga el monitor y vuelve a encenderlo, los periféricos conectados podrían tardar unos segundos que continuar con su funcionamiento normal.**

# **Compatibilidad Plug and Play**

Puede conectar el monitor a cualquier sistema compatible con Plug and Play. El monitor proporciona automáticamente al PC los datos de identificación de reproducción extendida (EDID) utilizando protocolos de canal de datos de muestra (DDC) para que el PC puede configurarse y mejorar los ajustes de visionado. La mayoría de las instalaciones de monitor se realizan de forma automática; puede seleccionar distintos parámetros si es necesario. Para más información acerca de cómo modificar la configuración del monitor, consulte [Uso del monitor](#page-59-0).

# **Política de píxel y calidad del monitor LCD**

Durante el proceso de fabricación del monitor LCD no es poco común que uno o más píxeles queden fijados en un estado determinado, aunque resultan difíciles de ver y no afectan a la calidad o usabilidad de la pantalla. Para más información acerca de la Política de píxel y calidad del monitor Dell, consulte [www.dell.com/pixelguidelines](https://www.dell.com/pixelguidelines).

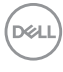

# **Ergonomía**

**PRECAUCIÓN: Un uso inadecuado o prolongado del teclado puede provocar lesiones.**

#### **PRECAUCIÓN: El hecho de mirar al monitor durante largos periodos de tiempo puede provocar tensión ocular.**

Para garantizar el confort y la eficiencia, debe seguir las siguientes indicaciones cuando instale y utilice su estación de trabajo informática:

- Coloque el ordenador de forma que el monitor y el teclado queden justo delante de usted mientras trabaja. Existen estantes especiales disponibles en el mercado para ayudarle a colocar correctamente su teclado.
- Para reducir el riesgo de tensión ocular y dolor de cuello, brazo, espalda u hombro al utilizar el monitor durante un largo periodo de tiempo, le recomendamos que:
	- 1. Ajuste la distancia de la pantalla entre 20 pulgadas y 28 pulgadas (50 cm 70 cm) de sus ojos.
	- 2. Parpadee con frecuencia para humedecer los ojos o lave sus ojos con agua después de un uso prolongado del monitor.
	- 3. Realice descansos regulares y frecuentes durante 20 minutos cada dos horas.
	- 4. Quite la vista del monitor y mire a un objeto distante situado a más de 6 metros (20 pies) durante al menos 20 segundos durante los descansos.
	- 5. Realice estiramientos para liberar la tensión del cuello, los brazos, la espalda y los hombros durante los descansos.
- Asegúrese de que la pantalla del monitor queda a la altura de los ojos o ligeramente por debajo cuando esté sentado delante del monitor.
- Ajuste la inclinación del monitor, el contraste y el brillo.
- Ajuste la luz ambiental a su alrededor (como luces de techo, lámparas de escritorio y las cortinas o persianas de ventanas cercanas) para minimizar los reflejos y el resplandor en la pantalla del monitor.
- Utilice una silla que le proporcione un buen soporte lumbar.
- Mantenga los antebrazos en posición horizontal con las muñecas en una posición neutra y cómoda mientras utiliza el teclado o el ratón.
- Deje espacio para poder descansar las manos mientras utiliza el teclado o el ratón.
- Deje descansar los brazos de forma natural a ambos lados.

DØL

- Asegúrese de que tiene los pies apoyados en el suelo.
- Cuando esté sentado, asegúrese de apoyar el peso de las piernas sobre los pies y no sobre la parte frontal del asiento. Ajuste la altura del asiento o, si es necesario, utilice un reposapiés para mantener una postura adecuada.
- Varíe de actividad en el trabajo. Pruebe a organizarse el trabajo de forma que no tenga que estar sentado trabajando durante largos periodos de tiempo. Pruebe a ponerse de pie y caminar un poco regularmente.
- Mantenga la parte inferior de su escritorio libre de obstáculos y cables que puedan interferir en su comodidad o bien suponer un riesgo de tropiezo.

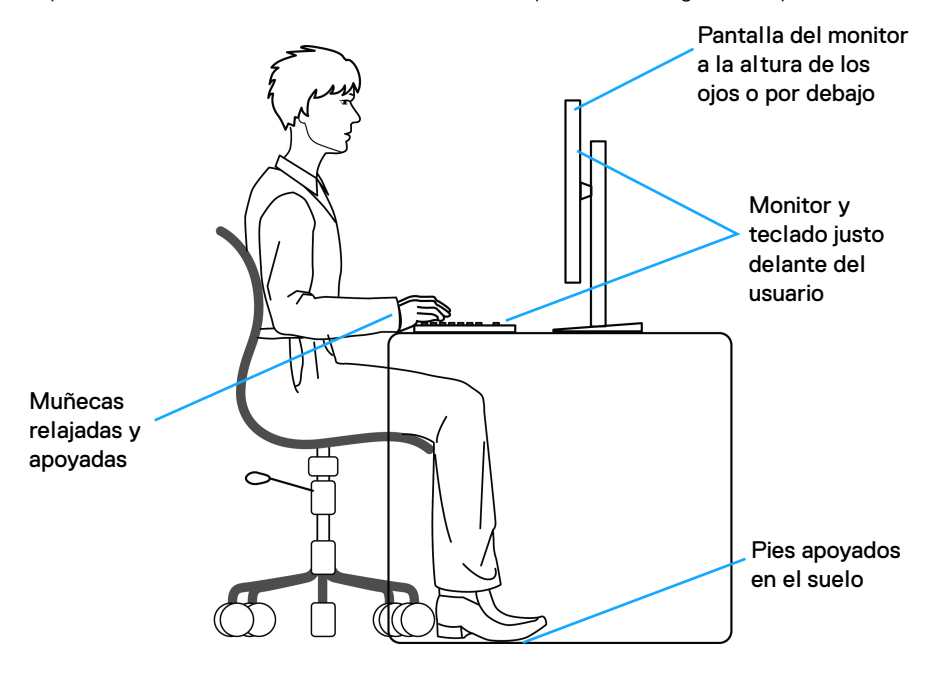

DØLI

# **Manejar y mover su pantalla**

Para asegurarse de que el monitor se maneja de forma segura al levantarlo o moverlo, siga estas instrucciones:

- Antes de mover o levantar el monitor, apague el ordenador y el monitor.
- Desconecte todos los cables del monitor.
- Coloque el monitor en la caja original con los materiales de embalaje original.
- Sujete el monitor firmemente por el borde inferior y el lateral sin aplicar una excesiva presión al levantarlo o moverlo.

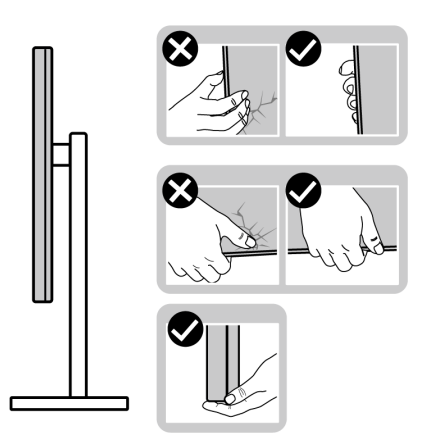

• Cuando levante o mueva el monitor, asegúrese de que la pantalla queda hacia el lado contrario al que se encuentra usted y no presione el área de la pantalla para evitar daños o arañazos.

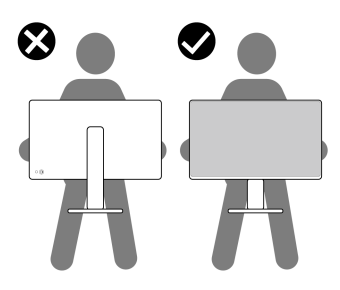

• Cuando transporte el monitor, evite cualquier vibración o golpe repentino.

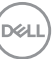

• Cuando levante o mueva el monitor, no le dé la vuelta sujetándolo por la base del soporte o el elevador de soporte. Esto puede resultar en daños accidentales en el monitor o bien provocar daños personales.

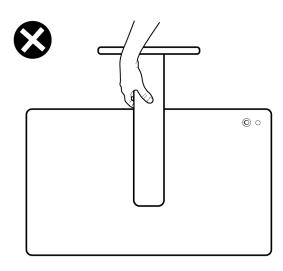

# **Directrices de mantenimiento**

#### **Limpieza del monitor**

- **PRECAUCIÓN: Lea y siga las** [Instrucciones de seguridad](#page-5-0) **antes de limpiar el monitor.**
- **ADVERTENCIA: Antes de limpiar el monitor, desenchufe el cable de corriente de la toma eléctrica.**

Para conseguir los mejores resultados, siga la siguiente lista de instrucciones durante el desembalaje, limpieza o manipulación de su monitor:

- Utilice un paño limpio ligeramente humedecido en agua para limpiar el soporte, la pantalla y el chasis de su monitor Dell. Si es posible, utilice una toallita especial para la limpieza de pantallas o una solución adecuada para la limpieza de monitores Dell.
- Tras limpiar la superficie de la mesa, asegúrese de que la ha secado bien y compruebe que no quedan restos de humedad ni de agente limpiador antes de colocar el monitor Dell.
- **PRECAUCIÓN: No utilice detergentes ni otras sustancias químicas como benceno, disolvente, amoniaco, limpiadores abrasivos, alcohol o aire comprimido.**

**PRECAUCIÓN: El uso de sustancias químicas para limpiar el monitor puede provocar cambios en su apariencia, como, por ejemplo, pérdida de color, una película lechosa en el monitor, deformación, una sombra oscura desigual o descamación de un área de la pantalla.**

- **ADVERTENCIA: No pulverice la solución de limpieza ni siquiera agua directamente sobre la superficie del monitor. Al hacerlo, el líquido puede acumularse en la parte inferior del panel de la pantalla y corroer el sistema electrónico, lo que provocaría daños permanentes. En su lugar, aplique la solución de limpieza o el agua en un trapo suave y luego limpie el monitor.**
- **NOTA: Los daños en el monitor debido a métodos de limpieza inadecuados y al uso de benceno, disolvente, amoniaco, limpiadores abrasivos, alcohol, aire comprimido o detergentes de cualquier tipo se considerarán Daños provocados por el cliente (CID, Customer Induced Damage). La garantía estándar de Dell no cubre los CID.**
	- Si observa algún resto de polvo blanco cuando desembale el monitor, límpielo con un paño.
	- Trate el monitor con cuidado. Los plásticos de color oscuro pueden rayarse mostrando marcas blancas con mayor facilidad que los monitores de color claro.
	- Para conservar la mejor calidad de imagen en su monitor, utilice un salvapantallas dinámico y apague su monitor mientras no se encuentre en uso.

# **Configuración del monitor**

# **Acople del soporte**

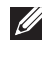

**NOTA: El soporte no se entrega preinstalado cuando el monitor se envía desde la fábrica.**

**NOTA: Las siguientes instrucciones corresponden solo al soporte que se envía con su monitor. Si desea acoplar un soporte que haya comprado en otro lugar, siga las instrucciones de instalación que se incluyen con dicho soporte.**

Para conectar el soporte del monitor:

**1.** Separe el elevador de soporte y la base del soporte de la almohadilla de la caja.

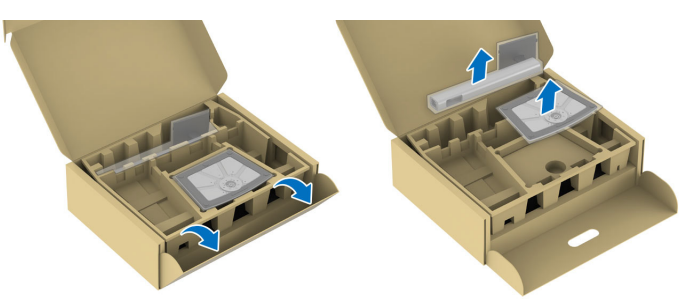

- **NOTA: Las imágenes se incluyen únicamente con fines ilustrativos. El aspecto y la ubicación de la almohadilla de la caja puede variar según el modelo.**
	- **2.** Inserte los bloques de la base de soporte completamente en la ranura del soporte.
	- **3.** Levante el asidero del tornillo y gire el tornillo hacia la derecha.

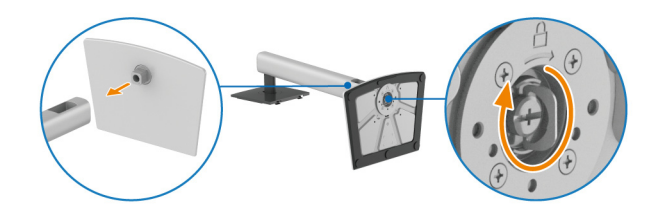

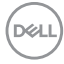

**4.** Tras apretar completamente el tornillo, pliegue el asidero del tornillo dejándolo plano en la posición de receso.

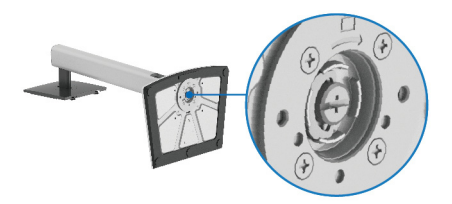

**5.** Levante la cubierta protectora, como se muestra, para acceder al área VESA para el montaje del soporte.

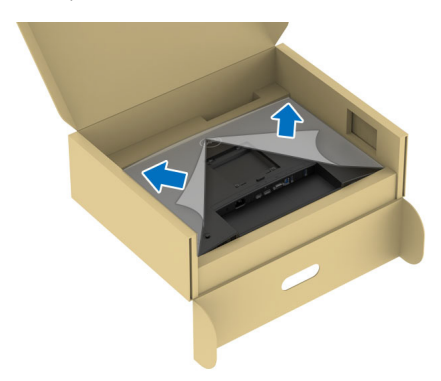

- **NOTA: Antes de fijar el soporte a la pantalla, asegúrese de que la solapa delantera del panel está abierta por completo (tal y como se muestra a continuación) para dejar espacio para el montaje.**
	- **6.** Fije el soporte a la pantalla.
		- Encaje las dos pestañas de la parte superior del soporte en el surco de la parte trasera de la pantalla.
		- Presione el soporte hasta que encaje en su lugar.

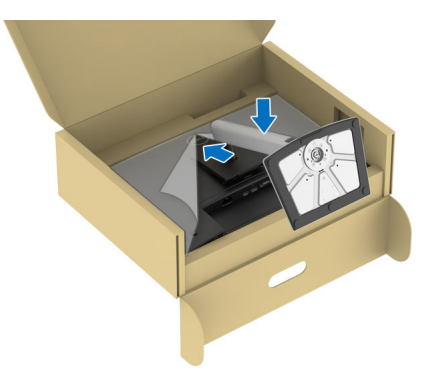

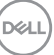

**7.** Sujete el elevador de soporte y levante el monitor con cuidado. A continuación, colóquelo sobre una superficie plana.

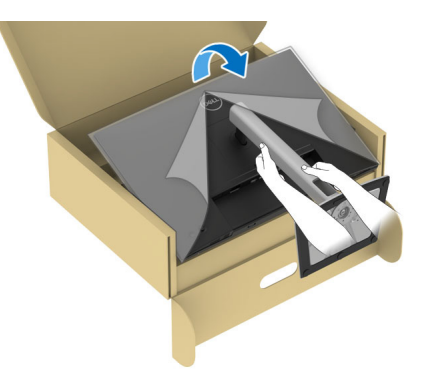

- **NOTA: Levante el monitor con cuidado para evitar que se deslice o caiga.**
	- **8.** Quite el cobertor de protección del monitor.

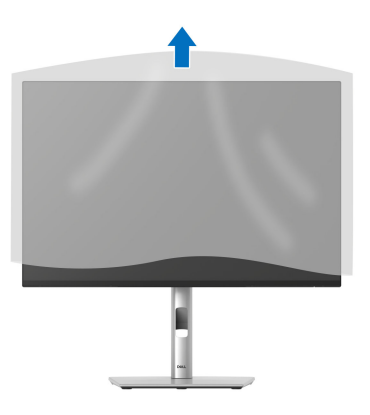

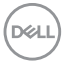

# <span id="page-54-0"></span>**Conexión de su monitor**

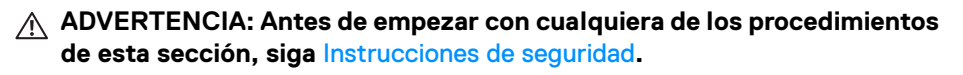

**NOTA: Los monitores Dell están diseñados para funcionar de forma óptima con los cables suministrados por Dell. Dell no garantiza el rendimiento y la calidad del vídeo si se utilizan cables que no sean Dell.**

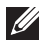

**NOTA: Pase los cables a través de la ranura de almacenamiento de cable antes de conectarlos.**

**MOTA: No conecte todos los cables al equipo al mismo tiempo.** 

**NOTA: Las imágenes se incluyen únicamente con fines ilustrativos. El aspecto de su equipo podría variar.**

Para conectar el monitor a su equipo:

- **1.** Apague el equipo y desconecte el cable de corriente.
- **2.** Conecte el cable DisplayPort, HDMI o VGA del monitor al ordenador.
- **3.** Conecte el puerto USB 3.2 Gen1 ascendente del monitor al puerto USB 3.2 Gen1 correspondiente del ordenador con el cable USB suministrado (consulte [Vista trasera e inferior](#page-16-0) para obtener más información).
- **4.** Conecte los periféricos USB a los puertos USB 3.2 Gen1 descendentes del monitor.
- **5.** Conecte los cables de alimentación del equipo y el monitor a una toma cercana.
- **6.** Encienda el monitor y el equipo.

Si el monitor muestra una imagen, la instalación se ha completado. Si la imagen no se muestra, consulte [Problemas usuales](#page-90-0).

#### **Conectar el cable DisplayPort (DP a DP)**

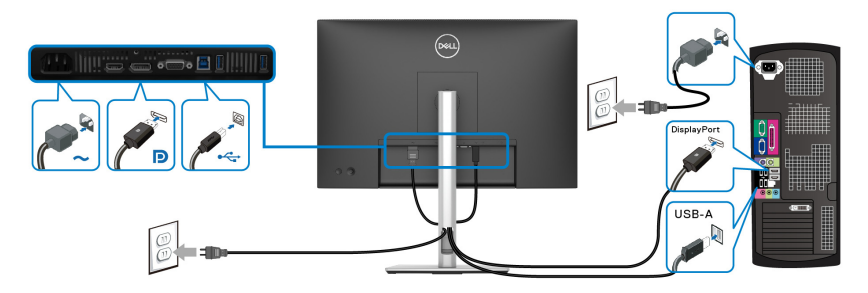

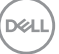

#### **Conectar el cable HDMI (opcional)**

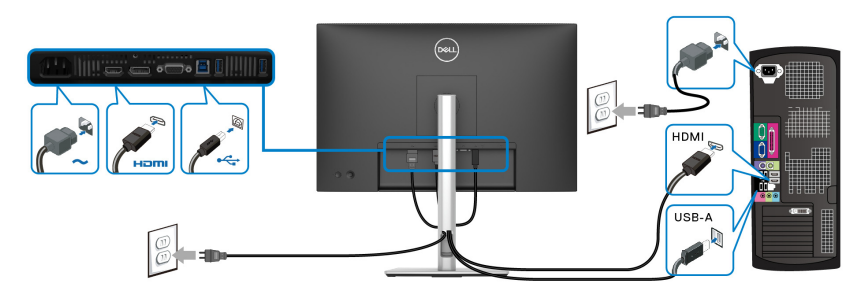

## **Conectar el cable VGA (opcional)**

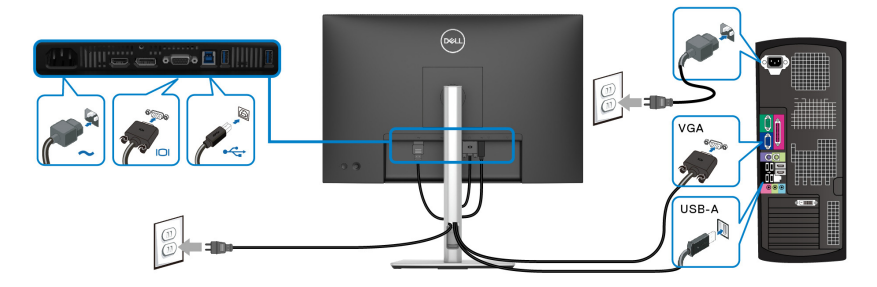

# **Organización de los cables**

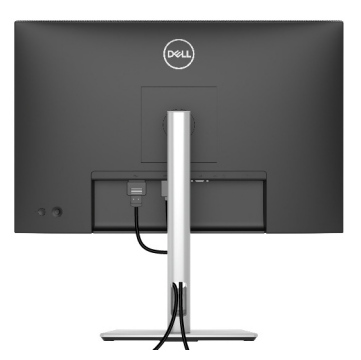

Cuando conecte los cables necesarios (consulte [Conexión de su monitor](#page-54-0) para conectar los cables), organícelos tal y como se muestra arriba.

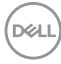

# **Proteger su monitor mediante el candado Kensington (opcional)**

La ranura de bloqueo de seguridad se encuentra en la parte inferior del monitor (consulte [Ranura de bloqueo de seguridad](#page-16-1)). Fije el monitor a la mesa utilizando el candado de seguridad Kensington.

Para más información sobre el uso del candado Kensington (de venta por separado), consulte la documentación que se entrega con el candado.

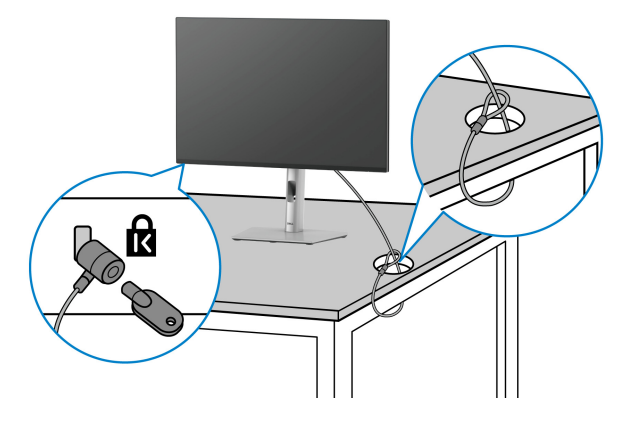

**NOTA: La imagen se utiliza únicamente con fines ilustrativos. El aspecto del candado puede variar.**

DØL

# <span id="page-57-0"></span>**Extracción del soporte del monitor**

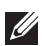

**NOTA: Para evitar que se arañe la pantalla LCD al extraerla del soporte, asegúrese de colocar el monitor sobre una superficie blanda y manejarlo con cuidado.**

**NOTA: Los siguientes pasos son específicos para desinstalar el soporte que se envía con su monitor. Si desea extraer un soporte que haya comprado en otro lugar, siga las instrucciones de instalación incluidas con dicho soporte.**

Para extraer el soporte:

- **1.** Coloque el monitor sobre una superficie suave o acolchada.
- **2.** Mantenga pulsado el botón de extracción del soporte de la parte posterior de la pantalla.
- **3.** Levante el soporte y aléjelo del monitor.

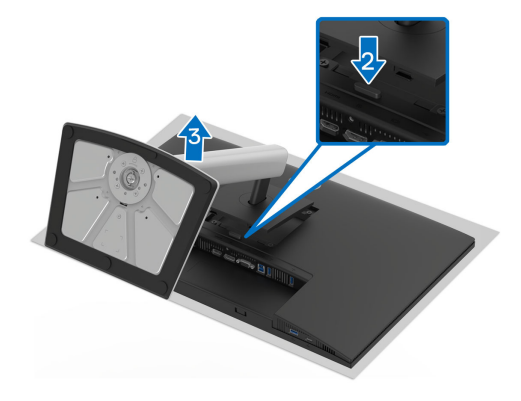

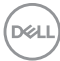

# **Montaje en pared VESA (opcional)**

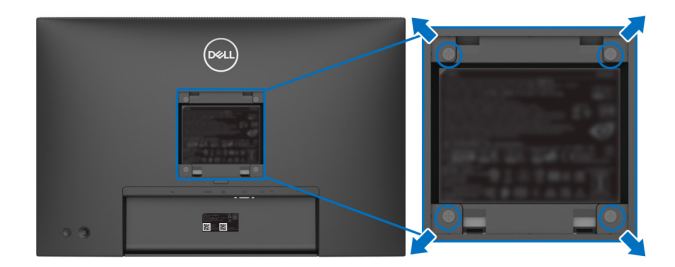

(Tamaño de tornillo: M4x10 mm).

Consulte las instrucciones que se incluyen con el kit de montaje en pared compatible con VESA.

- **1.** Coloque el panel del monitor sobre un paño suave o un cojín en una mesa plana, estable.
- **2.** Extraiga el soporte (consulte [Extracción del soporte del monitor](#page-57-0)).
- **3.** Utilice un destornillador de estrella Phillips para extraer los cuatro tornillos que sostienen la cubierta de plástico.
- **4.** Instale la abrazadera de montaje del kit de montaje en pared en el monitor.
- **5.** Monte el monitor en la pared. Para más información, consulte la documentación que se facilita con el kit de montaje en pared.
- **NOTA: Utilizar solo con abrazaderas de montaje en pared con homologación UL o CSA o GS de capacidad mínima en peso o carga soportada de 10,32 kg (P2225H)/12,48 kg (P2425H/P2425H WOST)/ 12,60 kg (P2425)/16,12 kg (P2725H/P2725H WOST).**

**D**<sup></sup>

# <span id="page-59-0"></span>**Uso del monitor**

# **Encienda el monitor**

Pulse el botón de encendido para encender el monitor.

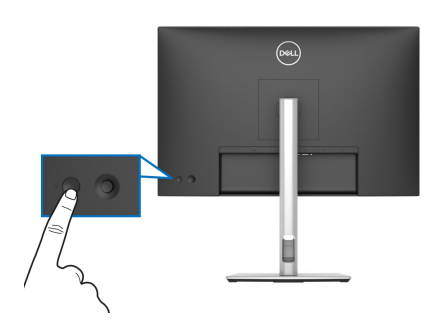

# **Uso del control de joystick**

Utilice el control de joystick de la parte posterior del monitor para realizar ajustes en el menú en pantalla (OSD).

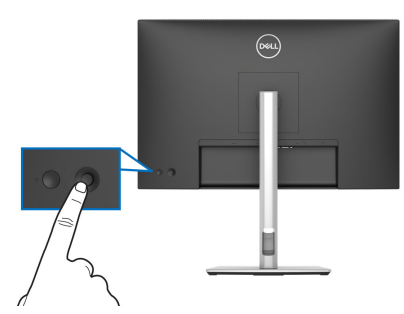

- **1.** Pulse el joystick para abrir el Iniciador de menús.
- **2.** Mueva el joystick arriba, abajo, a izquierda o a derecha para desplazarse por las opciones.
- **3.** Vuelva a pulsar el joystick para confirmar la selección.

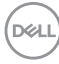

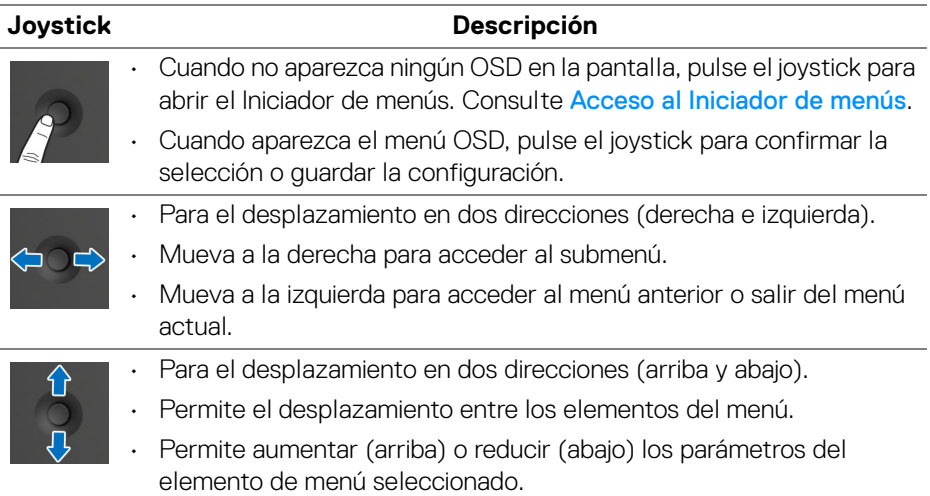

# **Uso del menú en pantalla (OSD)**

#### <span id="page-60-0"></span>**Acceso al Iniciador de menús**

Al mover o pulsar el joystick, aparecerá el Iniciador de menús, que le permitirá acceder a las funciones de acceso directo y al menú principal OSD.

Para seleccionar un menú, mueva el joystick.

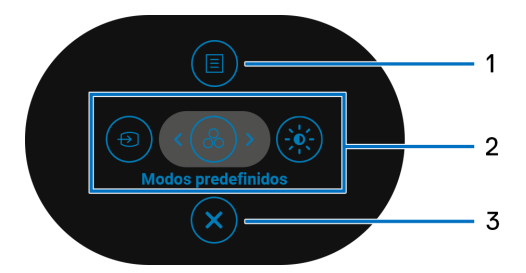

En la siguiente tabla se describen las funciones del Iniciador de menús:

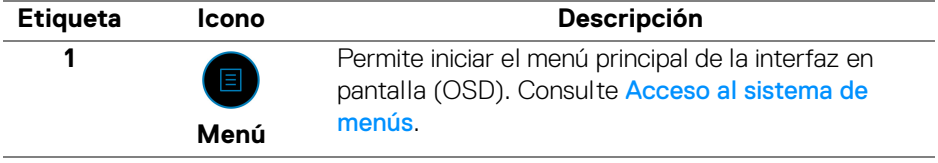

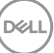

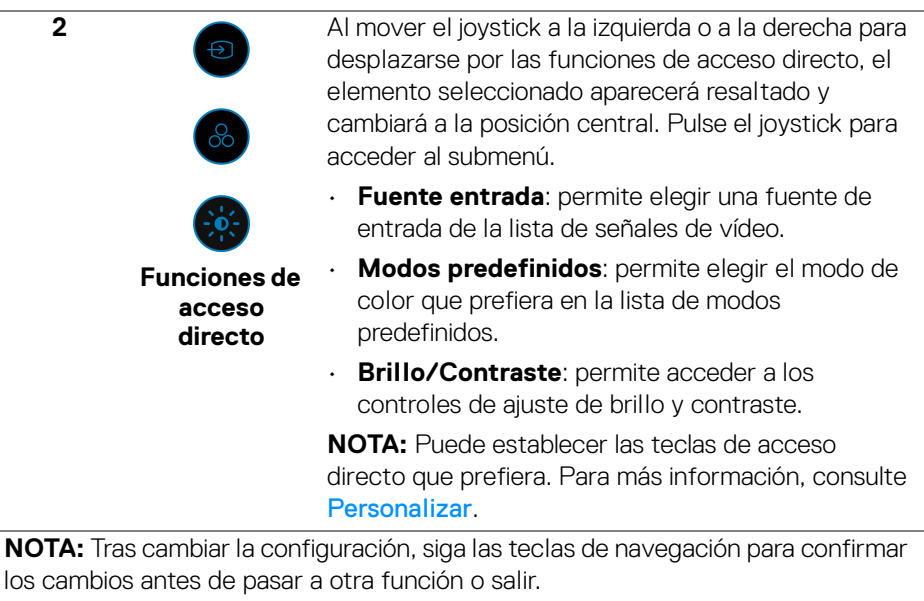

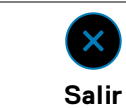

**3**

Permite salir del Iniciador de menús.

#### **Uso de las teclas de navegación**

Cuando el menú principal OSD esté activo, mueva el joystick para ajustar la configuración y luego las teclas de navegación que aparecen debajo del OSD.

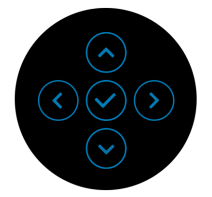

**NOTA: Para salir del elemento de menú actual y volver al menú anterior, mueva el joystick a la izquierda hasta que salga.**

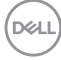

#### <span id="page-62-0"></span>**Acceso al sistema de menús**

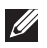

**NOTA: Tras cambiar la configuración, pulse el joystick para guardar los cambios antes de salir o pasar a otro menú.**

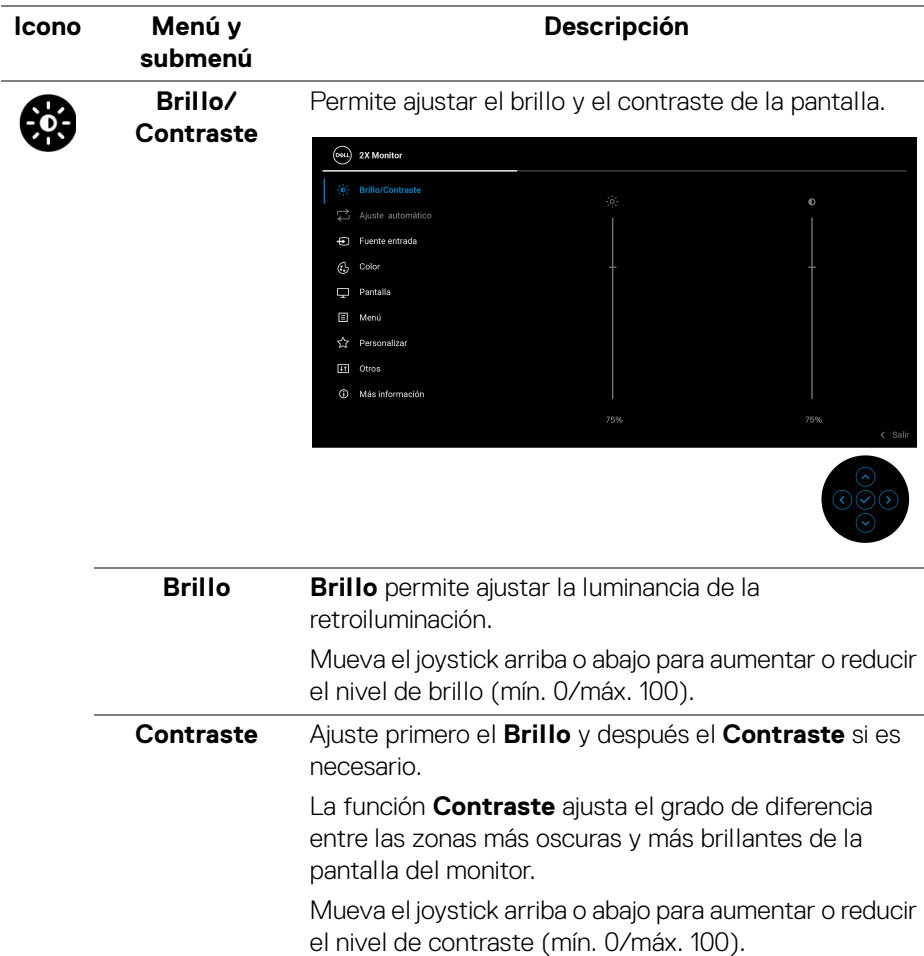

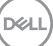

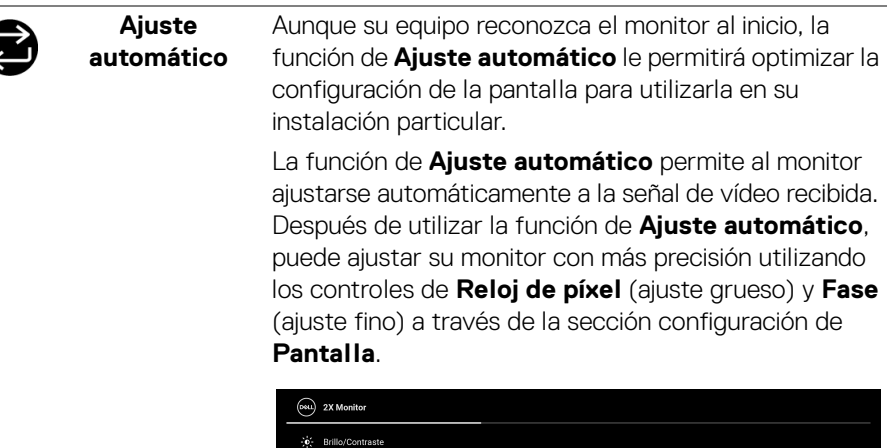

 $\bigoplus$  Fuente entrada  $C_2$  Color  $\Box$  Pantalla Menú <>>
Personalizar **H** Otros <sup>1</sup> Más información

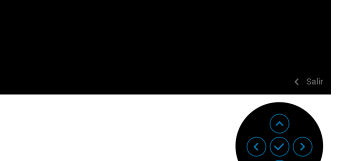

Mientras el monitor se ajusta automáticamente a la entrada actual, aparecerá el siguiente mensaje:

Pulse y para ajustar automática

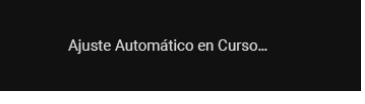

**NOTA:** En la mayoría de los casos, **Ajuste automático** produce la imagen de mayor calidad para su configuración.

**NOTA: Ajuste automático** solo está disponible cuando su monitor esté conectado a través del cable VGA.

#### **Fuente entrada**

€

Elija entre las diferentes señales de vídeo que pueden conectarse al monitor.

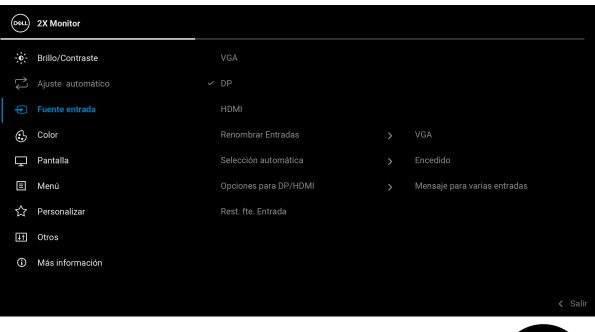

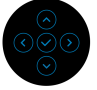

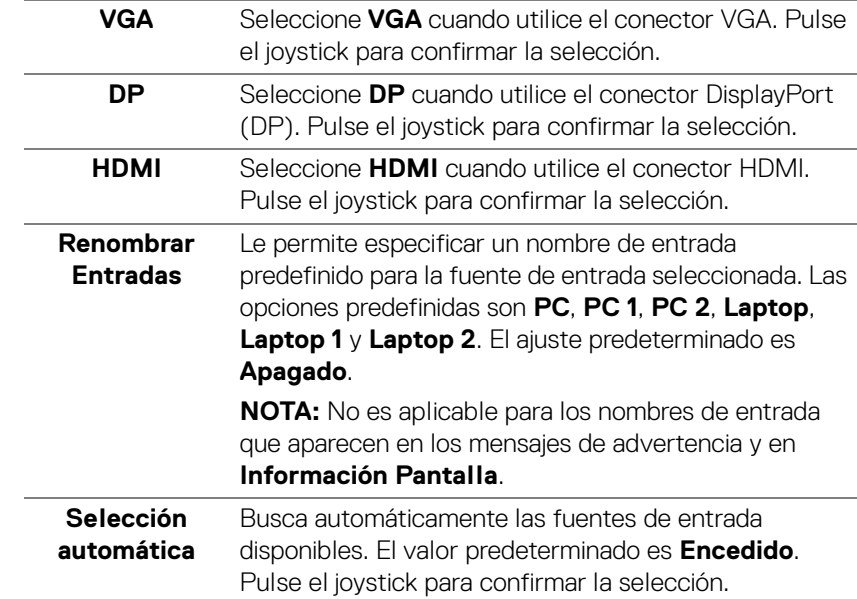

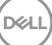

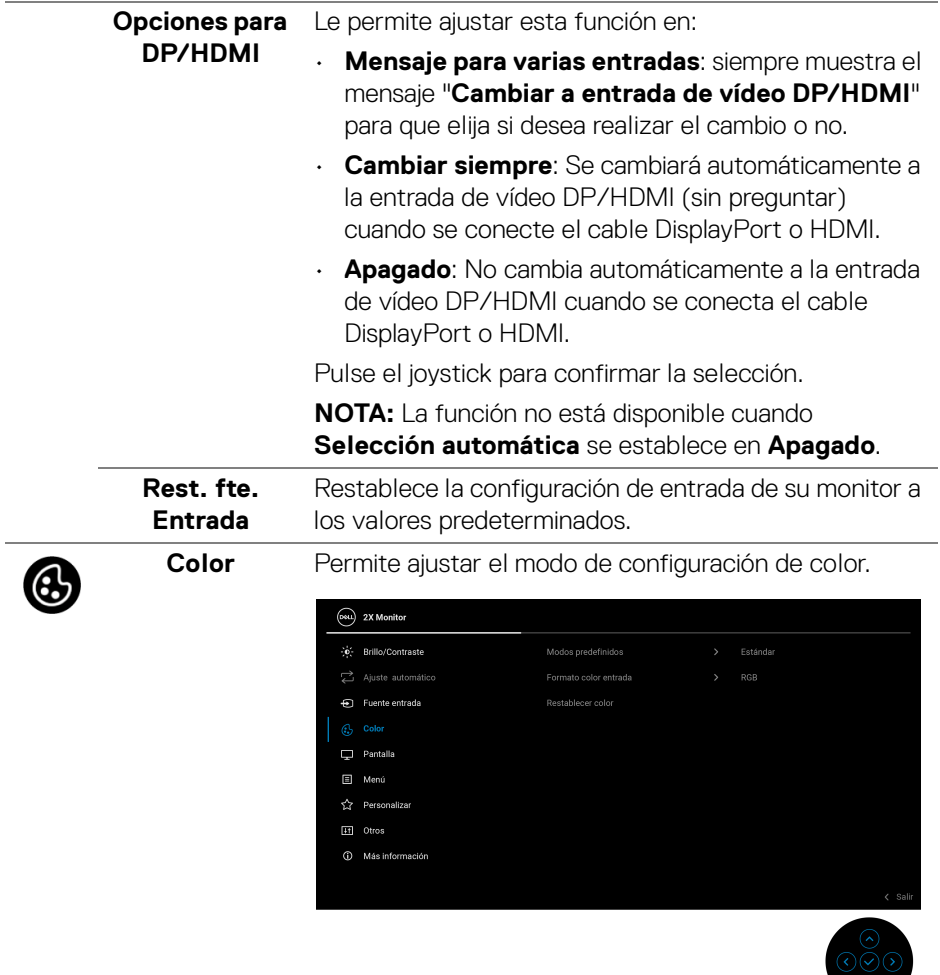

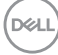

j.

#### **Modos predefinidos**

Le permite elegir de una lista de modos de color predefinidos. Pulse el joystick para confirmar la selección.

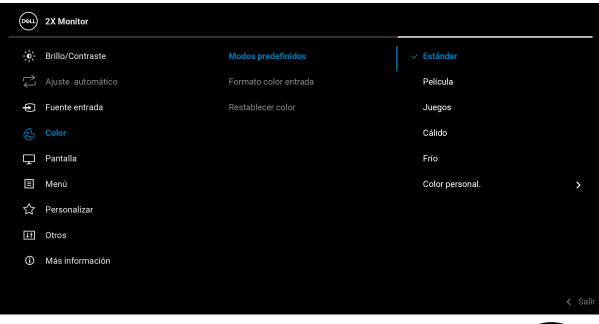

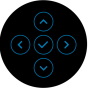

- **Estándar**: este es el ajuste predeterminado. Al utilizar un panel de luz azul reducida, este monitor cuenta con la certificación TÜV para reducir la salida de luz azul y crear imágenes más relajantes y menos estimulantes.
- **Película**: carga la configuración de color ideal para ver películas.
- **Juegos**: carga la configuración de color ideal para la mayoría de aplicaciones de juego.
- **Cálido**: Presenta colores con temperaturas de color más bajas. La pantalla adquiere un aspecto más cálido y un tinte rojizo/amarillento.
- **Frío**: Presenta colores con temperaturas de color más altas. La pantalla adquiere un aspecto más frío y un tinte azulado.
- **Color personal.**: Le permite ajustar manualmente la configuración de color (R/ G/ B) y crear su propio modo de color predefinido.

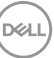

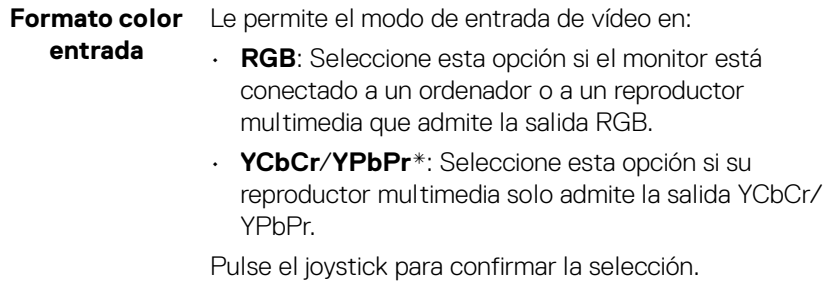

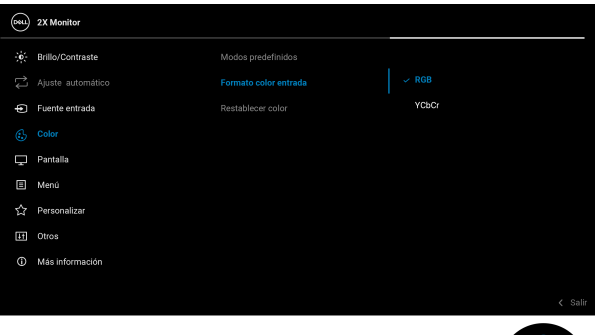

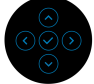

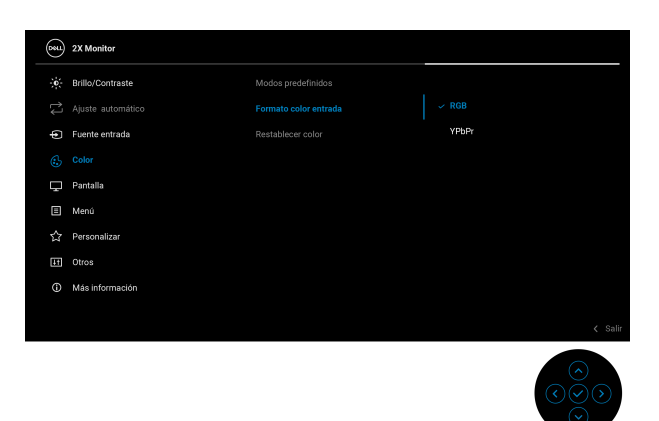

\*Cuando se seleccione la entrada VGA.

DELL

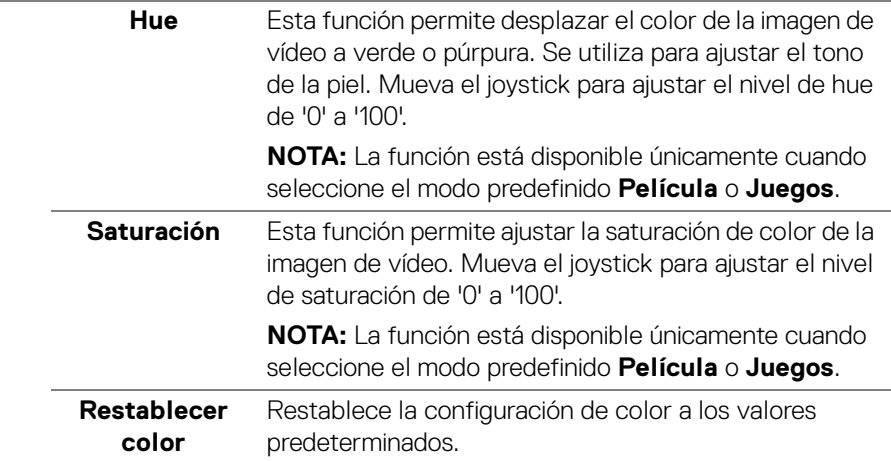

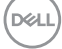

**Pantalla** Utilice la opción **Pantalla** para ajustar las imágenes.

**P2225H/P2425H/P2425H WOST/P2725H/ P2725H WOST**

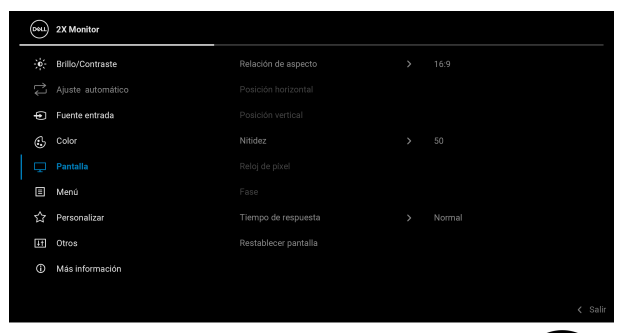

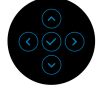

#### **P2425**

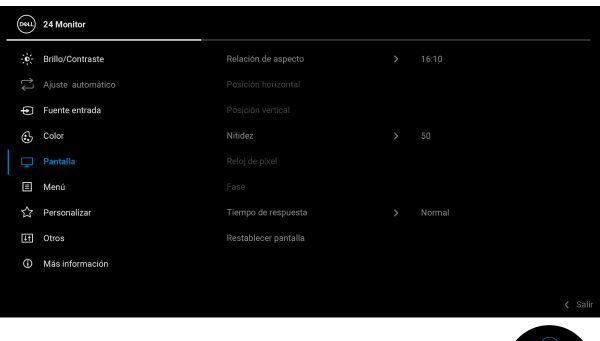

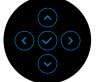

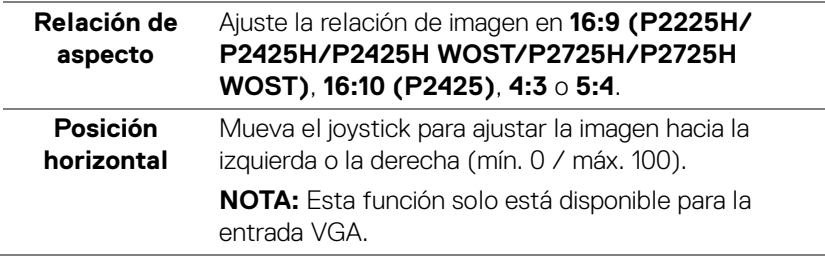

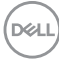

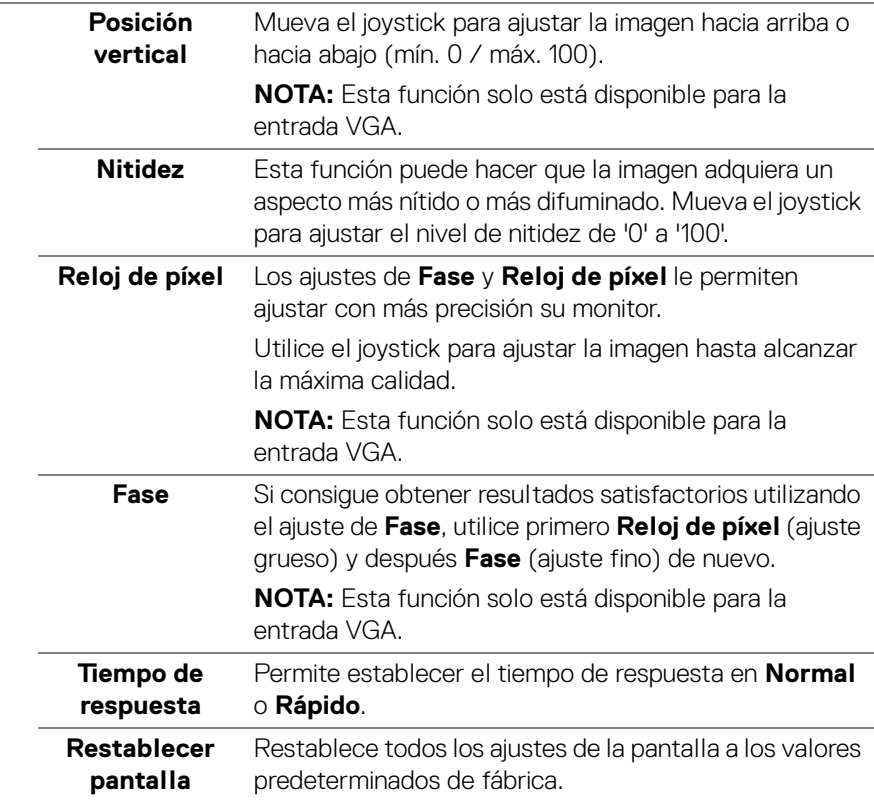

 $(\nabla \times L)$ 

目

**Menú** Permite ajustar la configuración del menú OSD, como los idiomas del menú OSD, la cantidad de tiempo que el menú permanece en la pantalla y demás.

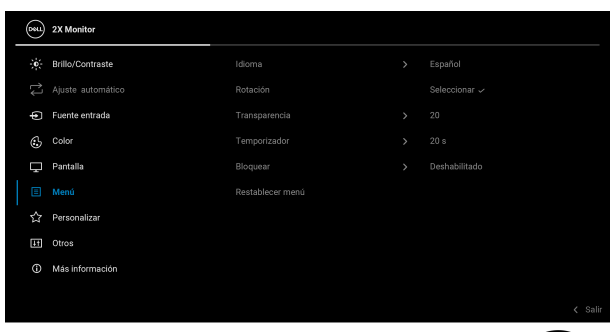

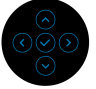

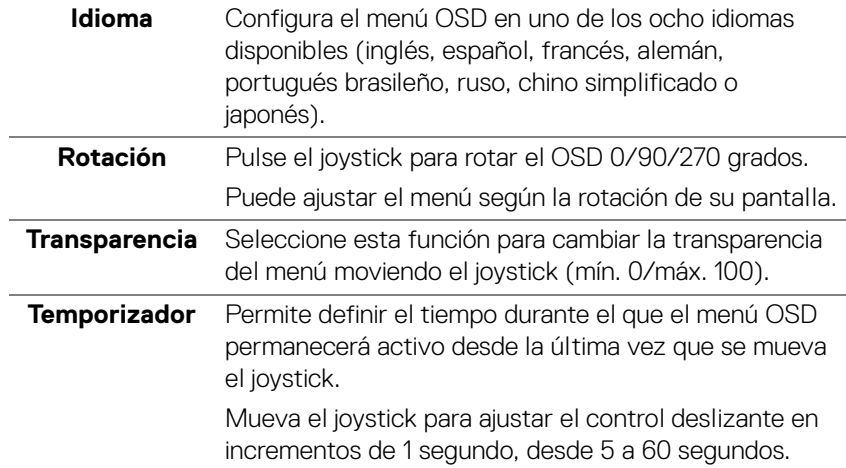
<span id="page-72-0"></span>**Bloquear** Con los botones de control del monitor bloqueados, puede evitar que otras personas accedan a los controles.

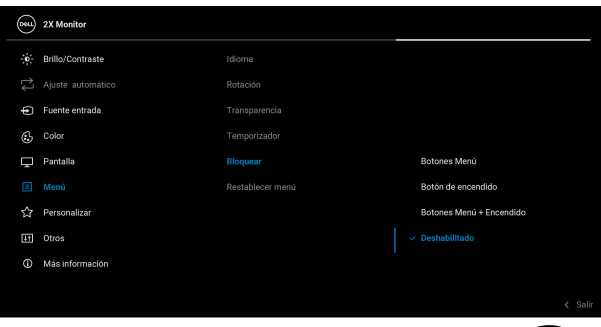

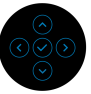

- **Botones Menú**: Todas las funciones del joystick están bloqueadas y el usuario no puede acceder a ellas.
- **Botón de encendido**: Se bloquea solo el botón de encendido y el usuario no puede acceder a él.
- **Botones Menú + Encendido**: Se bloquea tanto el botón de encendido como el joystick y el usuario no puede acceder a ellos.

#### El ajuste predeterminado es **Deshabilitado**.

Método de bloqueo alternativo: Puede mover el joystick hacia arriba, abajo, izquierda o derecha y mantenerlo durante 4 segundos para ajustar las opciones de bloqueo utilizando el menú emergente, y luego pulsar el joystick para confirmar la configuración. **NOTA:** Para desbloquear, mueva el joystick hacia arriba, abajo, izquierda o derecha y manténgalo durante 4 segundos, y luego pulse el joystick para confirmar los cambios y cerrar el menú emergente. **Restablecer menú** Restablece todas las opciones del menú OSD a sus valores predeterminados de fábrica.

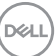

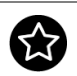

# **Personalizar**

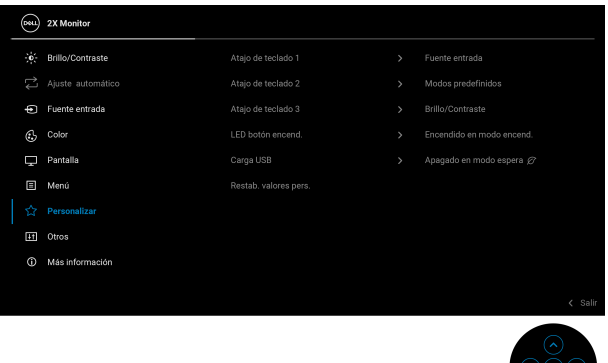

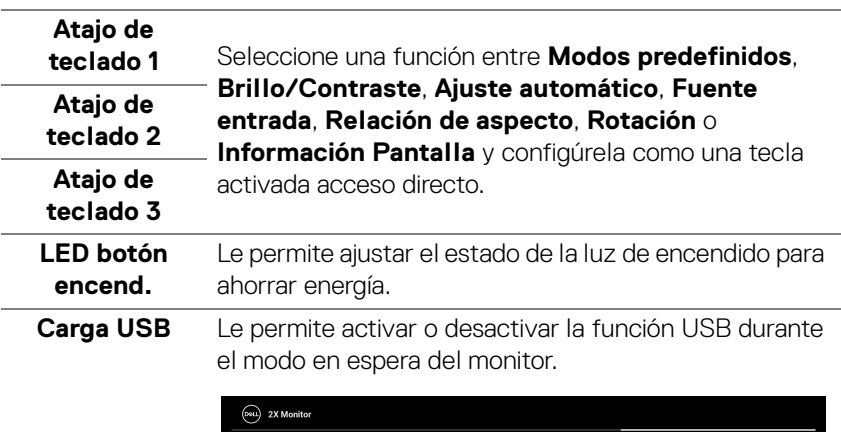

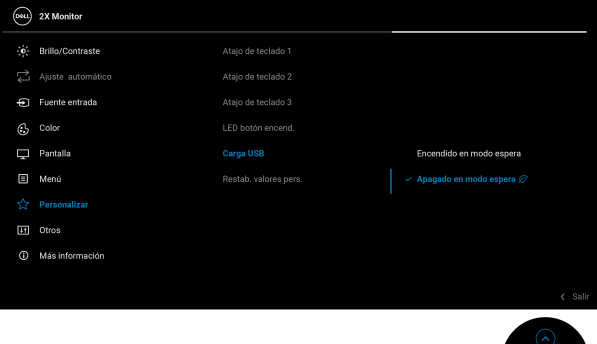

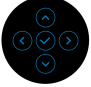

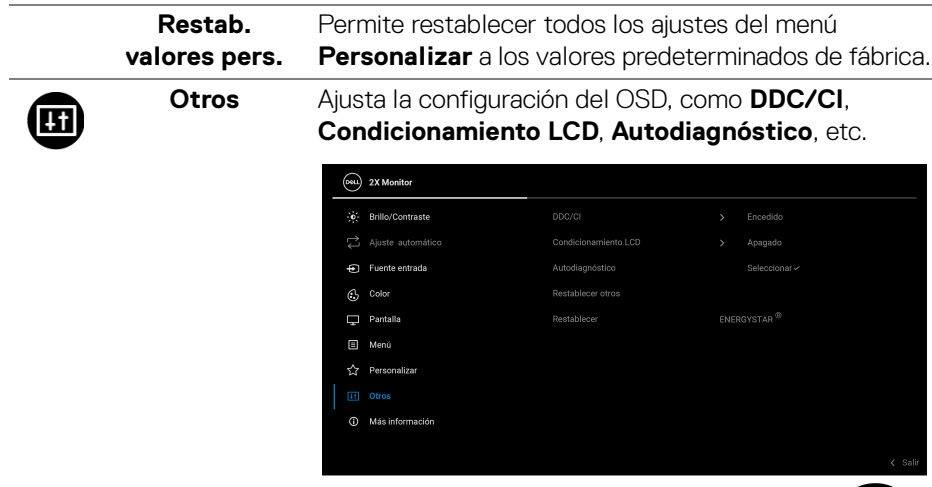

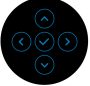

**DDC/CI** La opción **DDC/CI** (Display Data Channel/Command Interface) le permite ajustar la configuración del monitor utilizando el software de su ordenador. Active esta función para conseguir la mejor experiencia para el usuario y un rendimiento óptimo de su monitor. Puede desactivar esta función seleccionando **Apagado**.

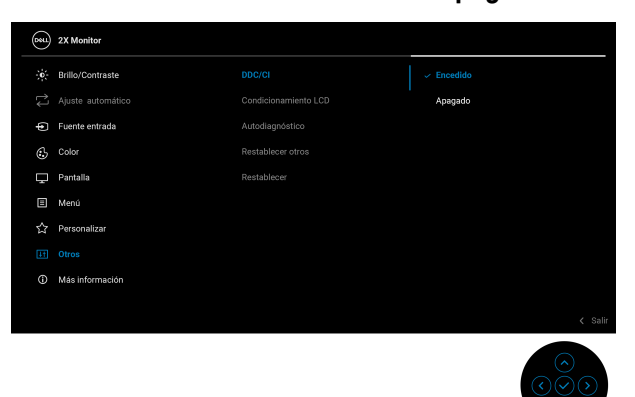

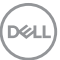

#### **Condicionamiento LCD**

Permite reducir los casos improbables de retención de imagen. Dependiendo del grado de retención de imagen, el programa podría necesitar un cierto tiempo para funcionar. Puede activar esta función seleccionando **Encedido**.

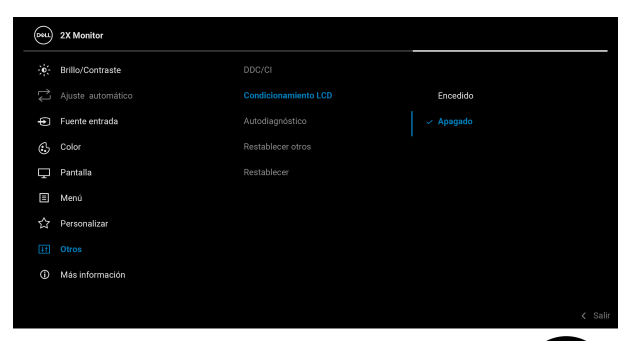

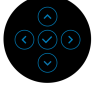

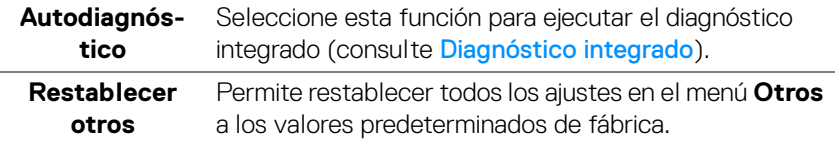

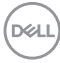

<span id="page-76-0"></span>**Restablecer** Restaure todos los valores predefinidos a los valores predeterminados de fábrica. Estos son también los valores de las pruebas ENERGY STAR®.

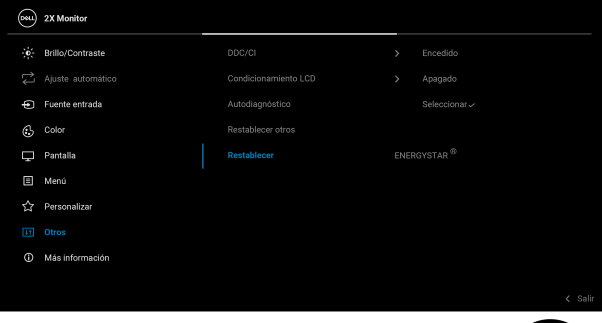

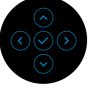

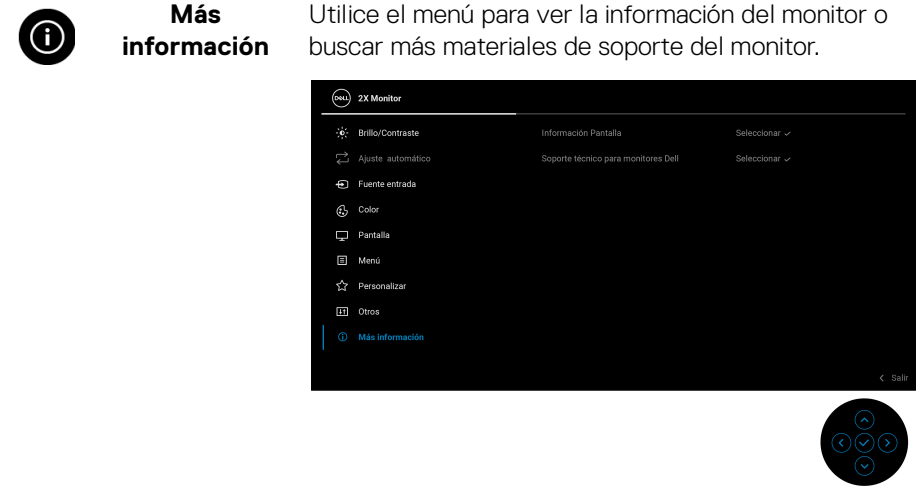

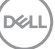

**Información Pantalla** Seleccione para ver la configuración actual, la versión de firmware y la etiqueta de servicio del monitor.

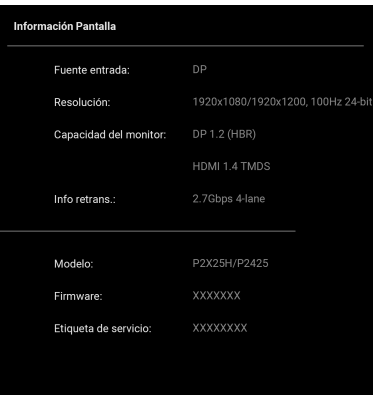

**NOTA:** La imagen que aparece arriba se utiliza únicamente con fines ilustrativos. La información puede variar según el modelo y la configuración actual.

**Soporte técnico para monitores Dell** QR.Para acceder a los materiales de soporte general del monitor, utilice su smartphone para escanear el código

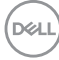

# **Mensajes del OSD**

#### **Configuración inicial**

Al seleccionar **Restablecer**, aparecerá el siguiente mensaje:

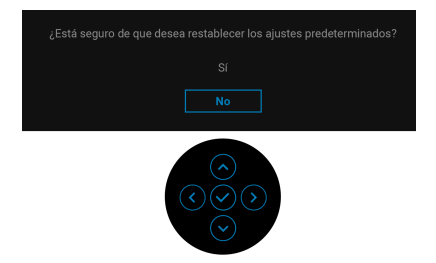

Si selecciona **Sí** para restablecer la configuración predeterminada, aparecerá el siguiente mensaje:

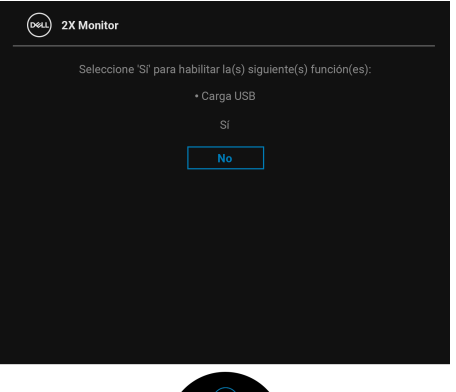

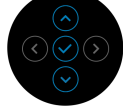

$$
\left(\text{1.1}\right)
$$

#### **Mensaje de advertencia del menú OSD**

Si el monitor no admite un modo de resolución concreto, aparecerá el mensaje siguiente:

#### **P2225H/P2425H/P2425H WOST/P2725H/P2725H WOST**

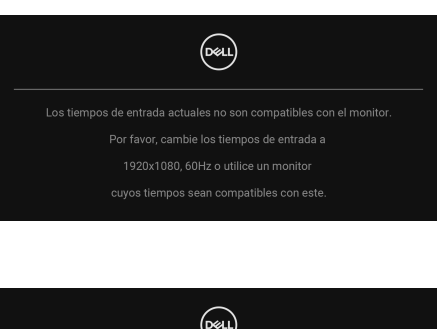

**P2425**

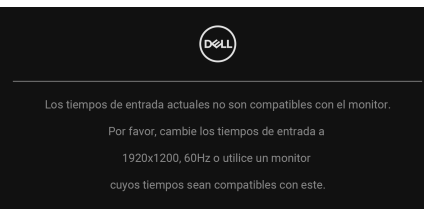

Significa que el monitor no puede sincronizarse con la señal que está recibiendo desde el PC. Consulte en [Especificaciones del monitor](#page-18-0) los rangos de frecuencia horizontal y vertical compatibles con este monitor. El modo recomendado es **1920 x 1080** (**P2225H/P2425H/P2425H WOST/P2725H/P2725H WOST**)/ **1920 x 1200** (**P2425**).

Cuando ajuste el nivel de **Brillo** por encima del nivel predeterminado por primera vez, aparecerá el siguiente mensaje:

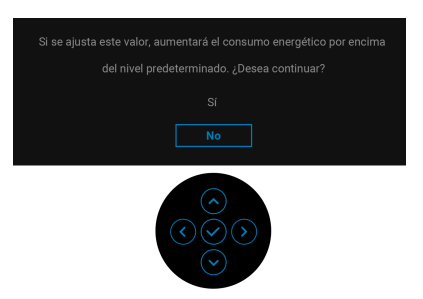

**NOTA: Si selecciona Sí, el mensaje no aparecerá la próxima vez que cambie el ajuste de Brillo.**

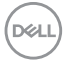

Podrá ver el mensaje siguiente antes de activar la función **Bloquear**:

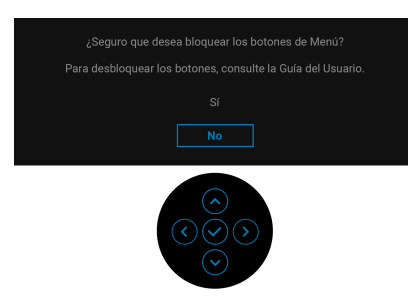

#### **NOTA: El mensaje puede diferir ligeramente según la opción seleccionada.**

Cuando cambie el ajuste predeterminado de **Carga USB** por primera vez, aparecerá el siguiente mensaje:

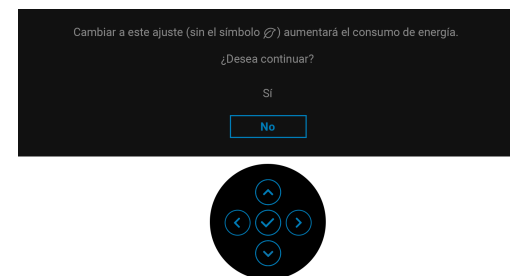

**NOTA: Si selecciona Sí, el mensaje no aparecerá la próxima vez que cambie el ajuste de Carga USB. Cuando realice un restablecimiento de fábrica, (consulte [Restablecer\)](#page-76-0), volverá a aparecer el mensaje.**

Podrá ver el mensaje siguiente antes de desactivar la función **DDC/CI**:

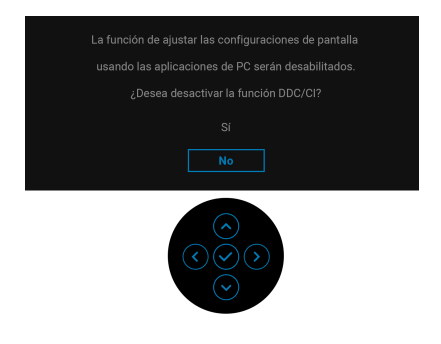

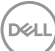

Si el monitor entra en el modo de espera, aparecerá el siguiente mensaje:

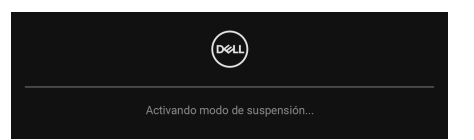

Active su equipo y el monitor para acceder al menú [OSD](#page-60-0).

Las funciones OSD solo en el modo de funcionamiento normal. Si pulsa el joystick durante el modo de espera, aparecerá el siguiente mensaje dependiendo de la entrada seleccionada:

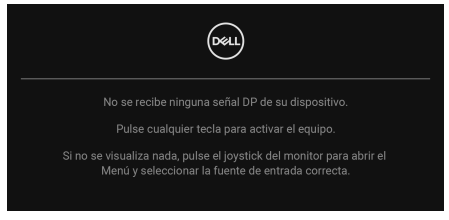

Active su equipo y el monitor para acceder al menú [OSD](#page-60-0).

#### **NOTA: El mensaje puede diferir ligeramente según la señal de entrada conectada.**

Si se selecciona la entrada DisplayPort, HDMI o VGA y el cable correspondiente no está conectado, aparecerá el siguiente mensaje:

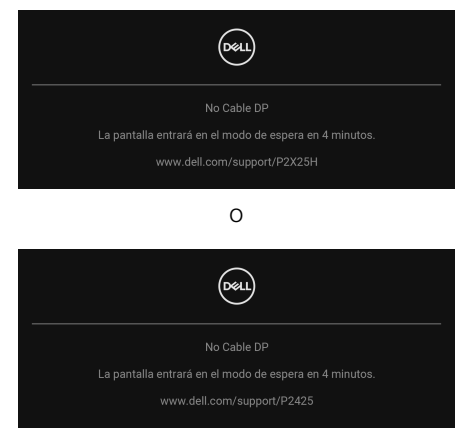

**NOTA: El mensaje puede diferir ligeramente según la señal de entrada seleccionada.**

Consulte [Solución de problemas](#page-88-0) para más información.

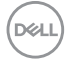

# <span id="page-82-0"></span>**Bloquear los botones de control**

Puede bloquear los botones de control del monitor para impedir el acceso al menú OSD o al botón de encendido y apagado.

**1.** Mueva el joystick hacia arriba, abajo, izquierda o derecha y manténgalo durante unos 4 segundos hasta que aparezca un menú emergente.

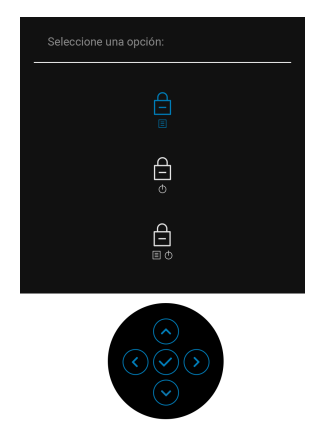

- **2.** Mueva el joystick para seleccionar una de las siguientes opciones:
- : La configuración del menú OSD está bloqueada y no se puede acceder a ella.
- $\exists$  : El botón de encendido está bloqueado.
- : No se puede acceder a la configuración del menú OSD y el botón de encendido está bloqueado.
- **3.** Pulse el joystick para confirmar la configuración.

Para desbloquear, mueva el joystick hacia arriba, abajo, izquierda o derecha y manténgalo durante 4 segundos hasta que aparezca un menú, y luego seleccione el joystick para desbloquear y cerrar el menú emergente.

**DEL** 

# **Ajuste de la resolución máximo**

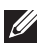

### **NOTA: Los pasos pueden variar ligeramente dependiendo de la versión de Windows que tenga.**

Para configurar la resolución Máxima del monitor:

En Windows 8.1:

- **1.** Para Windows 8.1, seleccione el mosaico Escritorio para cambiar a escritorio clásico.
- **2.** Haga clic con el botón derecho del ratón sobre el escritorio y seleccione **Resolución de pantalla**.
- **3.** Si tiene más de un monitor conectado, asegúrese de seleccionar **P2225H/ P2425H/P2425/P2725H**.
- **4.** Haga clic en la lista desplegable **Resolución de pantalla** y seleccione **1920 x 1080** (**P2225H/P2425H/P2425H WOST/P2725H/P2725H WOST**)/ **1920 x 1200** (**P2425**).
- **5.** Haga clic en **Aceptar**.

En Windows 10 y Windows 11:

- **1.** Haga clic con el botón derecho del ratón en el escritorio, y después en **Configuración de pantalla**.
- **2.** Si tiene más de un monitor conectado, asegúrese de seleccionar **P2225H/ P2425H/P2425/P2725H**.
- **3.** Haga clic en la lista desplegable **Resolución de pantalla** y seleccione **1920 x 1080** (**P2225H/P2425H/P2425H WOST/P2725H/P2725H WOST**)/ **1920 x 1200** (**P2425**).
- **4.** Haga clic en **Conservar cambios**.

Si no ve 1920 x 1080/1920 x 1200 como una opción, debe actualizar el controlador de su tarjeta gráfica a la última versión. Dependiendo de su equipo, realice alguno de los siguientes procedimientos:

Si dispone de un equipo de sobremesa o portátil Dell:

 $\cdot$  Acceda a [www.dell.com/support](https://www.dell.com/support), introduzca su identificador de servicio y descargue el último controlador disponible para su tarjeta gráfica.

Si está utilizando un equipo de otra marca (portátil o de sobremesa):

- Acceda al sitio de soporte de su equipo no Dell y descargue los controladores más actualizados de la tarjeta gráfica.
- Acceda al sitio web de la tarjeta gráfica y descargue los controladores más actualizados de la tarjeta gráfica.

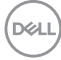

# **Uso de las funciones de ajuste de inclinación, balanceo, giro y altura**

**NOTA: Las siguientes instrucciones corresponden sólo al acople del soporte que se envía con su monitor. Si desea acoplar un soporte que haya comprado en otro lugar, siga las instrucciones de instalación que se incluyen con dicho soporte.**

#### **Ajuste de inclinación y giro**

Con el soporte conectado al monitor, puede inclinar y girar el monitor en el ángulo de visualización más cómodo.

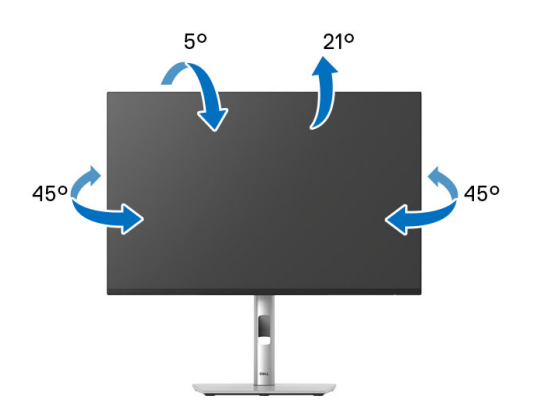

**NOTA: El soporte no se entrega preinstalado cuando el monitor se envía desde la fábrica.**

#### **Ajuste de la altura**

**NOTA: El soporte se extiende verticalmente hasta 150 mm. La siguiente imagen ilustra cómo extender el soporte verticalmente.**

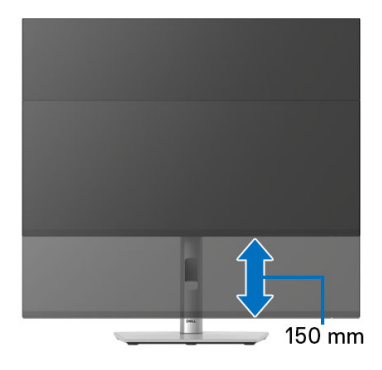

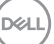

### **Ajuste de giro**

Antes de girar la pantalla, debe extenderla verticalmente por completo e inclinarla por completo para evitar golpear el lado inferior del monitor.

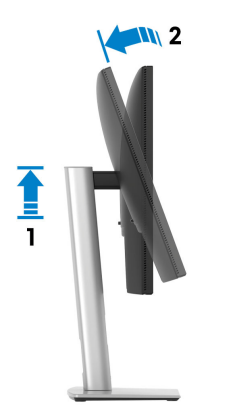

#### **Girar a la derecha**

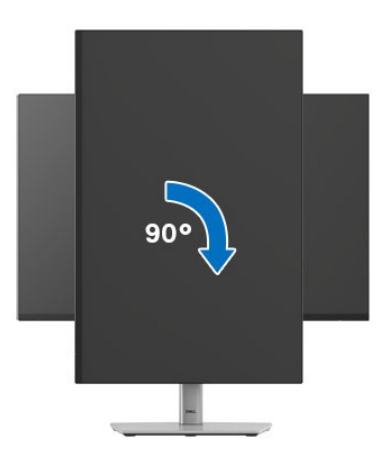

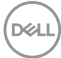

#### **Girar a la izquierda**

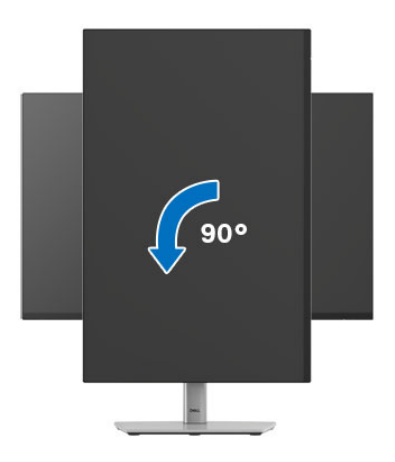

- **NOTA: Para utilizar la función de Rotación de pantalla (vista Horizontal o Vertical) con su equipo Dell, necesitará un controlador gráfico actualizado que no se incluye con este monitor. Para descargar el controlador gráfico, vaya a** [www.dell.com/support](https://www.dell.com/support) **y consulte la sección Descargas de Controladores de vídeo para acceder a las últimas actualizaciones de controladores.**
- **NOTA: En el modo Vertical, puede verse reducido el rendimiento al usar aplicaciones con un uso intensivo de gráficos, como, por ejemplo, juegos en 3D.**

# **Ajuste de las configuraciones de rotación de pantalla de su sistema**

Después de haber girado el monitor, debe realizar el procedimiento siguiente para ajustar la configuración de rotación de pantalla en su sistema.

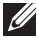

**NOTA: Si usa el monitor con un PC que no sea de Dell, debe ir a la página web del controlador de gráficos o la del fabricante de su PC para obtener información sobre cómo hacer girar el sistema operativo.**

Para ajustar la configuración de rotación de pantalla:

- **1.** Pulse el botón de la derecha del ratón sobre el escritorio y vaya a **Propiedades**.
- **2.** Seleccione la ficha **Configuración** y pulse **Avanzado**.
- **3.** Si tiene una tarjeta gráfica AMD, seleccione la ficha **Rotación** y ajuste la rotación que prefiera.
- **4.** Si tiene una tarjeta gráfica NVIDIA, haga clic en la ficha **NVIDIA**, y en la columna de la izquierda, seleccione **NVRotate**, y a continuación, seleccione la rotación que desee.
- **5.** Si tiene una tarjeta gráfica Intel, seleccione la ficha de gráficos **Intel**, haga clic en **Propiedades gráficas**, seleccione la ficha **Rotación** y ajústela en la rotación preferida.

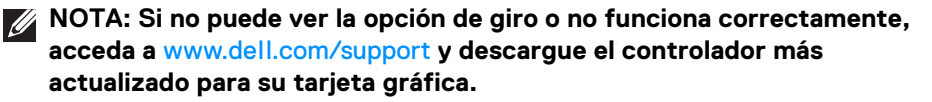

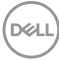

# <span id="page-88-0"></span>**Solución de problemas**

**ADVERTENCIA: Antes de empezar con cualquiera de los procedimientos de esta sección, siga** [Instrucciones de seguridad](#page-5-0)**.**

### <span id="page-88-1"></span>**Comprobación automática**

El monitor le proporciona una función de comprobación automática que verifica que el monitor funciona adecuadamente. Si el monitor y el PC están conectados correctamente pero la pantalla del monitor permanece oscura, ejecute la comprobación automática de la manera siguiente:

- **1.** Apague el PC y el monitor.
- **2.** Desconecte el cable de vídeo del ordenador.
- **3.** Encienda el monitor.

Si el monitor no detecta una señal de vídeo y funciona correctamente, aparecerá el siguiente mensaje:

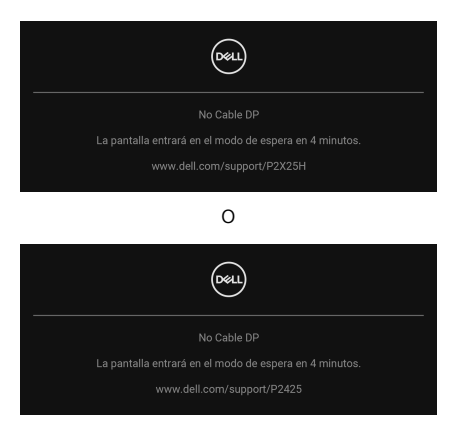

- **NOTA: El mensaje puede diferir ligeramente según la señal de entrada conectada.**
- **NOTA: Cuando se encuentre en el modo de comprobación automática, la luz LED permanece en blanco.** 
	- **4.** Este cuadro también aparece durante el funcionamiento normal del sistema si el cable del vídeo se desconecta o resulta dañado.
	- **5.** Apague el monitor y vuelva a conectar el cable del vídeo; encienda el PC y el monitor.

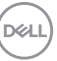

Si la pantalla de su monitor permanece vacía después de llevar a cabo el procedimiento anterior, compruebe el controlador de vídeo y el equipo, ya que el monitor funciona correctamente.

# <span id="page-89-1"></span><span id="page-89-0"></span>**Diagnóstico integrado**

Su monitor dispone de una herramienta de diagnóstico integrado que le ayudará a determinar si el problema que experimenta es un problema de su monitor, o del sistema informático y la tarieta gráfica.

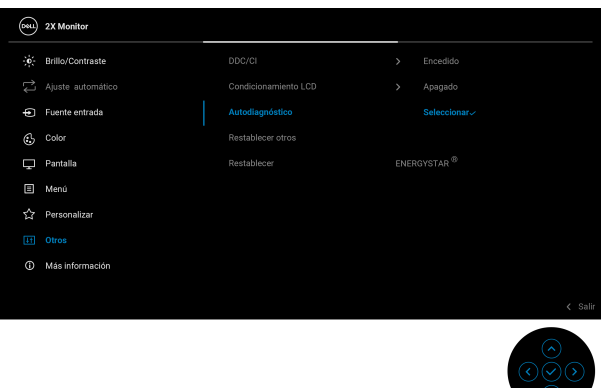

Para realizar el diagnóstico integrado:

- **1.** Asegúrese de que la pantalla está limpia (que no existan partículas de polvo en la superficie de la pantalla).
- **2.** Mueva o pulse el joystick para abrir el Iniciador de menús.
- **3.** Mueva el joystick arriba para seleccionar  $\left( \blacksquare \right)$  y abrir el menú principal.
- **4.** Mueva el joystick para desplazarse y seleccione **Otros** y luego **Autodiagnóstico**.
- **5.** Pulse el joystick para iniciar el diagnóstico integrado. Aparecerá una pantalla gris.
- **6.** Compruebe si la pantalla presenta defectos o anomalías.
- **7.** Mueva el joystick una vez más hasta que se muestre una pantalla de color rojo.
- **8.** Compruebe si la pantalla presenta defectos o anomalías.
- **9.** Repita los pasos 7 y 8 hasta que la pantalla muestre los colores verde, azul, negro y blanco. Observe si aparecen anomalías o defectos.

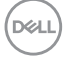

La prueba habrá finalizado cuando aparezca la pantalla de texto. Para salir, pulse el control de joystick de nuevo.

Si no detecta ninguna anormalidad en la pantalla después de utilizar la herramienta de diagnóstico integrada, significa que el monitor funciona correctamente. Compruebe la tarjeta de vídeo y el equipo.

### **Problemas usuales**

La tabla siguiente contiene información general sobre problemas usuales en este tipo de monitores y posibles soluciones:

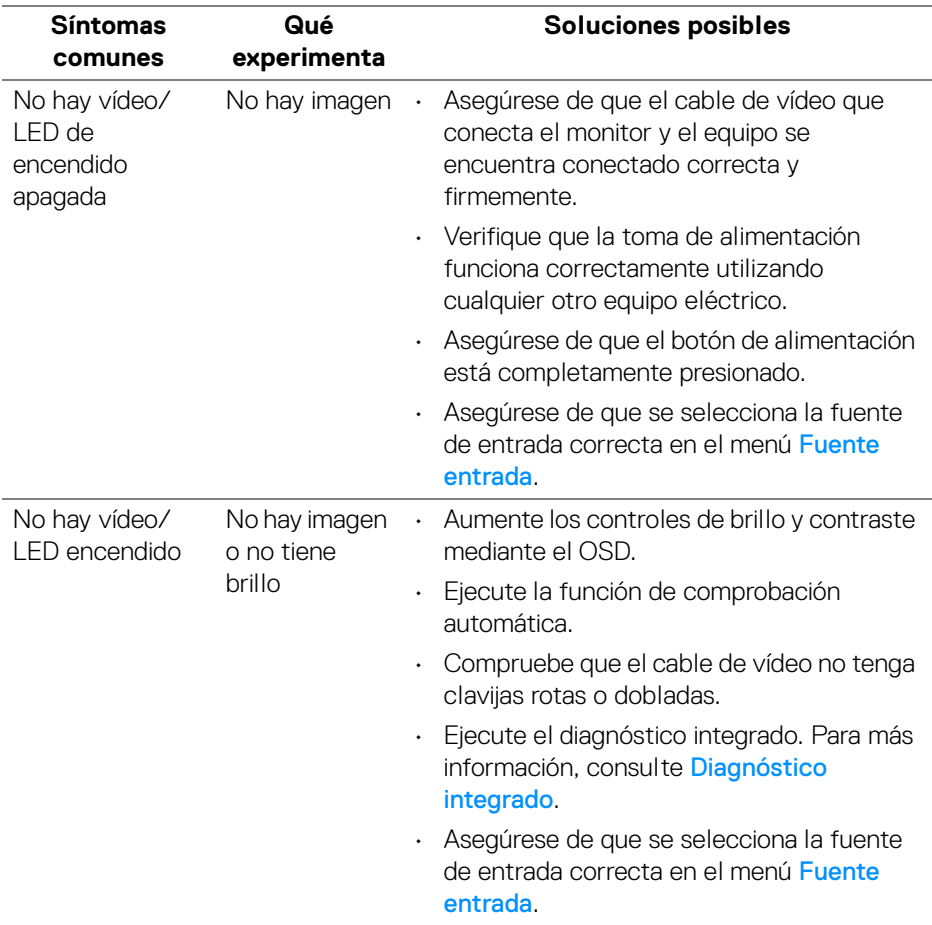

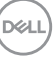

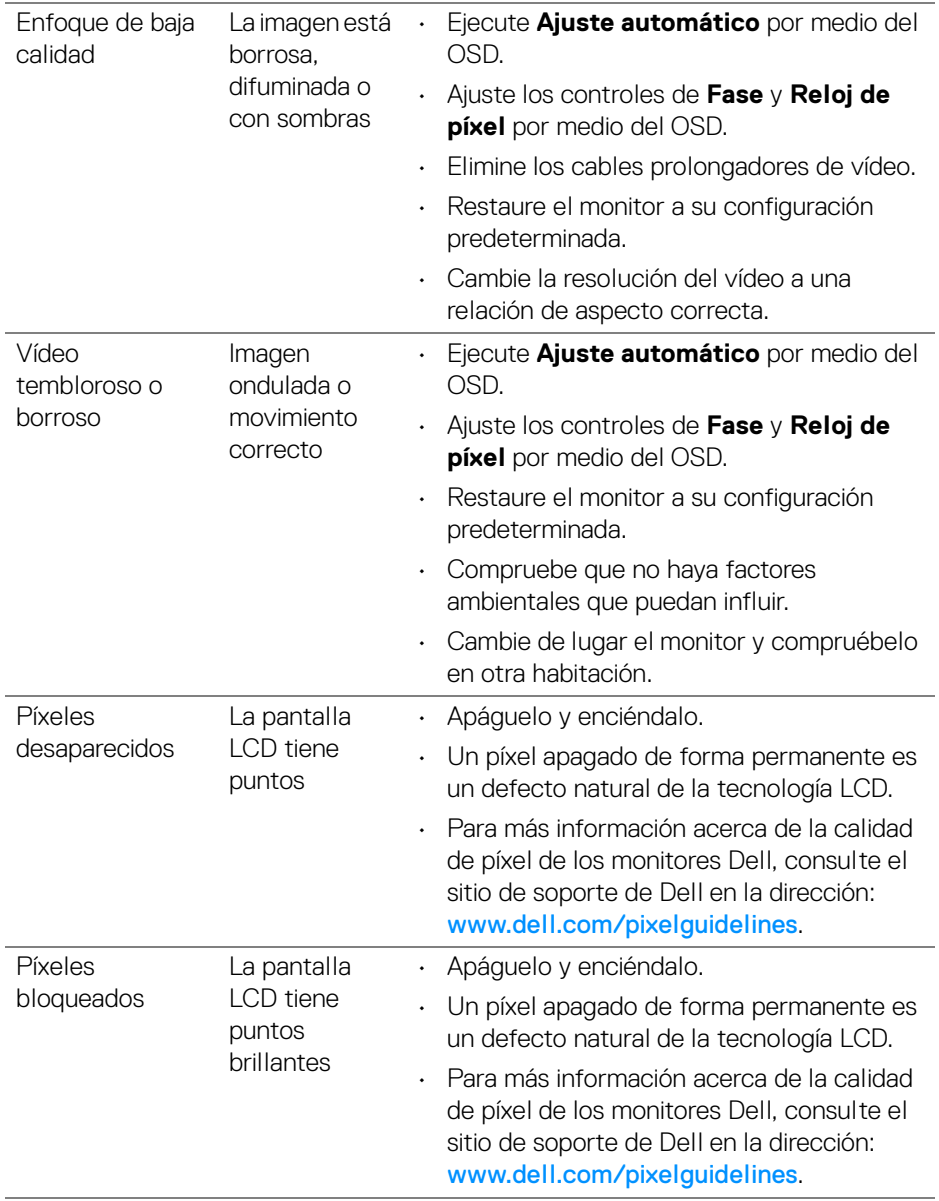

**92 │ Solución de problemas**

 $(\overline{DCL}$ 

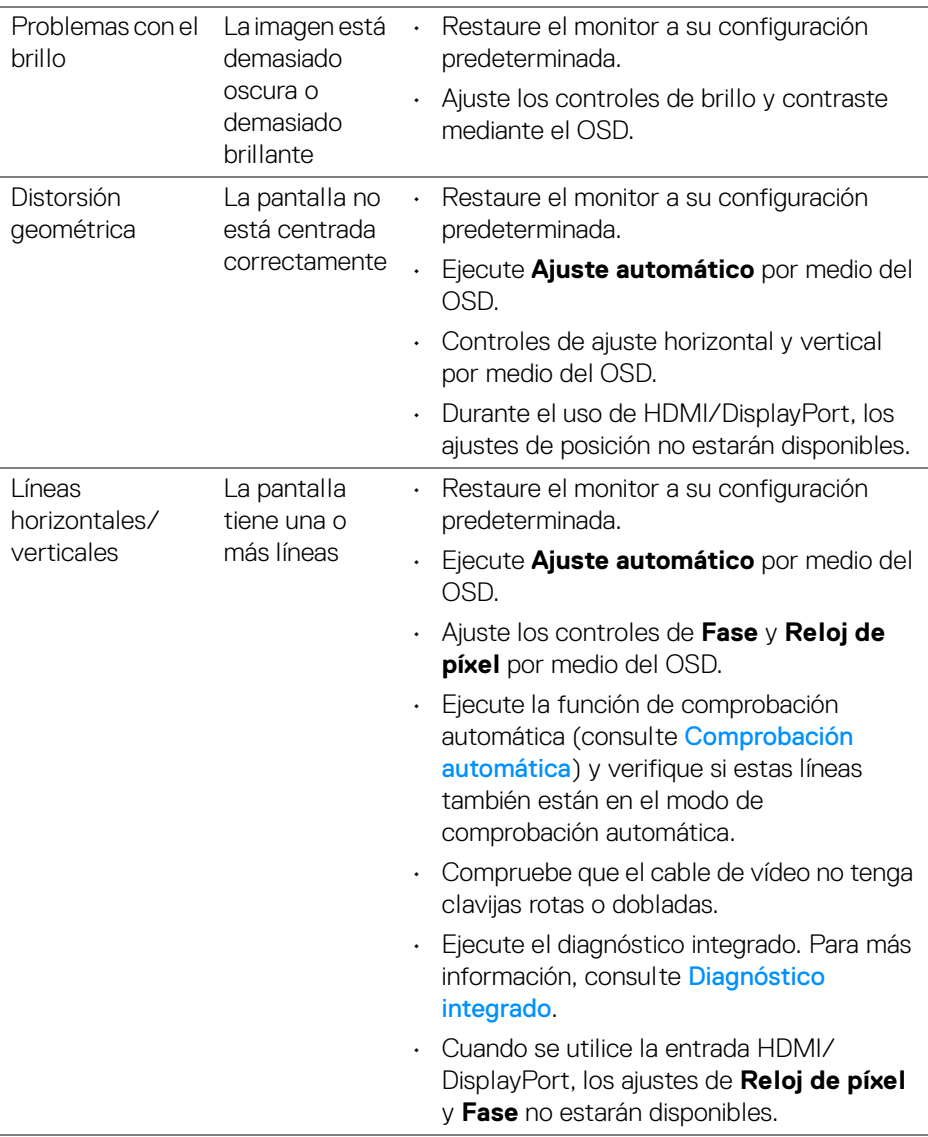

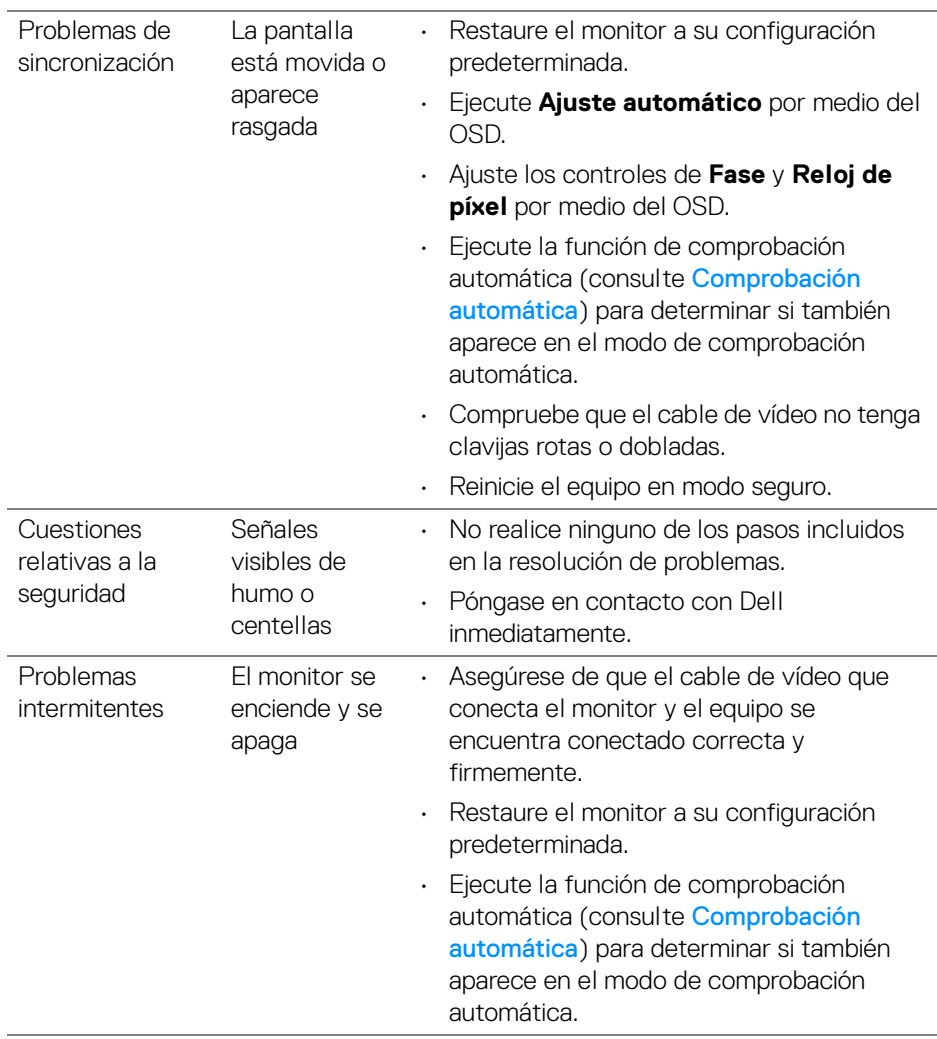

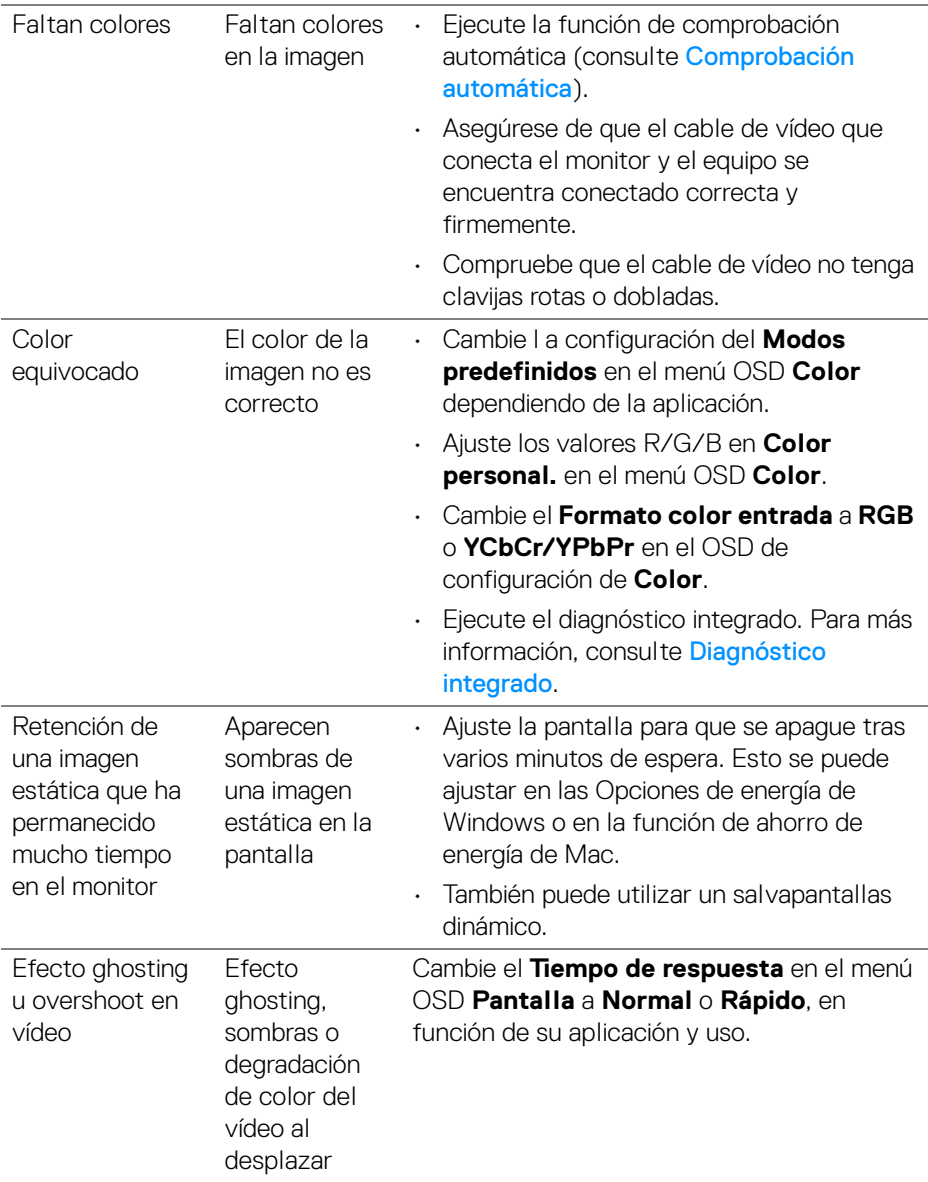

**NOTA: Ajuste automático, Fase y Reloj de píxel solo están disponibles para la fuente de entrada VGA.**

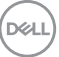

# **Problemas específicos del producto**

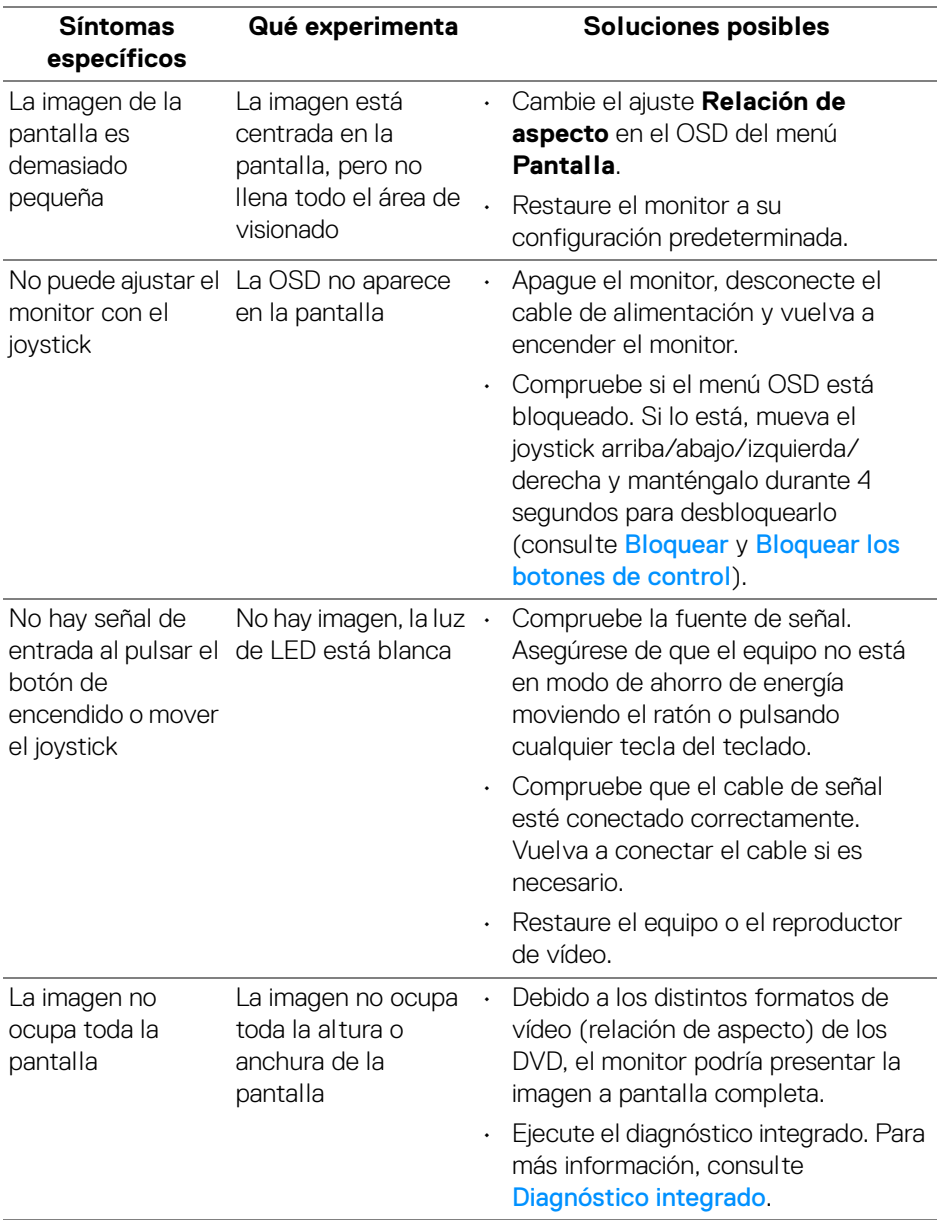

 $(\overline{DCL}$ 

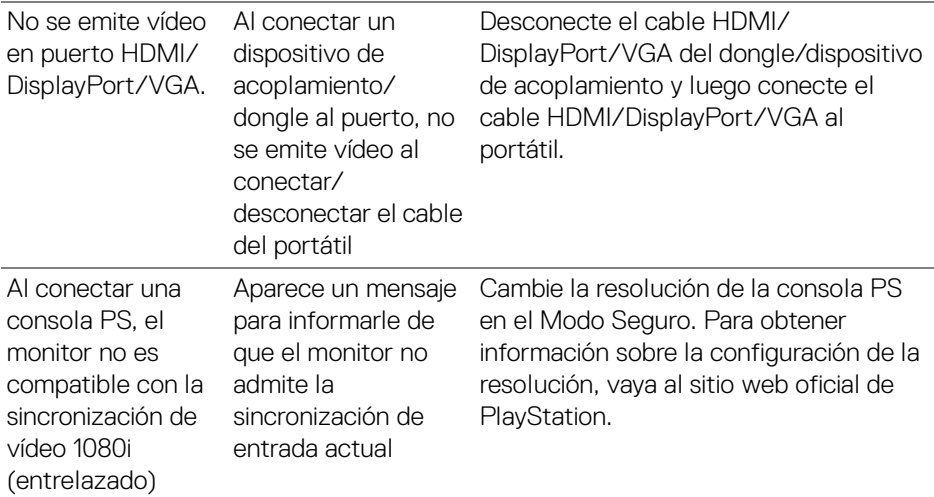

# **Problemas específicos de Bus Serie Universal (USB)**

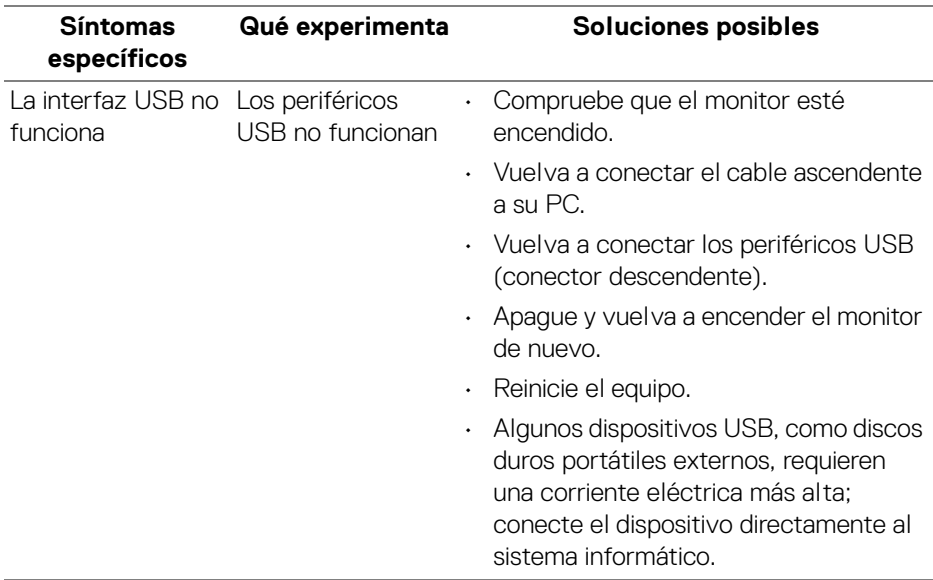

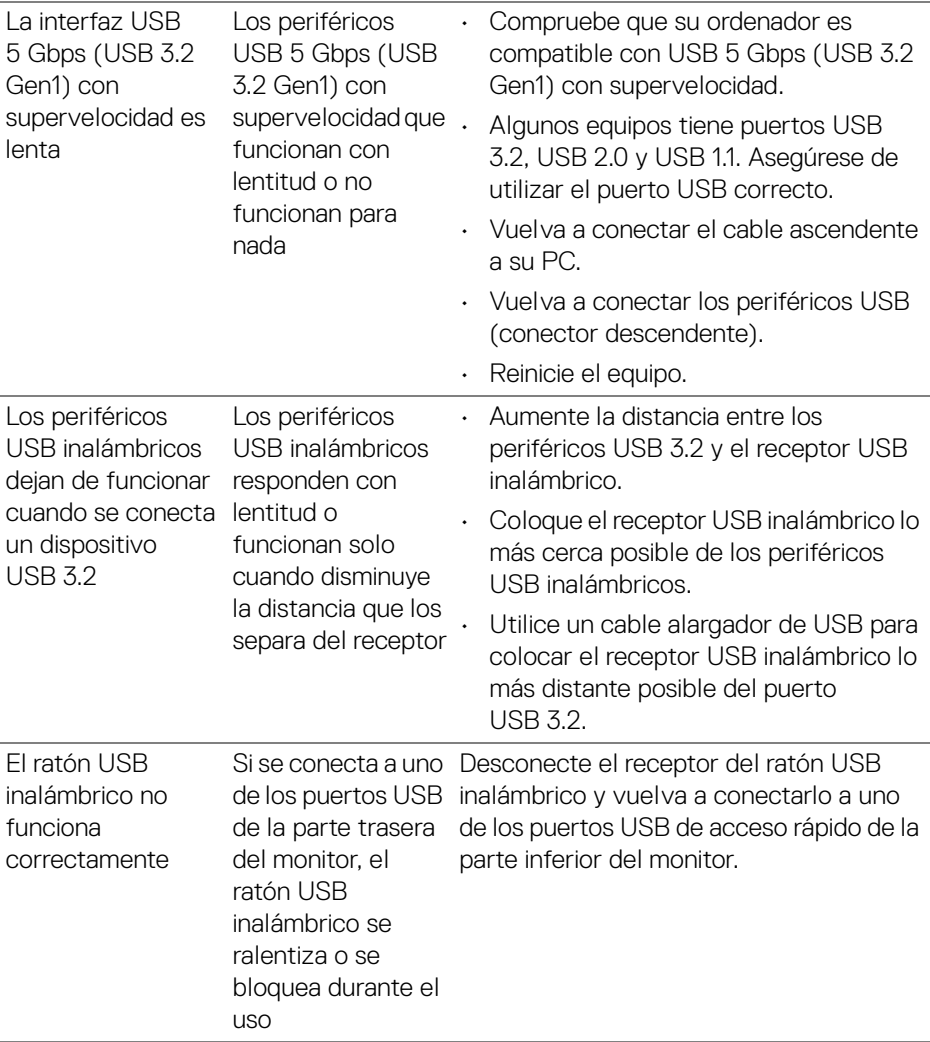

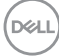

# **Información normativa**

# **Avisos de la FCC (solo EE. UU.) y otra información normativa**

Si desea más información sobre la Nota FCC y el resto de información reglamentaria, consulte la página web de normativas en [www.dell.com/regulatory\\_compliance](https://www.dell.com/regulatory_compliance).

# **Base de datos de producto de la UE para la etiqueta de energía y hoja de información del producto**

P2225H: <https://eprel.ec.europa.eu/qr/1865618> P2425H: <https://eprel.ec.europa.eu/qr/1865623> P2425H WOST: <https://eprel.ec.europa.eu/qr/1865626> P2425: <https://eprel.ec.europa.eu/qr/1870858> P2725H: <https://eprel.ec.europa.eu/qr/1862987> P2725H WOST: <https://eprel.ec.europa.eu/qr/1874335>

DØL

# **Contactar con Dell**

Para ponerse en contacto con Dell para asuntos de ventas, soporte técnico o servicio al cliente, consulte [www.dell.com/contactdell](https://www.dell.com/contactdell).

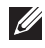

**NOTA: La disponibilidad varía dependiendo del país y el producto, y puede que algunos servicios no estén disponibles en su país.**

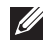

**NOTA: Si no tiene una conexión a Internet activa, puede encontrar información de contacto en su factura de compra, nota de entrega, recibo o catálogo de productos Dell.**

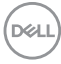